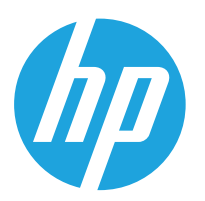

HP LaserJet MFP M42523 HP LaserJet MFP M42525

用户指南

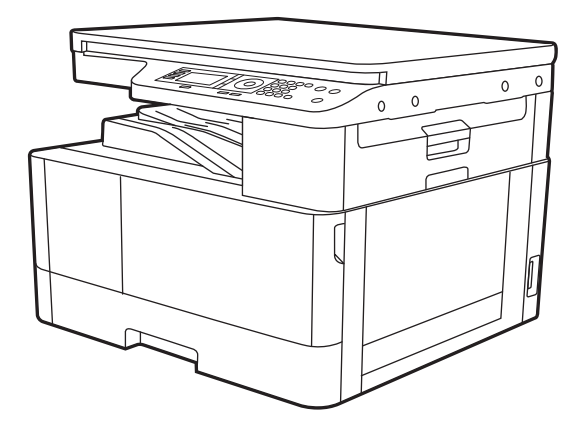

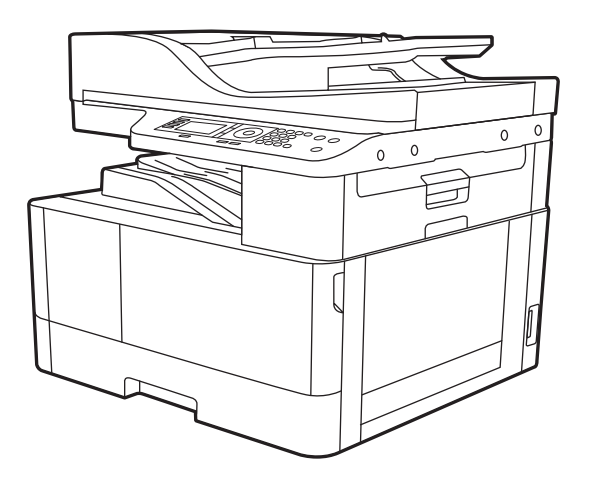

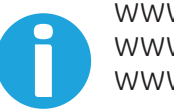

www.hp.com/videos/laserjet www.hp.com/support/ljM42523MFP www.hp.com/support/ljM42525MFP

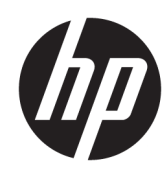

# HP LaserJet MFP M42523, MFP M42525

用户指南

### 版权和许可证

© Copyright 2019 HP Development Company, L.P.

未经事先书面许可,严禁进行任何形式 的复制、改编或翻译,除非版权法另有 规定。

此处包含的信息如有更改,恕不另行通 知。

HP 产品及服务的保修仅以随该产品及 服务提供的书面保修声明为准。本文所 述任何内容不应被视为附加保修。对任 何技术或编辑错误或者本文所述内容的 遗漏,HP 不承担任何责任。

Edition 1, 12/2019

#### 商标声明

Adobe®、Adobe Photoshop®、Acrobat® 和 PostScript® 是 Adobe Systems Incorporated 的商标。

Microsoft®、Windows®、Windows® XP 和 Windows Vista® 是 Microsoft Corporation 在美国的注册商标。

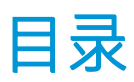

# 

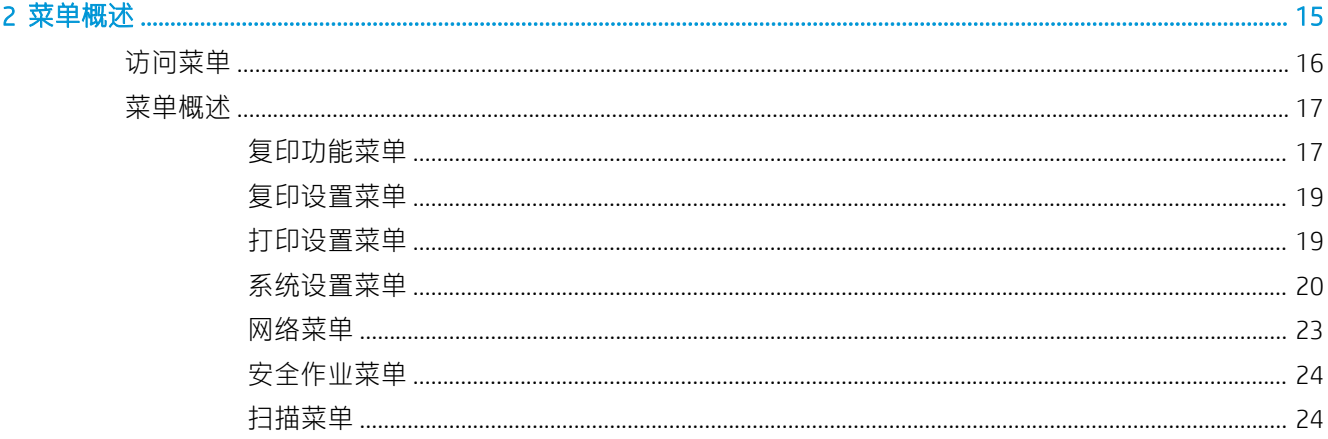

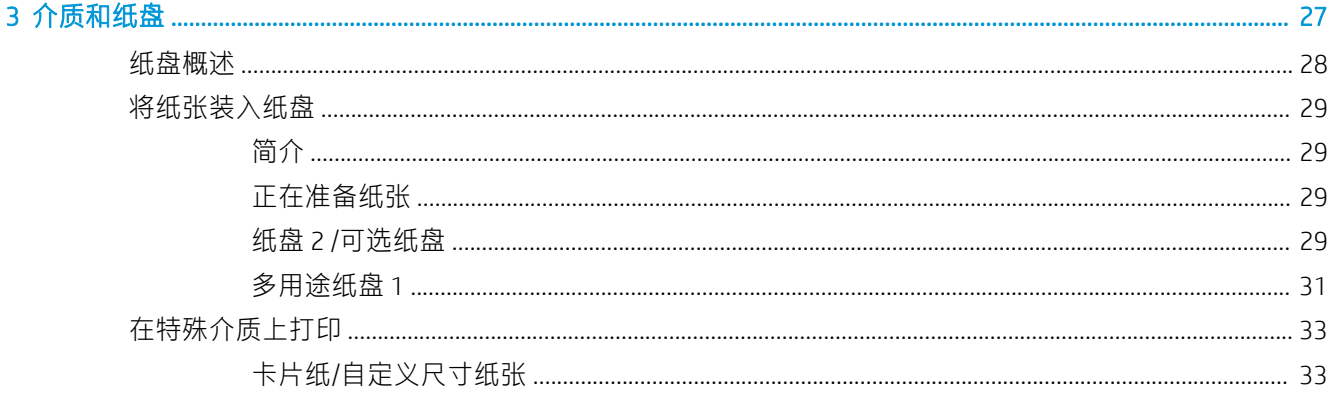

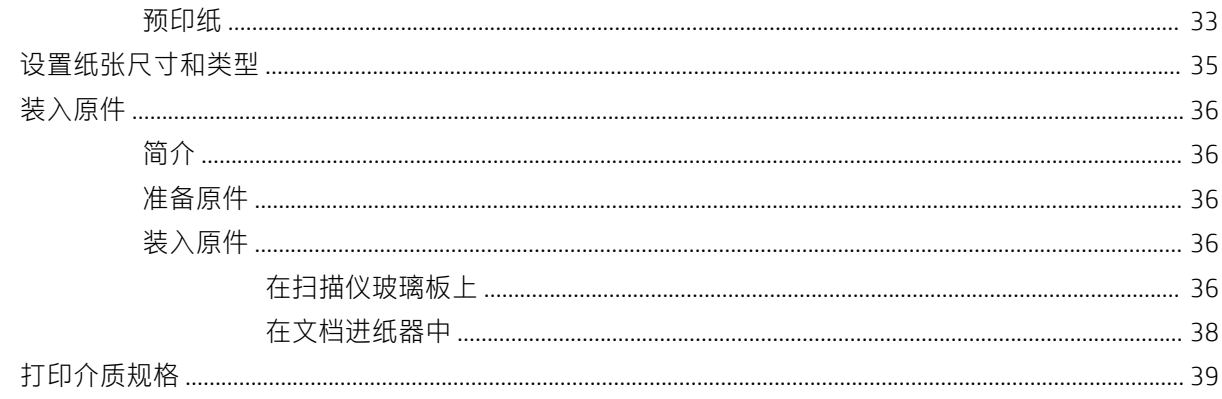

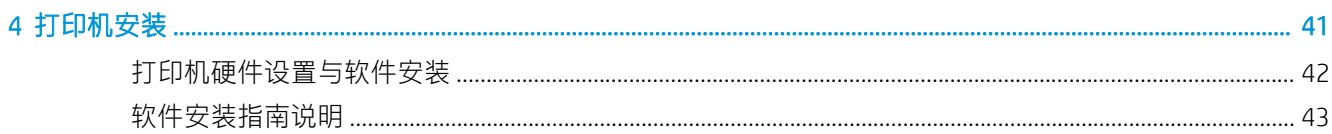

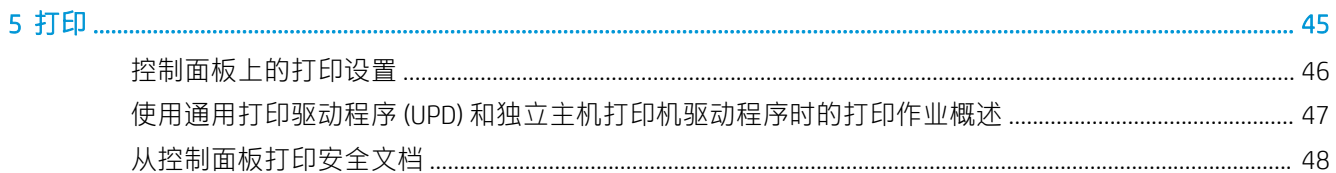

# 6 复印

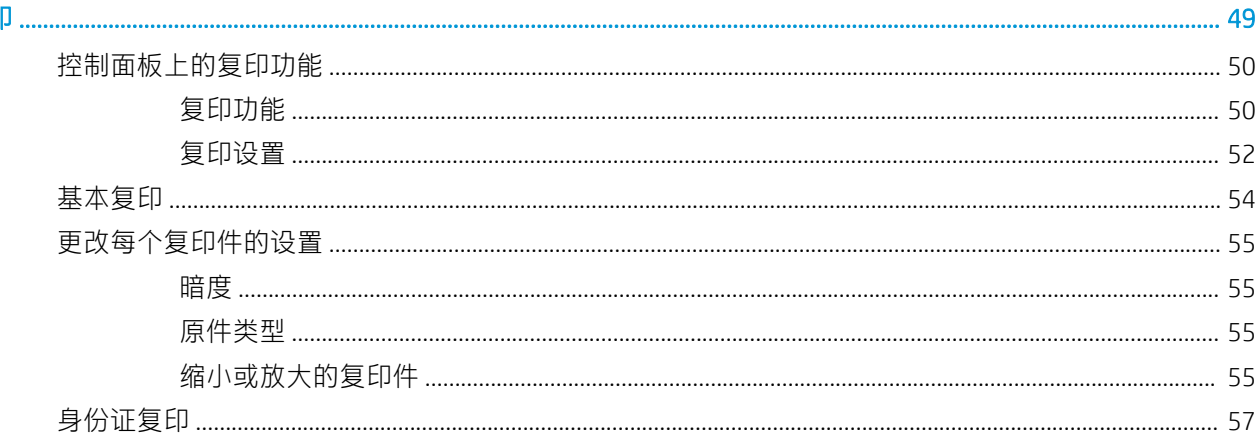

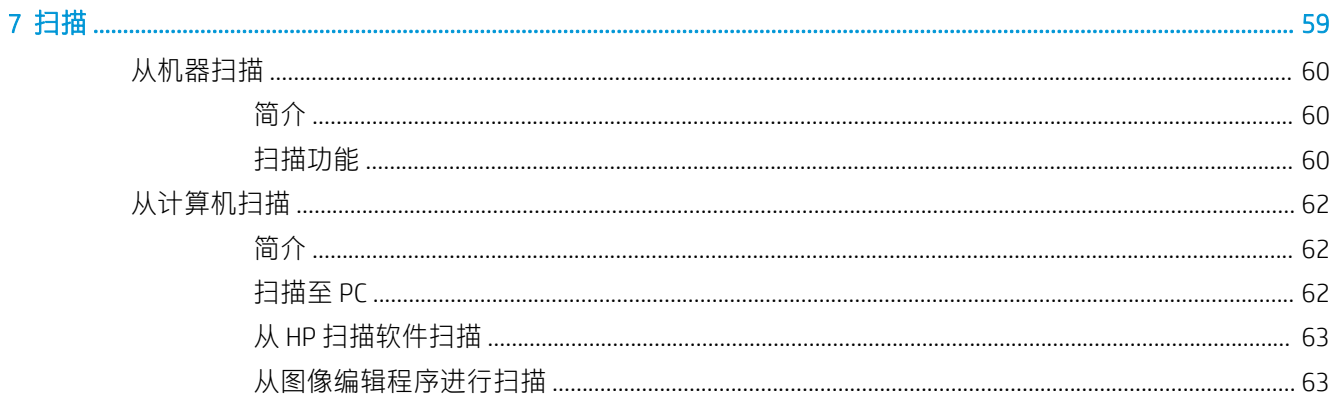

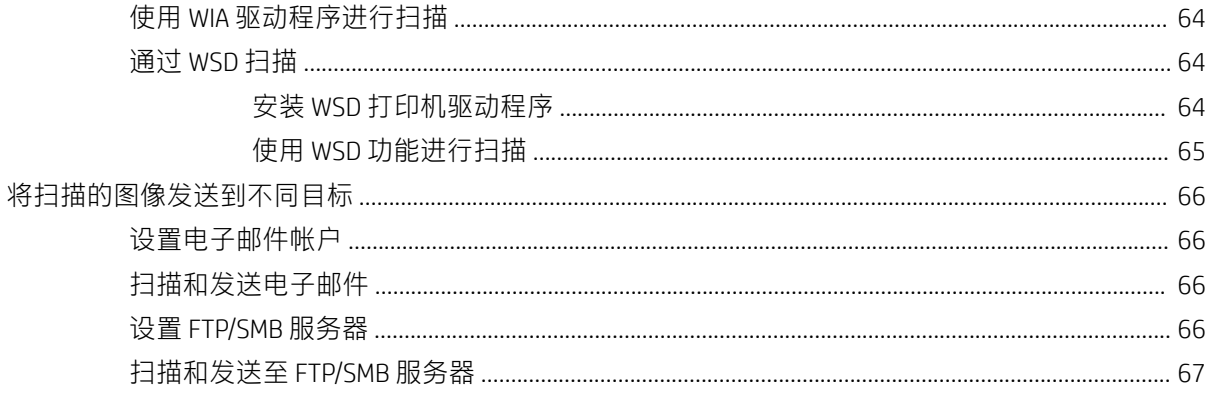

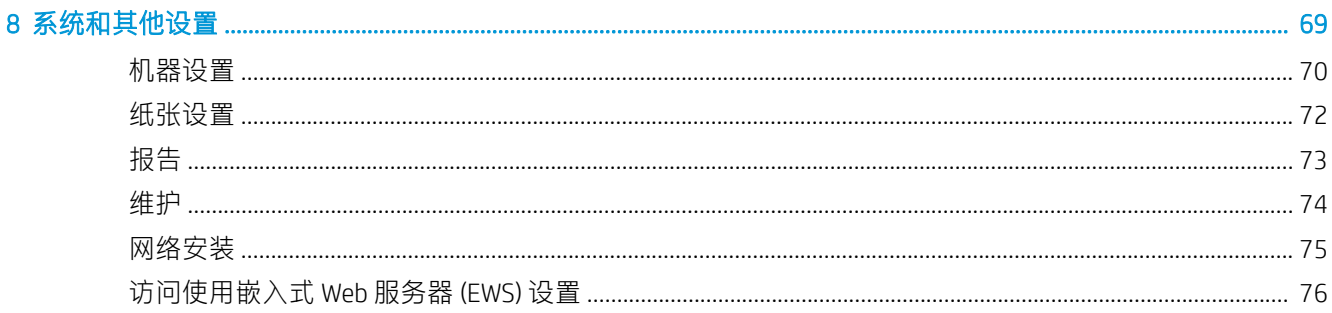

# 

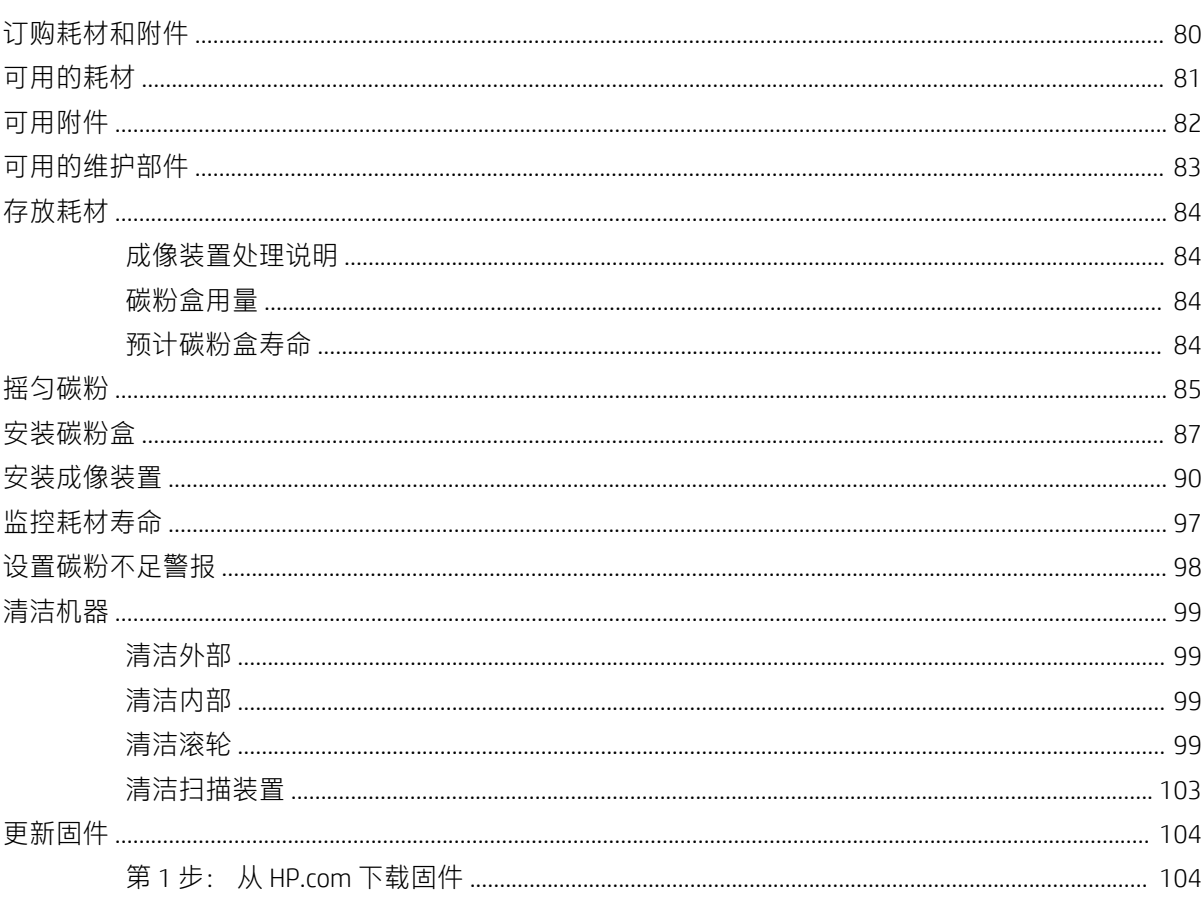

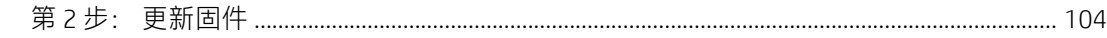

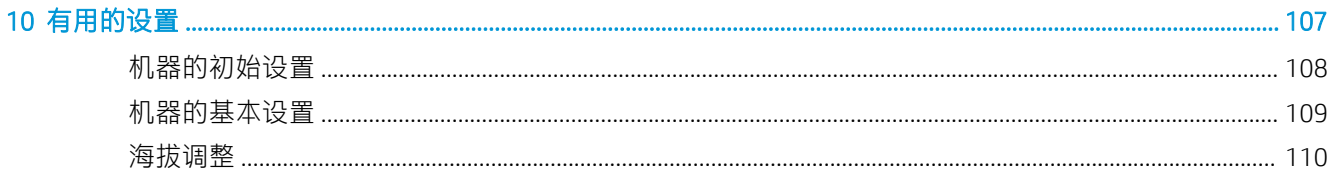

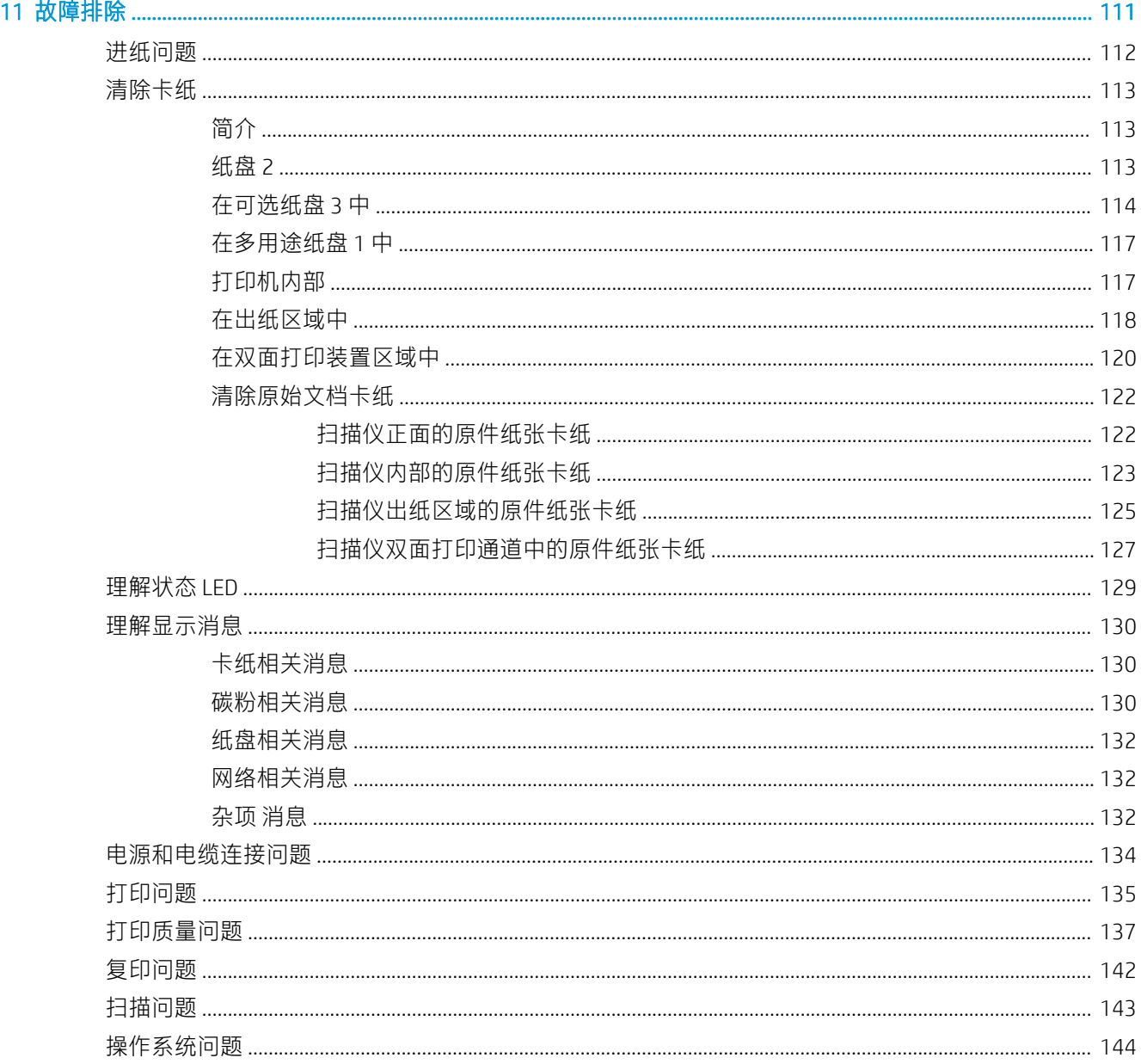

# <span id="page-8-0"></span>1 简介

本章提供了您在使用此机器之前需要知道的信息。

- [功能\(按型号列出\)](#page-9-0)
- [关于本用户指南](#page-11-0)
- [安全信息](#page-12-0)
- [机器概述](#page-16-0)
- [控制面板概述](#page-19-0)

# <span id="page-9-0"></span>功能(按型号列出)

 $\overrightarrow{B}$   $\overleftarrow{E}$ : 某些功能和可选商品可能不可用, 具体取决于型号或您所在的国家/地区。某些型号可能不可用, 具体取决于您所在的国家/地区。

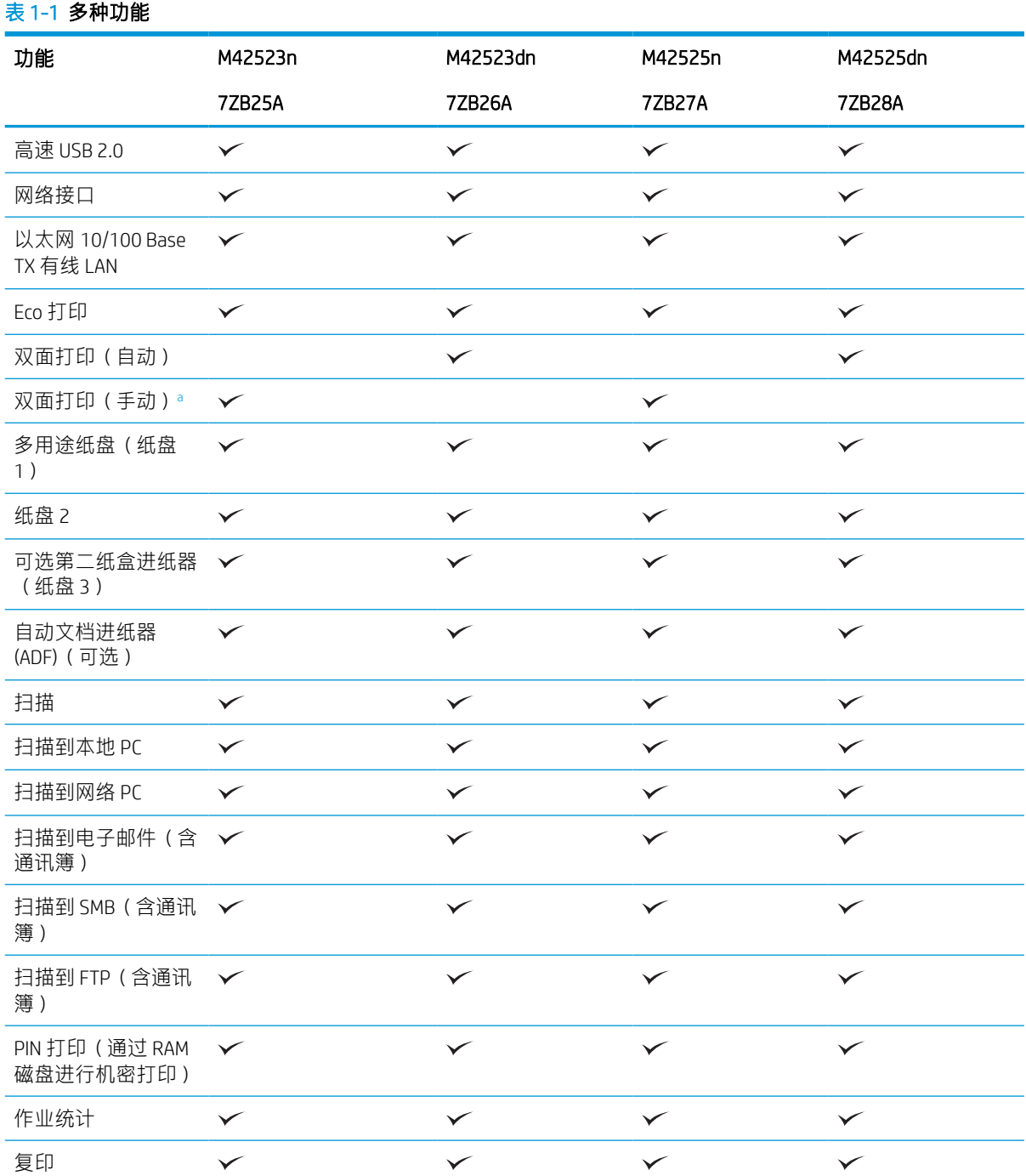

<sup>a</sup> 仅适用于 Windows 操作系统和 Linux 操作系统。

# 表 1-2 软件

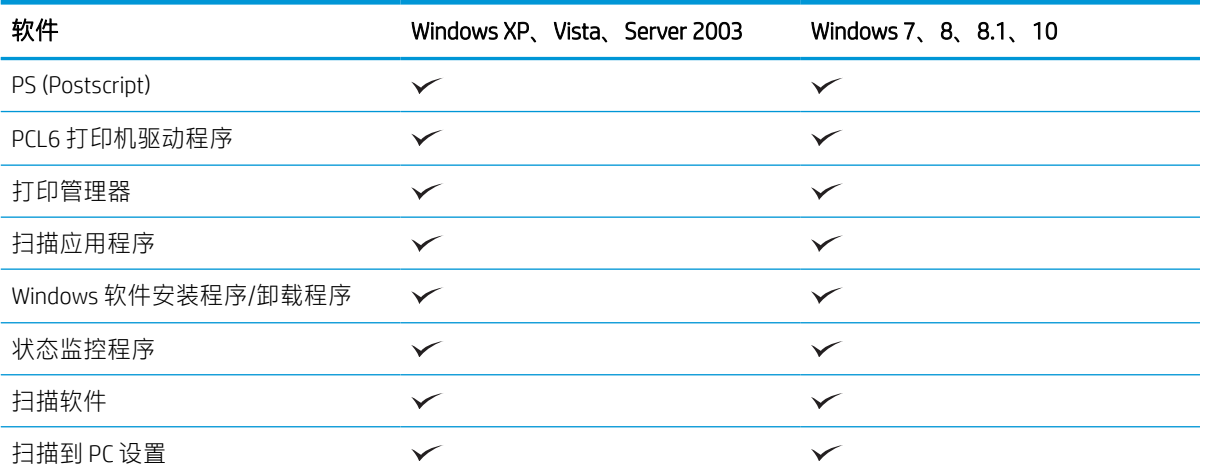

<mark>。 您可以从网站下载并安装该软件: ([www.hp.com/support/ljM42523MFP,](http://www.hp.com/support/ljM42523MFP) [www.hp.com/support/ljM42525MFP](http://www.hp.com/support/ljM42525MFP)</u> 驱动</mark> 程序、软件和固件)。在安装之前,请检查您的计算机操作系统是否支持该软件。

# <span id="page-11-0"></span>关于本用户指南

本用户指南提供了便于您对该机器建立基本了解的信息以及用于说明机器使用方法的详细步骤。

- 在使用机器前,请阅读安全信息。
- 如果您在使用此机器时遇到问题,请参阅故障排除章节。
- 本用户指南中的所有插图可能与您的机器有所不同,具体取决于选项或您购买的型号。
- 本用户指南中的屏幕截图可能与您的机器有所不同,具体取决于机器的固件/驱动程序版本。
- 本用户指南中的步骤主要基于 Windows 10。
- "文档"与"原件"同义。
- "纸张"与"介质"或"打印介质"同义。

<span id="page-12-0"></span>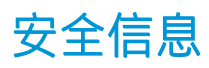

随附的警告和注意事项旨在防止您与他人受到伤害,以及防止对机器造成潜在损坏。使用此机器之 前,请确保阅读并理解所有说明。阅读本节后,请将其存放在安全的位置,以备将来参考。

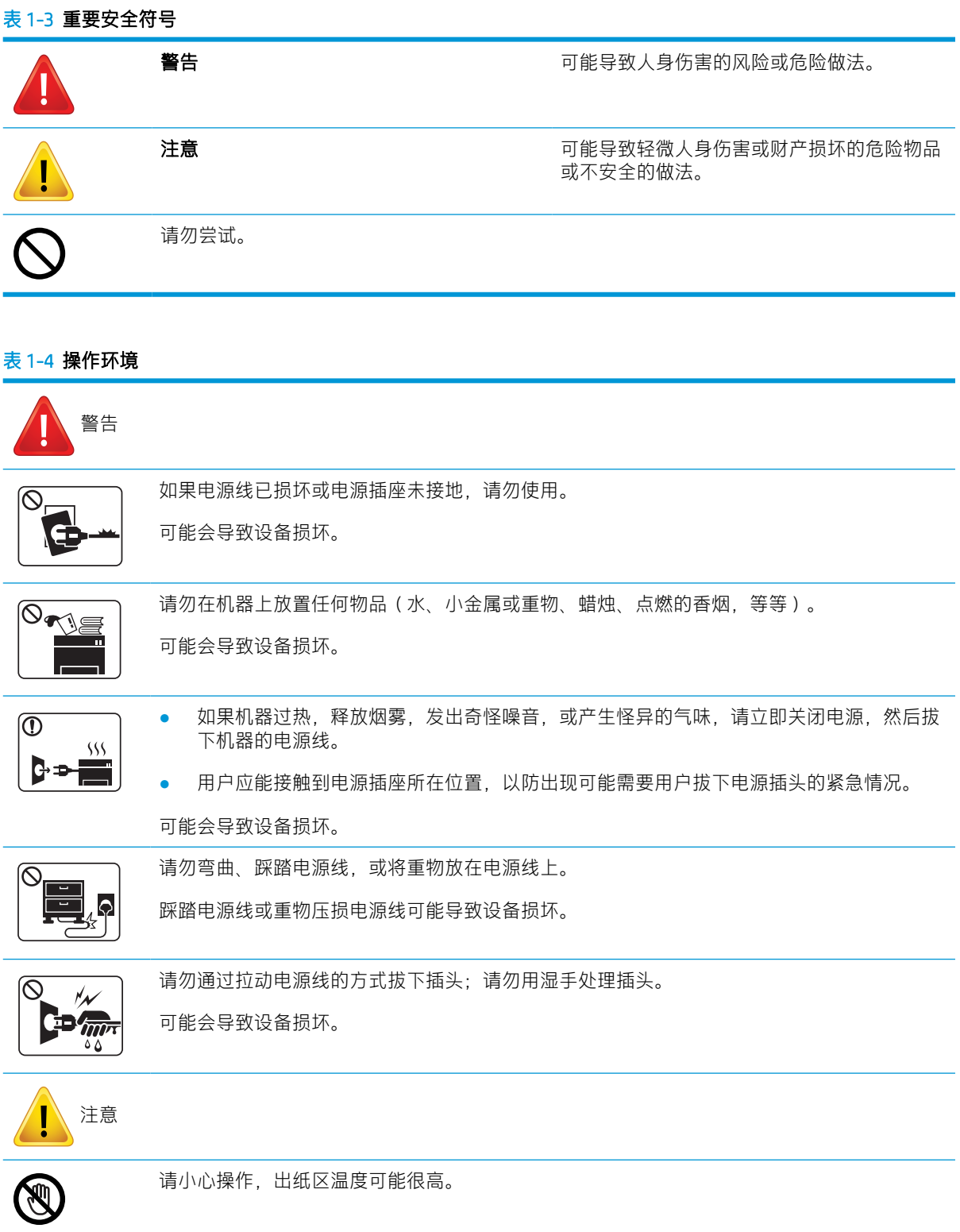

# 表 1-4 操作环境 (续)

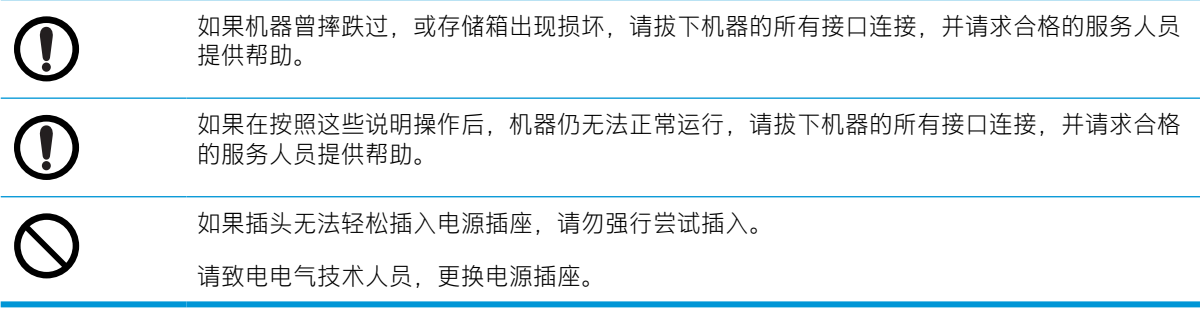

# 表 1-5 操作方法

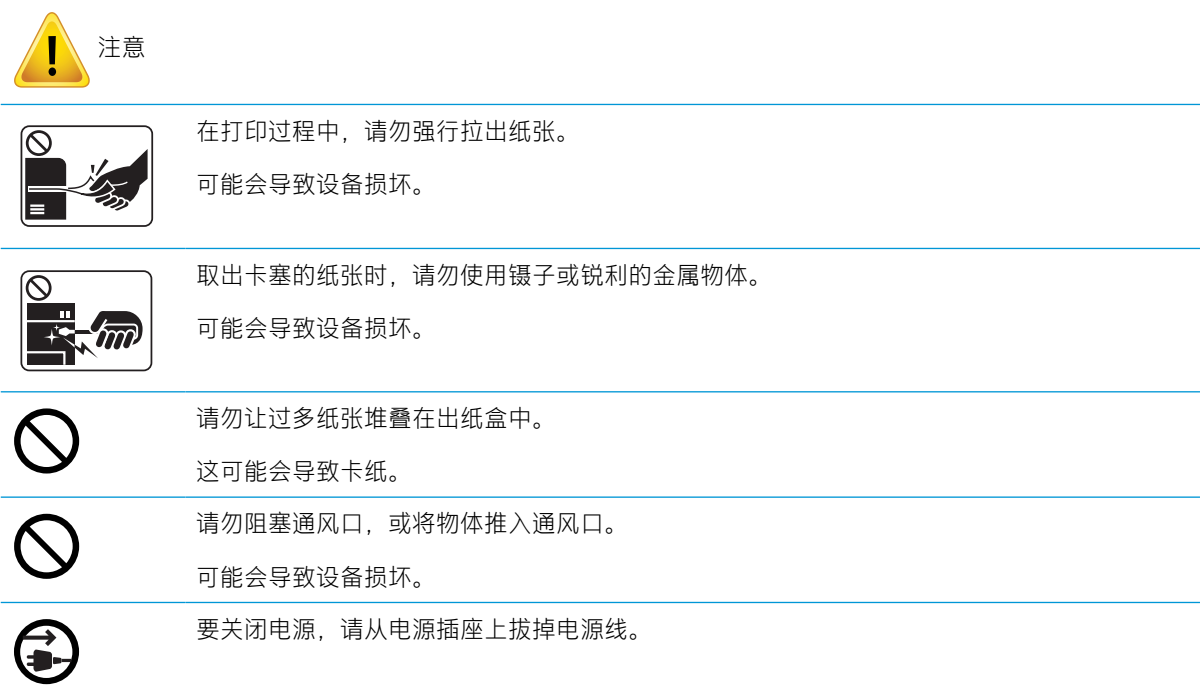

# 表 1-6 安装/移动

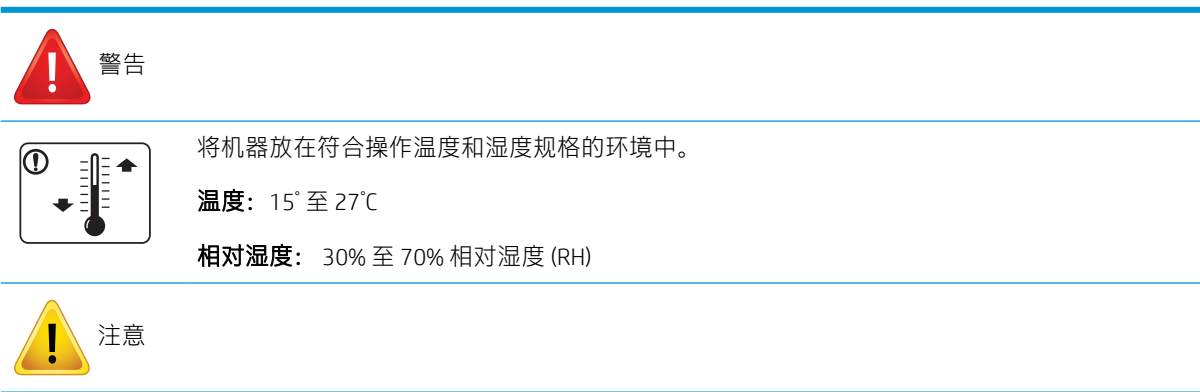

# 表 1-6 安装/移动 (续)

$$
\hat{M}^0
$$

在移动机器前,请关闭电源,然后拔下所有电线。如果您的身体状况不允许您提举物体,请勿 提起机器。请寻求帮助,并始终通过适当数量的人员来安全提起设备。

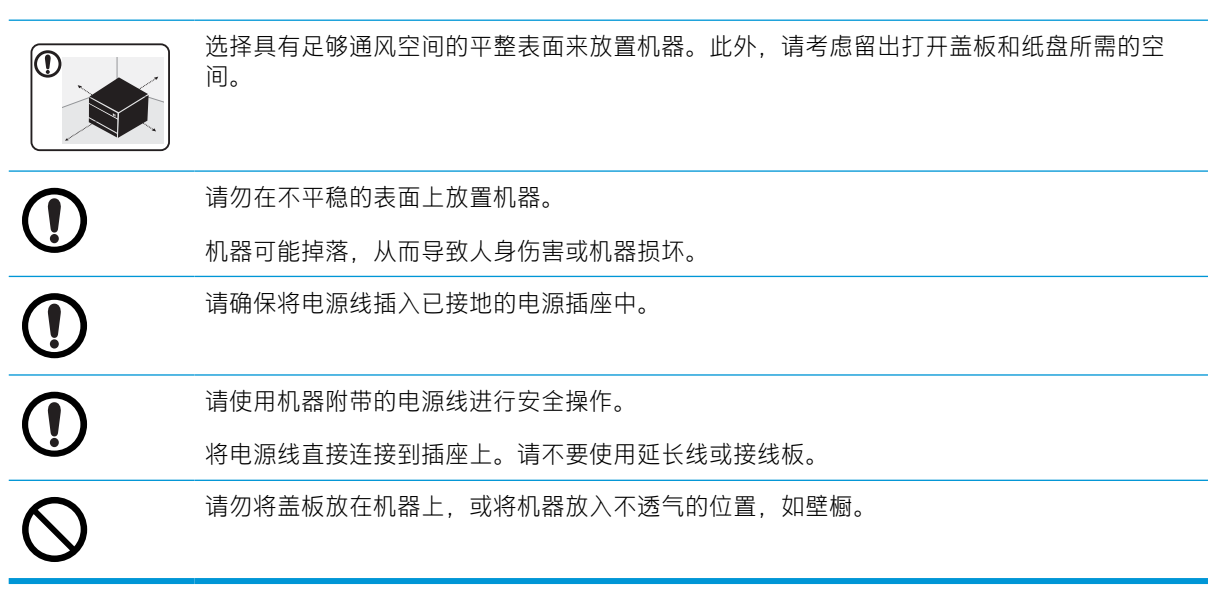

## 表 1-7 维护/检查

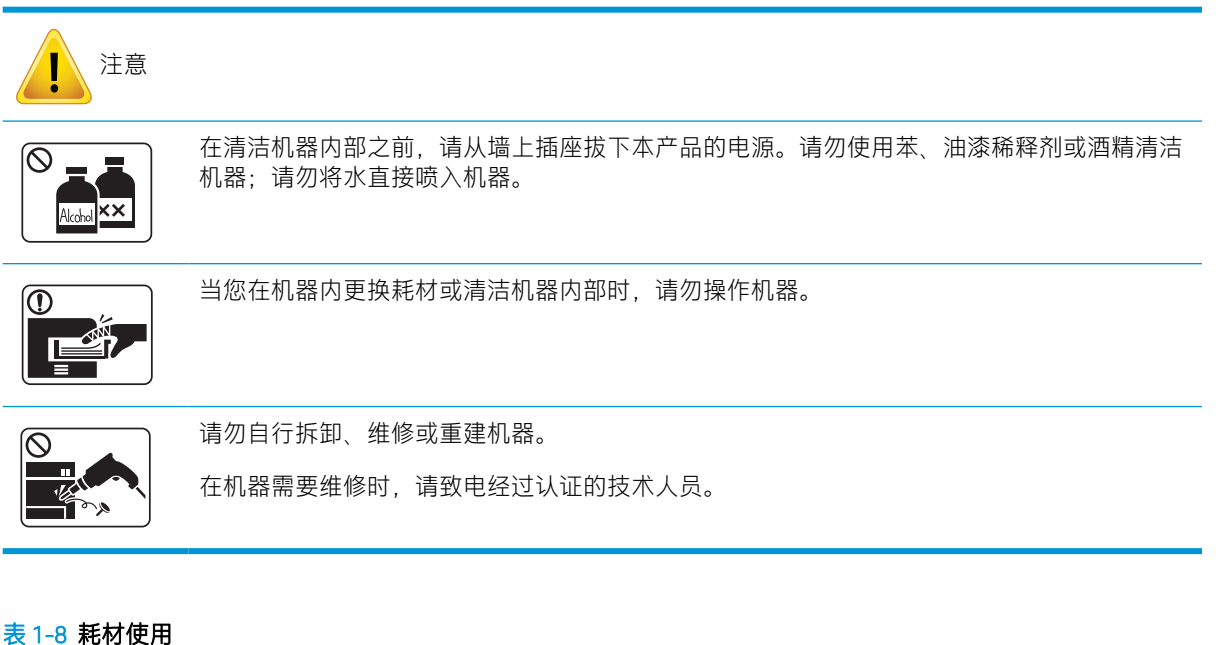

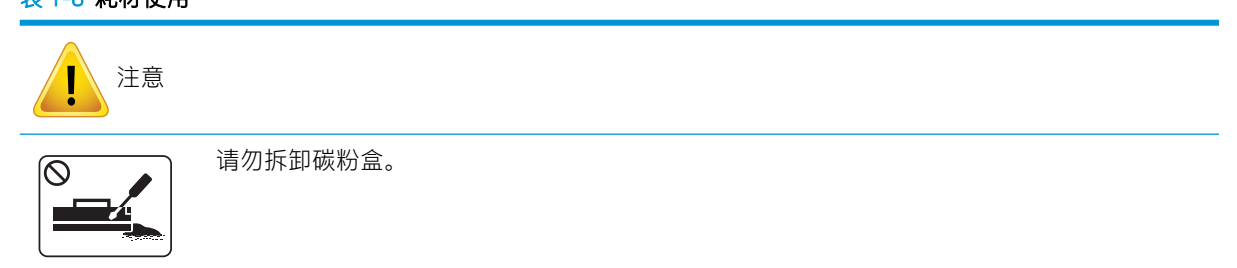

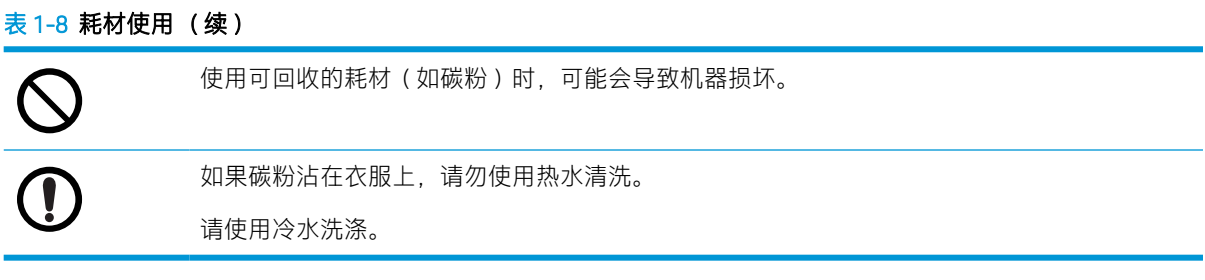

# <span id="page-16-0"></span>机器概述

此插图可能与您的机器有所不同,具体取决于您的型号。有多种类型的机器。 某些功能和可选商品可能不可用,具体取决于型号或您所在的国家/地区。

组件

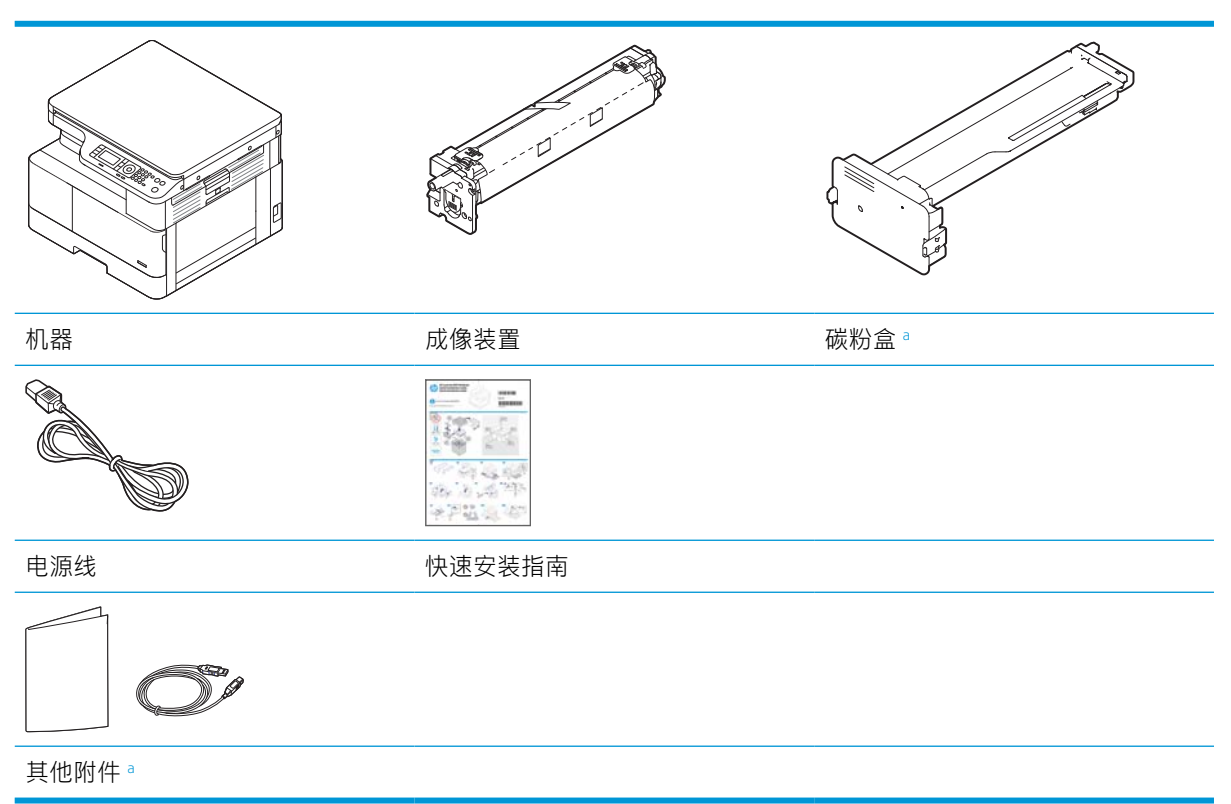

<sup>a</sup> 您的机器所含的其他附件可能会因购买所在国家/地区以及具体型号而有所不同。

<span id="page-17-0"></span>前视图

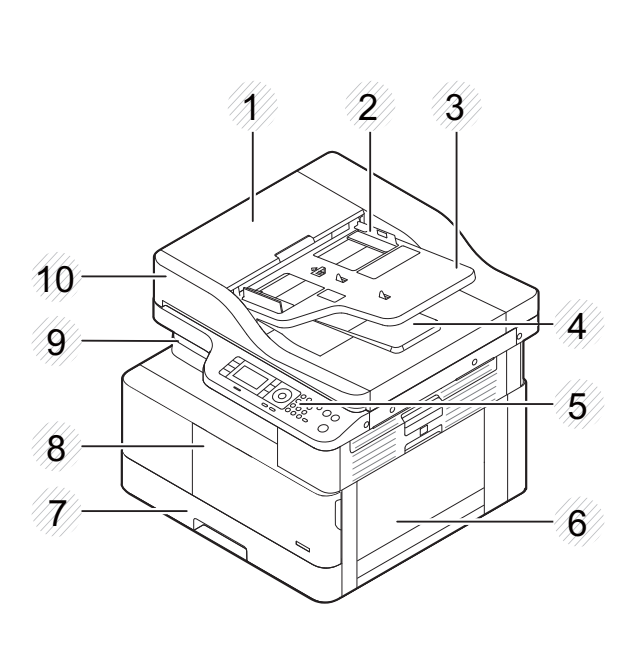

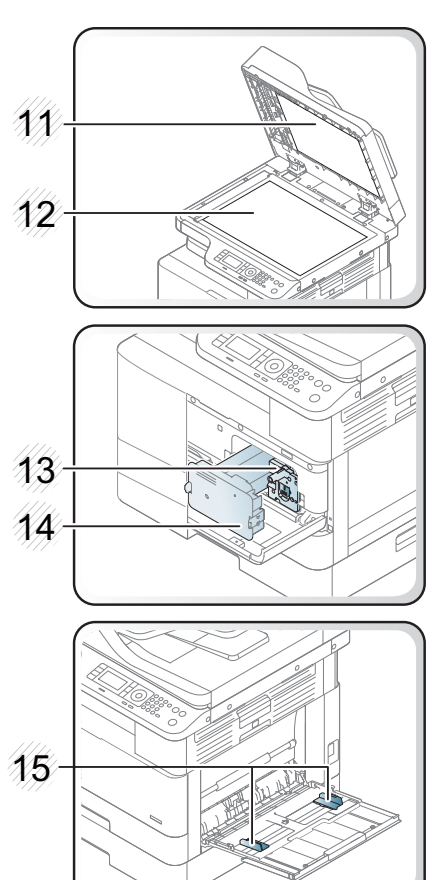

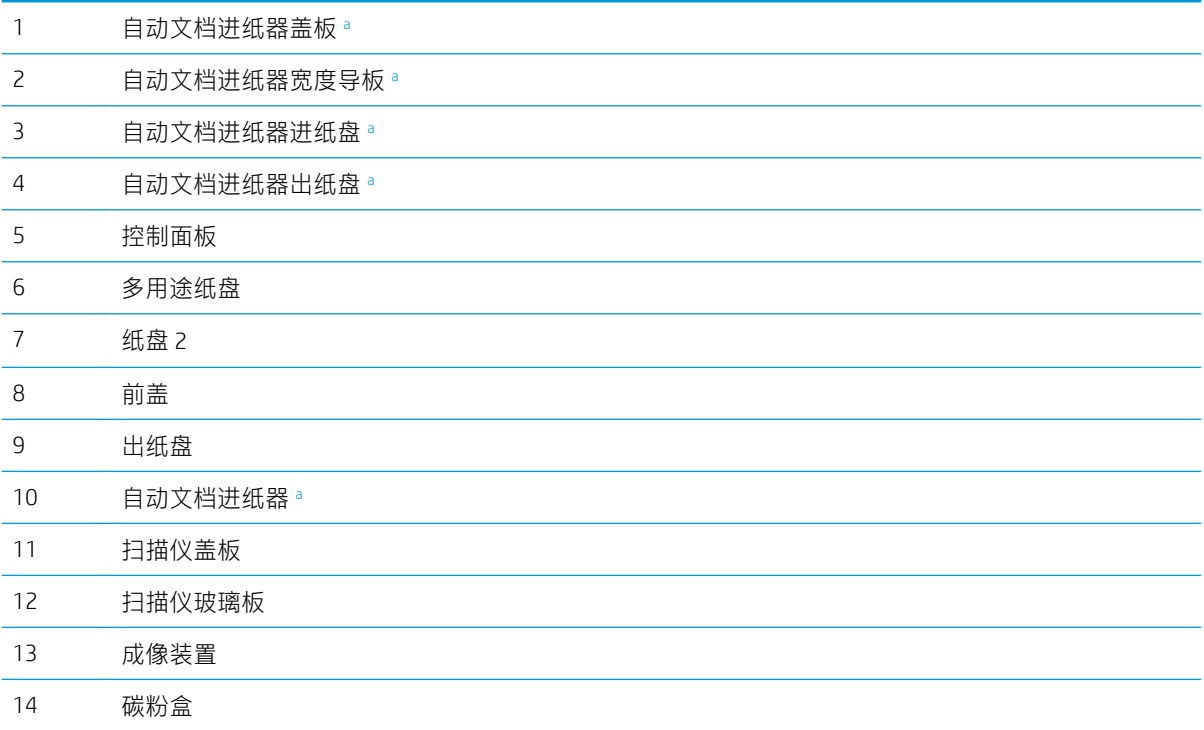

<span id="page-18-0"></span>多用途纸盘上的纸张宽度导板

<sup>a</sup> 这是一种可选功能。

# 后视图

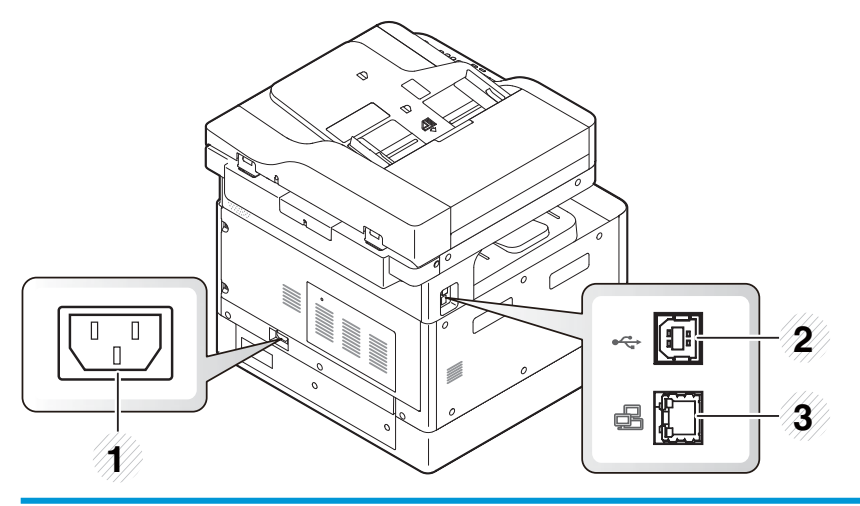

- 电源插座
- USB 2.0、B 类端口
- 网络端口

# <span id="page-19-0"></span>控制面板概述

下列图和表格介绍了位置,并且提供了控制面板要素的简短说明。

 $\dddot{\Xi}$  注:此控制面板可能与您的机器有所不同,具体取决于它的型号。有多种类型的控制面板。 某些功能和可选商品可能不可用,具体取决于型号或您所在的国家/地区。 某些按钮可能无法正常工作,具体取决于模式(复印或扫描)。

4

1 2 3 5 6 7 8 9 10

 $\mathbb{O} \circ \mathbb{O} \circ \mathbb{O}$  $E$  $\blacksquare$  $(\times)$  $(\circledcirc)$ ۊ<br>ۊ<br>ۊ<br>ۊ  $\boxdot$ ਚ  $\overline{\mathbf{r}}$  $\overline{\bullet}$  $\overset{\sim}{\mathcal{A}}$   $\overset{\sim}{\mathcal{O}}$   $\overset{\sim}{\mathcal{A}}$   $\overset{\sim}{\mathcal{O}}$  $\frac{d}{d}$ Ģ  $\overline{C_{12}}$ 18 17 16 15 14 13 1 证件复印 允许您在纸张的单面上同时复印身份证(如驾照)的两 面。 2 缩小/放大 日 当您从扫描仪玻璃板复印原始文档时,您可以在 25%至 400% 之间缩小或放大复印图像的尺寸。 3 3 显示屏幕 显示当前状态,并在操作期间提示。 4 复印 可切换到复印模式。 5 箭头 滚动查看选定菜单中的可用选项, 并增加或减少值。 6 确定 确认屏幕上的选择。 7 数字小键盘 输入份数。 8 通讯簿 可存储电子邮件地址列表。 9 停止/清除 停止并清除当前操作。<br>2 10 电源/唤醒 打开或关闭电源,或从节电模式唤醒机器。如果您需要 关闭机器,请按此按钮超过三秒钟。 11 开始 开始复印作业。 12 重置 将复印设置重置为默认值。 13 后退 使您返回上级菜单。 14 菜单 进入"菜单"模式并滚动查看可用的菜单。 15 扫描 切换到扫描模式。

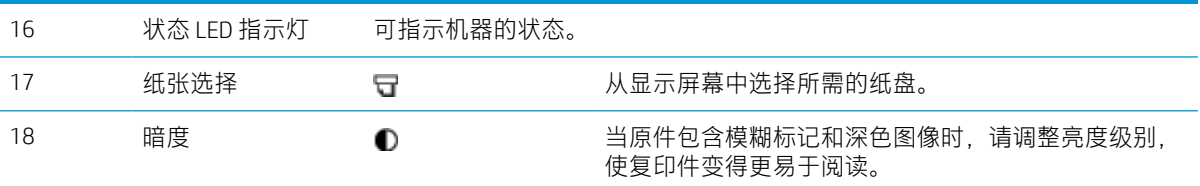

# 第 1 章 简介 ZHCN

# <span id="page-22-0"></span>2 菜单概述

本章提供了有关整体菜单结构的信息。

- [访问菜单](#page-23-0)
- [菜单概述](#page-24-0)

# <span id="page-23-0"></span>访问菜单

某些菜单可能不会显示在显示屏上,具体取决于所选选项、产品型号或您所在的国家/地区。如果出现 这种情况, 则表明它不适用于您的机器。

1. 请根据要使用的功能,在控制面板上选择复印 == 或扫描 + 位= 按钮。

- 2. 选择左侧的菜单 ◯) 按钮, 以进入菜单模式。
- 3. 按箭头键,直到屏幕上显示所需的菜单项,然后按确定。
- 4. 如果设置项目具有子菜单,请重复步骤 3。
- 5. 按确定保存选择。
- 6. 选择返回19 按钮返回上一个菜单项。
- 7. 按下停止/清除 $\left(\!\!\!\!\!\!\left(\!\!\!\!\!\right)\!\!\!\!\right)$ 按钮, 返回就绪模式。

菜单功能均可使用嵌入式 Web 服务器 (EWS) 在联网的打印机上远程访问。有关 EWS 的更多信息, 请转 到 <http://support.hp.com>。

# <span id="page-24-0"></span>菜单概述

# 复印功能菜单

某些菜单可能不会显示在显示屏上,具体取决于所选选项、产品型号或您所在的国家/地区。如果出现 这种情况, 则表明它不适用于您的机器。

### 表 2-1 复印功能

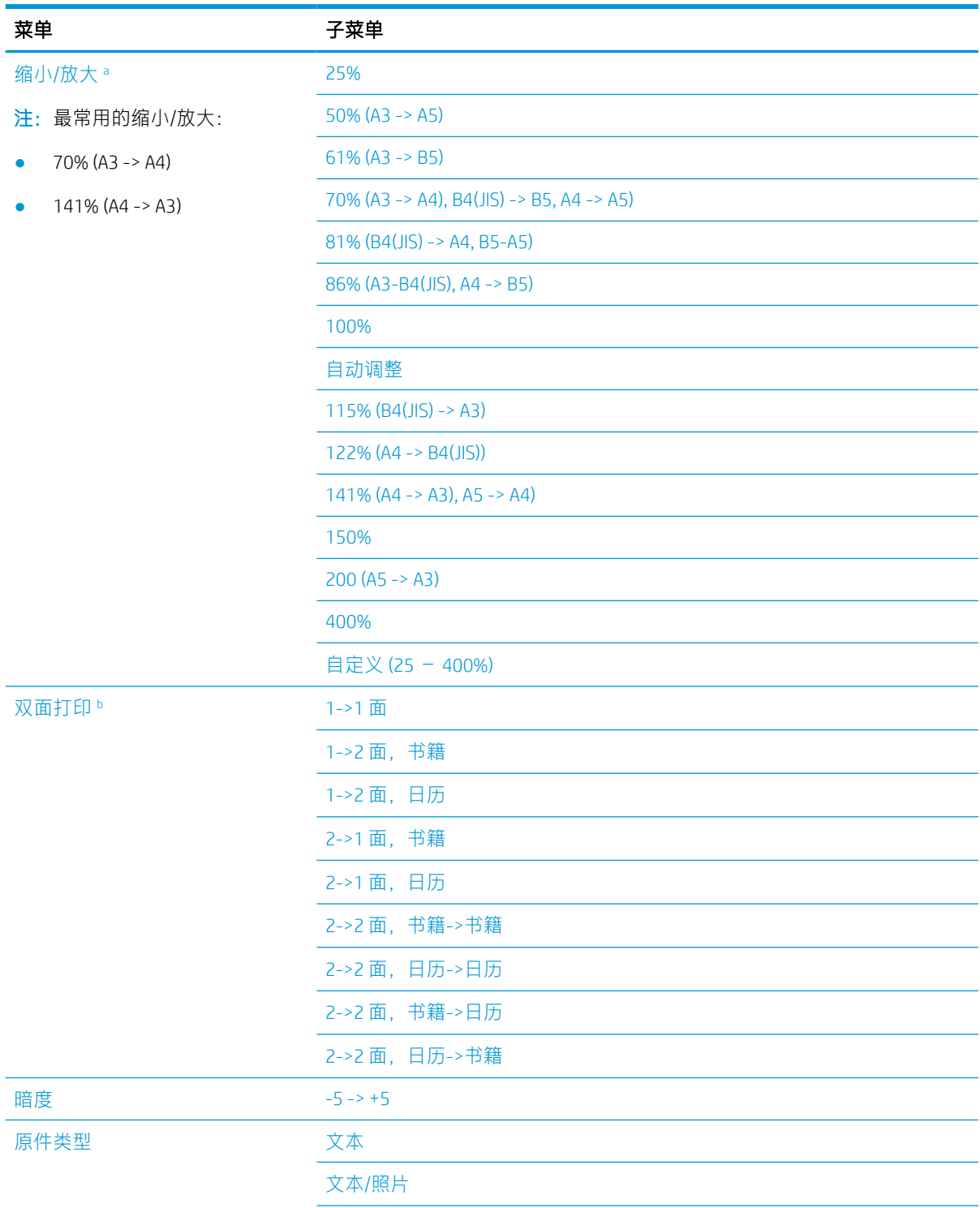

# <span id="page-25-0"></span>表 2-1 复印功能 (续)

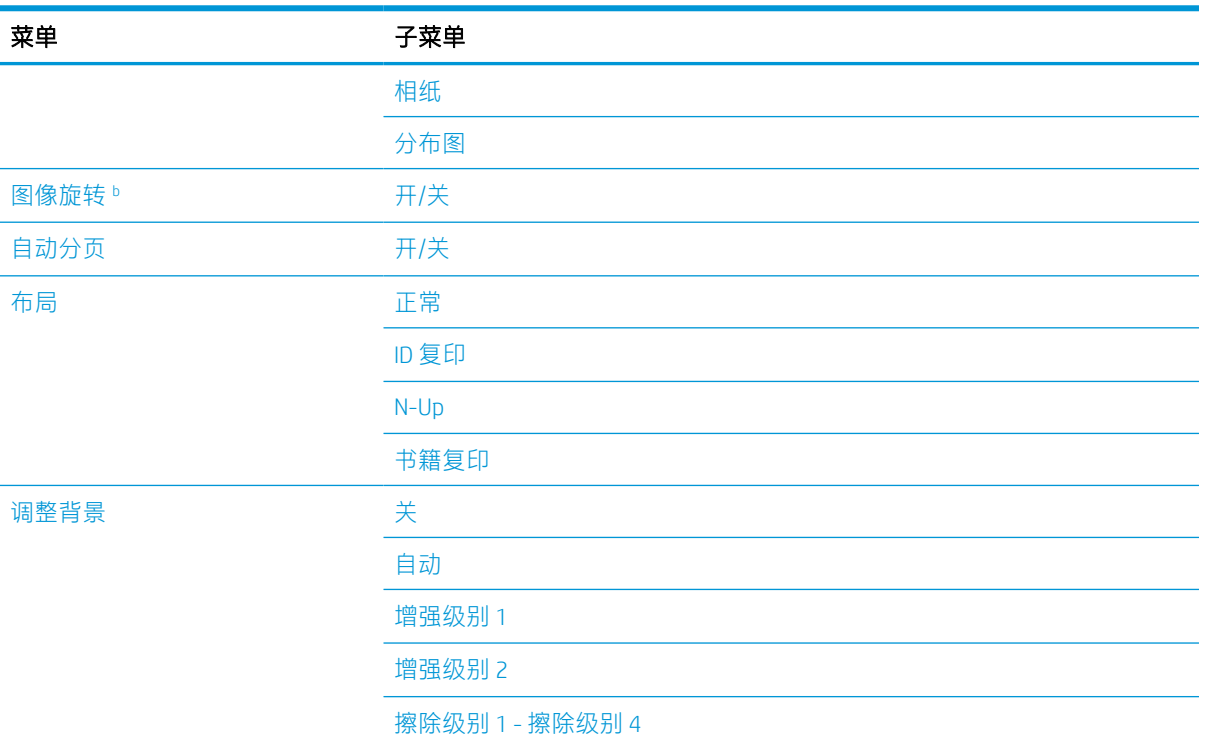

。 缩小/放大是指在其他特定纸张尺寸上专门打印某个特定纸张尺寸。根据默认纸张尺寸, 列出比率和特定尺寸。

<sup>b</sup> 某些菜单可能不会显示在显示屏上,具体取决于选项或型号。如果出现这种情况,则表明它不适用于您的机 器。

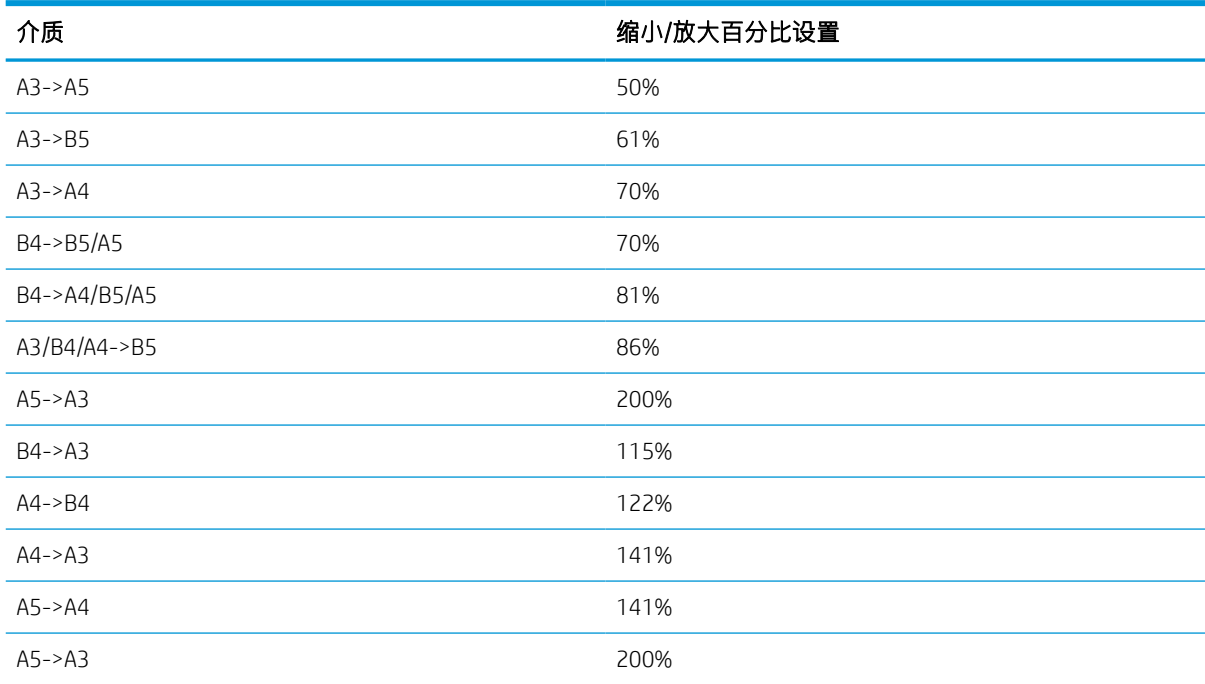

# 表 2-2 其他介质尺寸的缩小/放大百分比

# <span id="page-26-0"></span>复印设置菜单

某些菜单可能不会显示在显示屏上,具体取决于所选选项、产品型号或您所在的国家/地区。如果出现 这种情况, 则表明它不适用于您的机器。

### 表 2-3 复印设置菜单

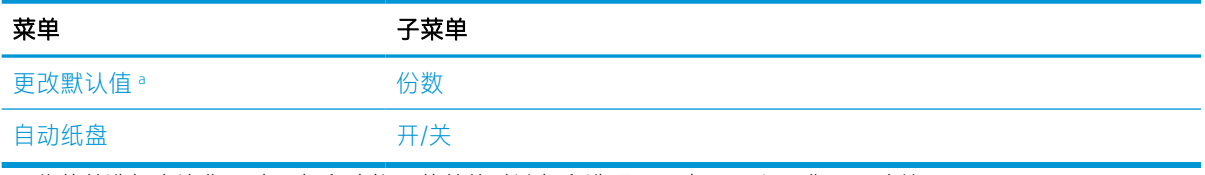

<sup>。</sup> 此菜单选择允许您更改"复印功能"菜单的默认复印选项, "布局"和"背景"除外。

# 打印设置菜单

某些菜单可能不会显示在显示屏上,具体取决于所选选项、产品型号或您所在的国家/地区。如果出现 这种情况, 则表明它不适用于您的机器。

#### 表 2-4 打印设置

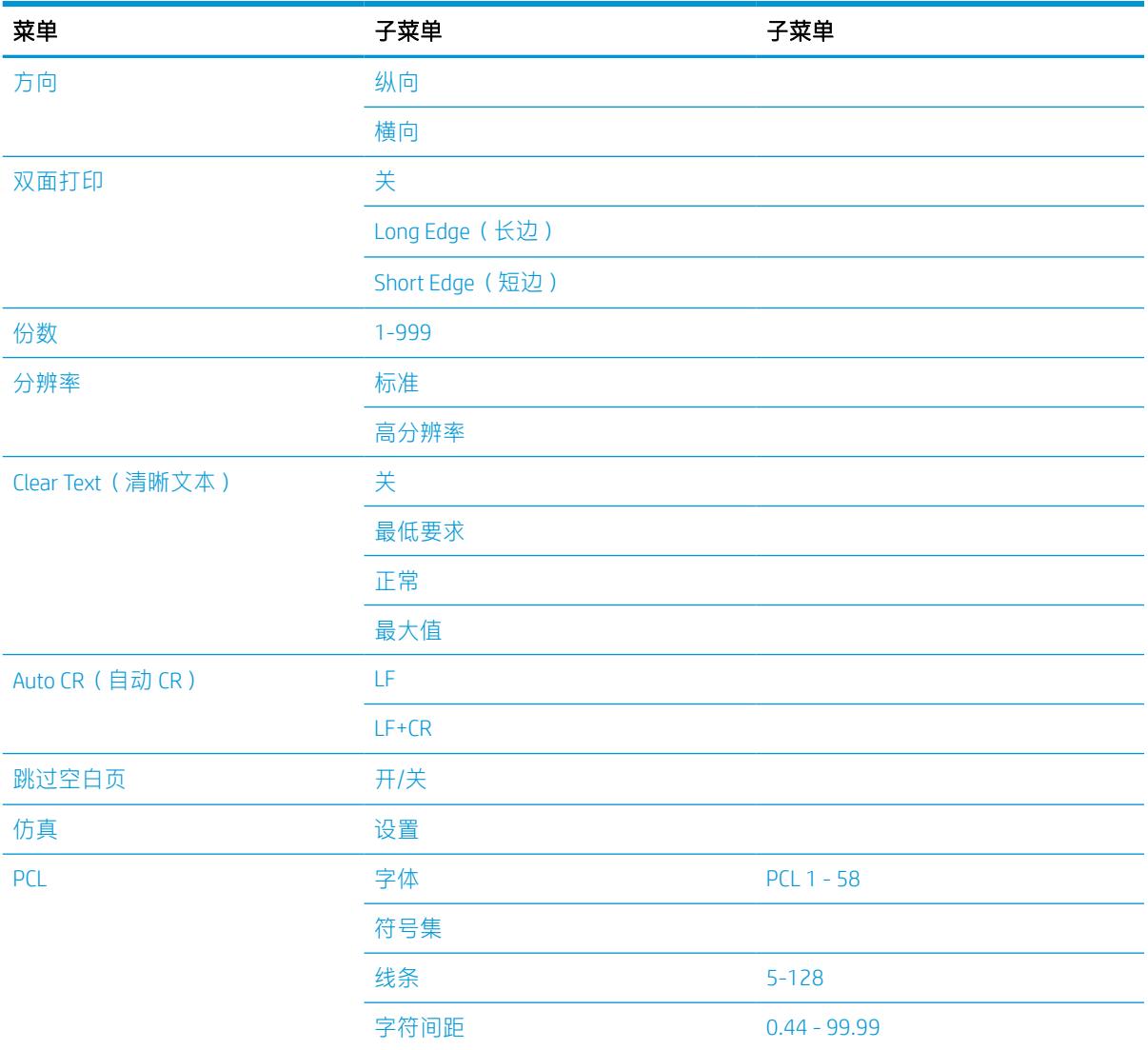

## <span id="page-27-0"></span>表 2-4 打印设置 (续)

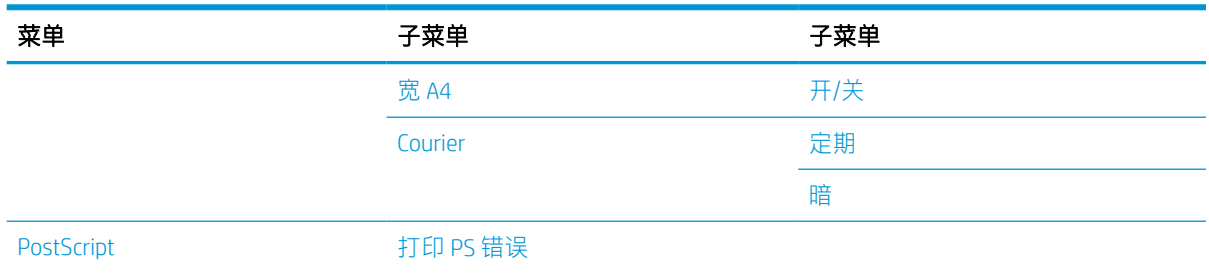

# 系统设置菜单

某些菜单可能不会显示在显示屏上,具体取决于所选选项、产品型号或您所在的国家/地区。如果出现 这种情况, 则表明它不适用于您的机器。

## 表 2-5 系统设置

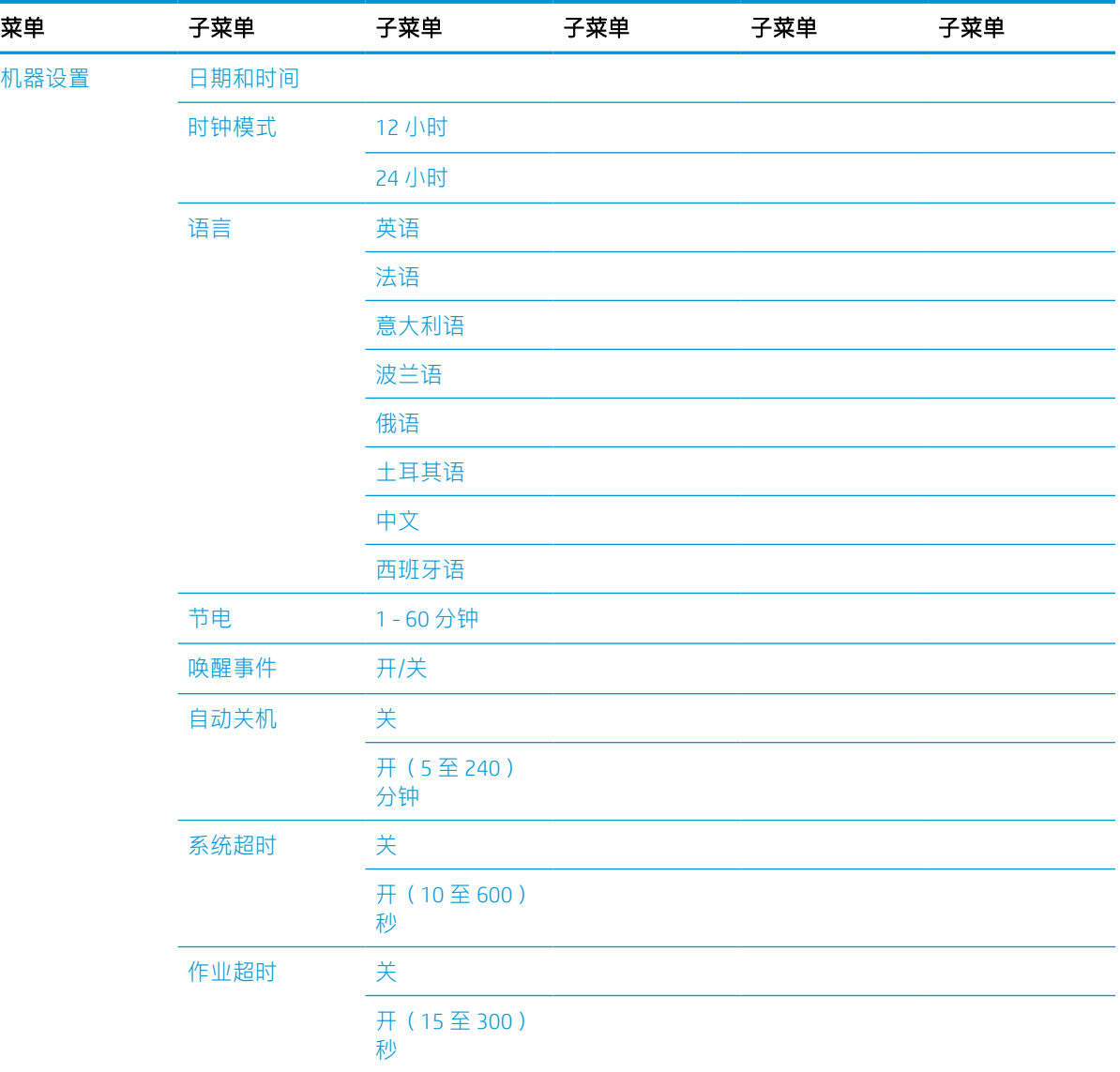

# 表 2-5 系统设置 (续)

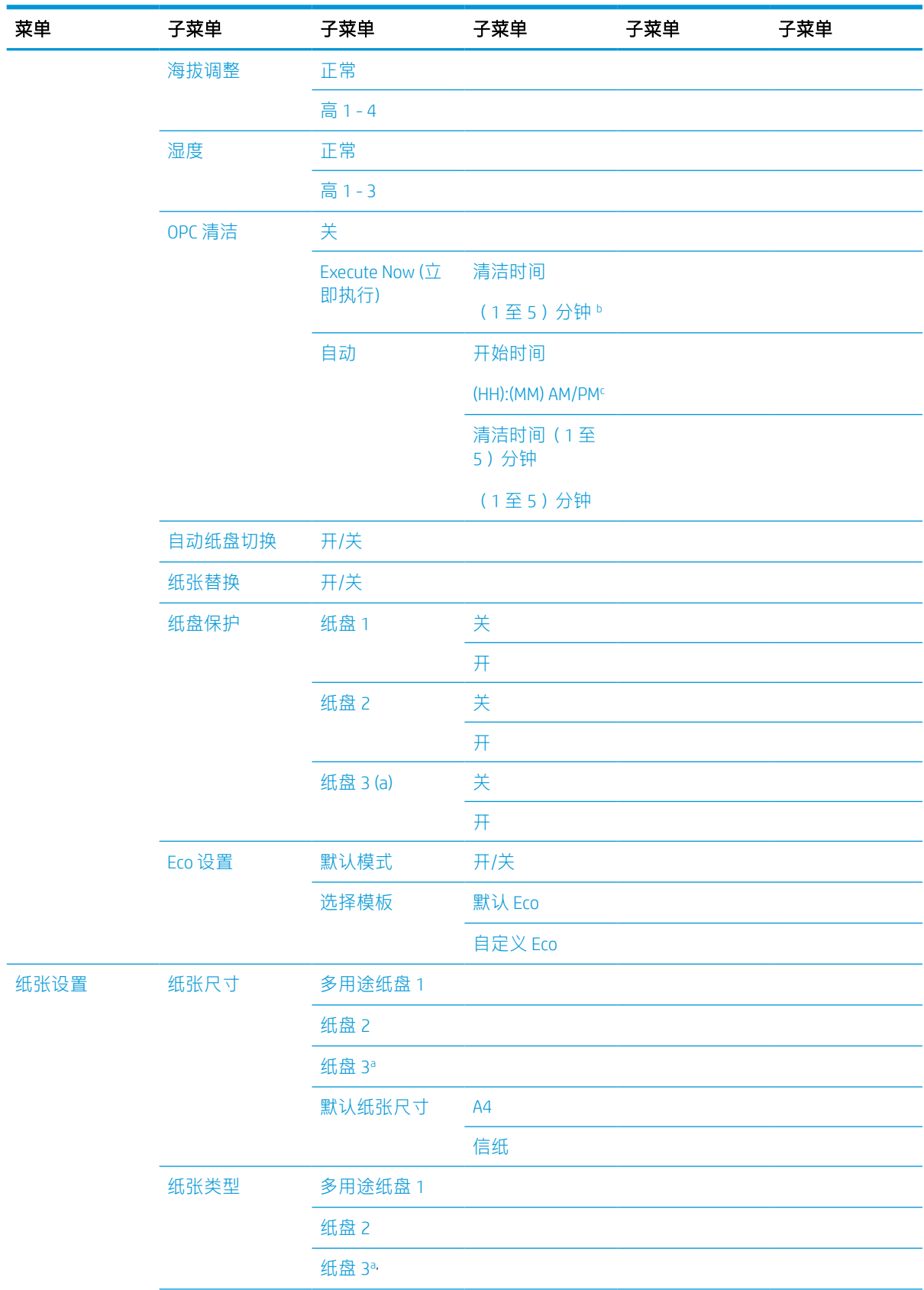

# 表 2-5 系统设置 (续)

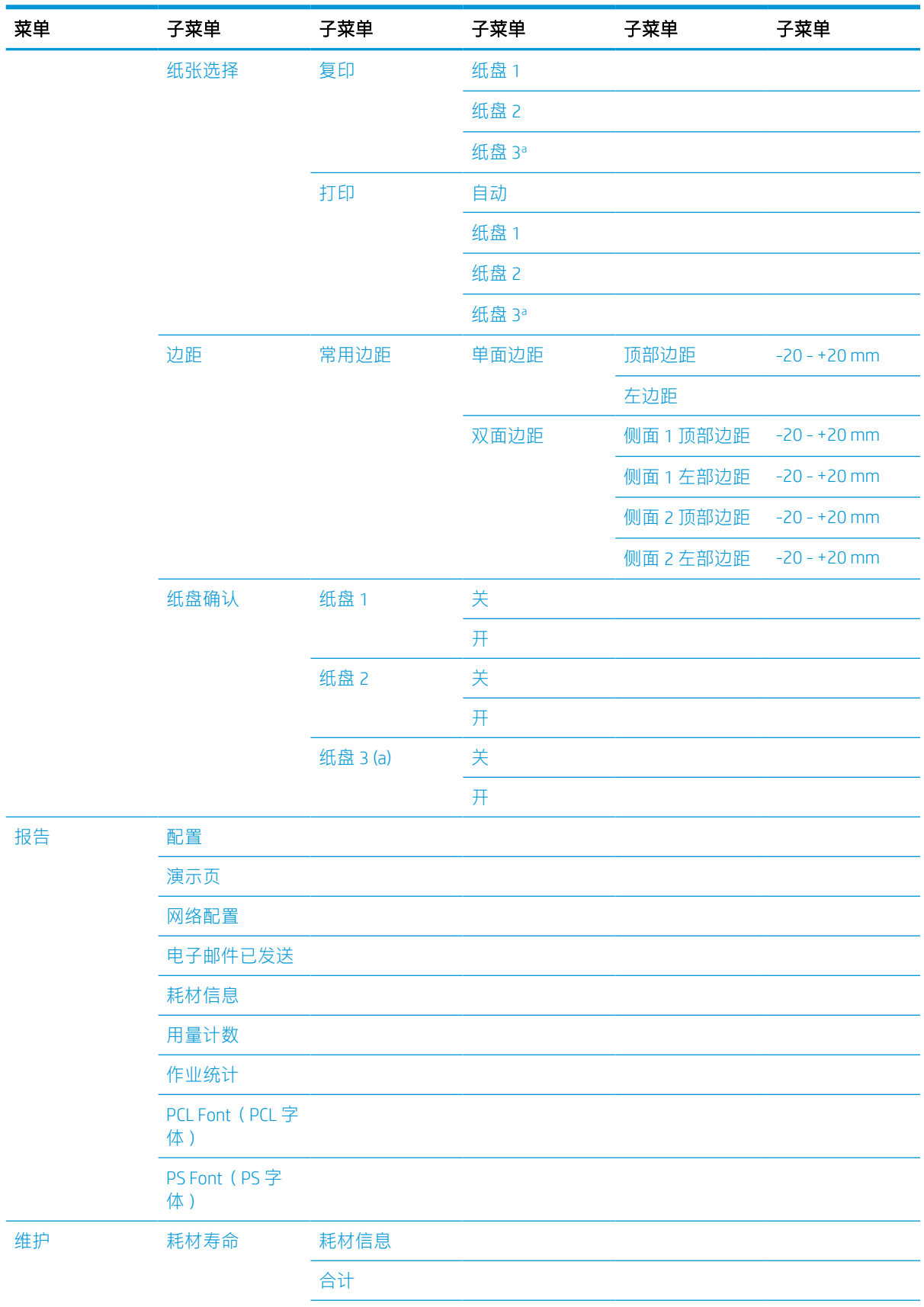

## <span id="page-30-0"></span>表 2-5 系统设置 (续)

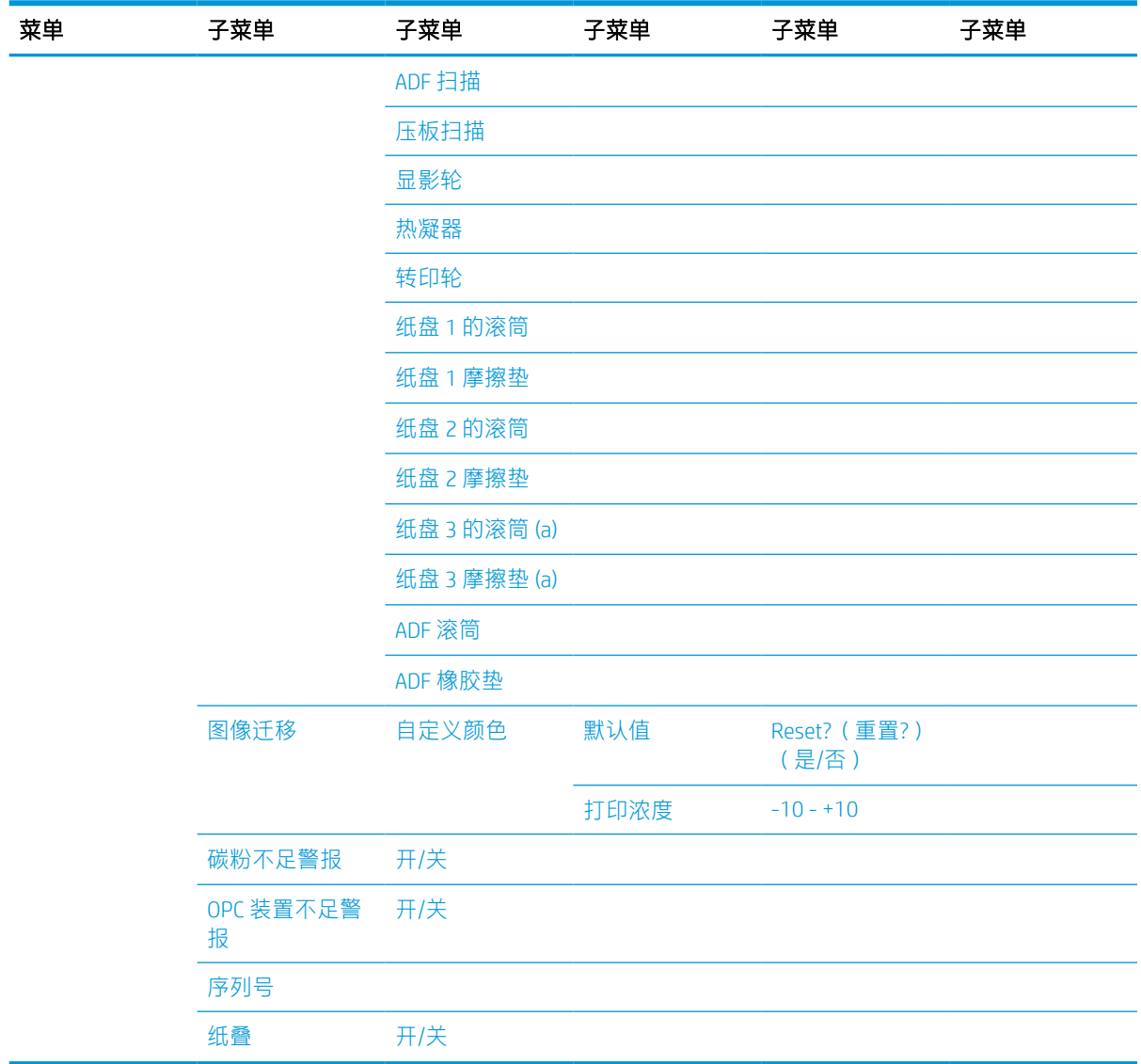

<sup>a</sup> 某些菜单可能不会显示在显示屏上,具体取决于选项或型号。如果出现这种情况,则表明它不适用于您的机 器。

<sup>b</sup> Default(默认):5 分钟。在完成当前作业后立即开始执行此操作。

<sup>c</sup> Default(默认):12:00:00 AM。根据超过的页数开始执行此操作。

# 网络菜单

某些菜单可能不会显示在显示屏上,具体取决于所选选项、产品型号或您所在的国家/地区。如果出现 这种情况, 则表明它不适用于您的机器。

## 表 2-6 网络

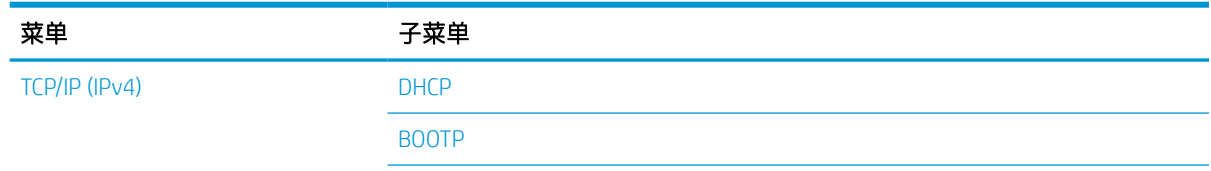

#### <span id="page-31-0"></span>表 2-6 网络 (续)

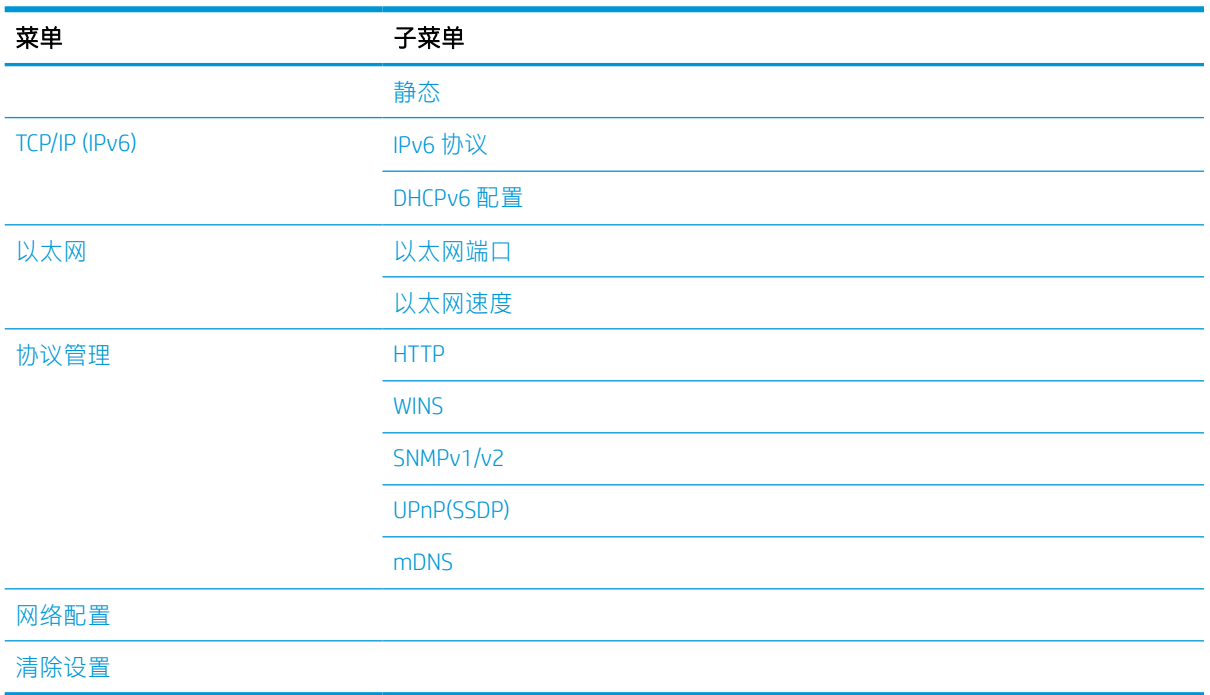

# 安全作业菜单

某些菜单可能不会显示在显示屏上,具体取决于所选选项、产品型号或您所在的国家/地区。如果出现 这种情况, 则表明它不适用于您的机器。

# 表 2-7 安全作业菜单

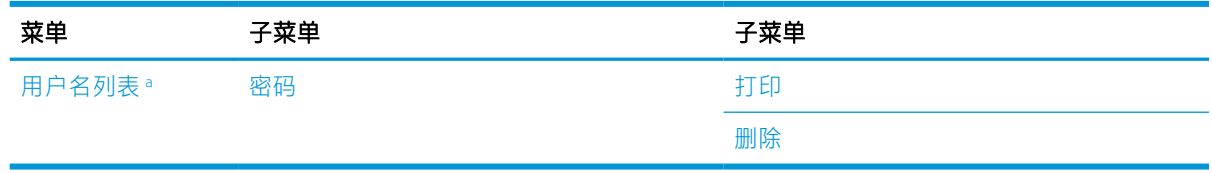

<sup>a</sup> 如果用户发送了多项机密作业, 则该用户名仅在打印机上列出一次。最大机密打印作业数为 100。如果打印机 中已存储了 100 项作业, 则在存储新作业之前将删除最早的打印作业。

# 扫描菜单

某些菜单可能不会显示在显示屏上,具体取决于所选选项、产品型号或您所在的国家/地区。如果出现 这种情况, 则表明它不适用于您的机器。

请选择控制面板上的扫描 [T] > 扫描至 PC。

### 表 2-8 扫描菜单

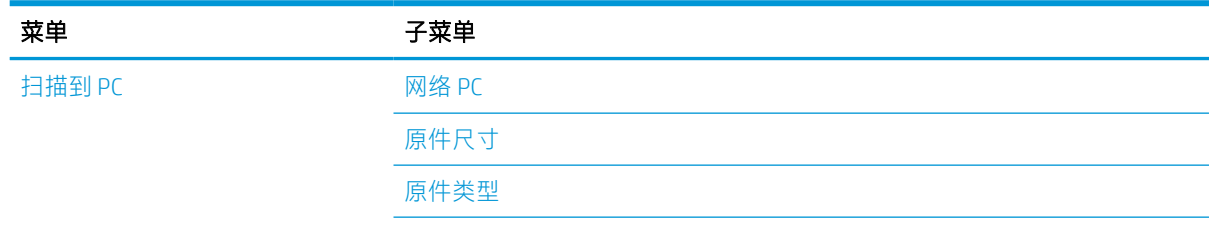

## 表 2-8 扫描菜单 (续)

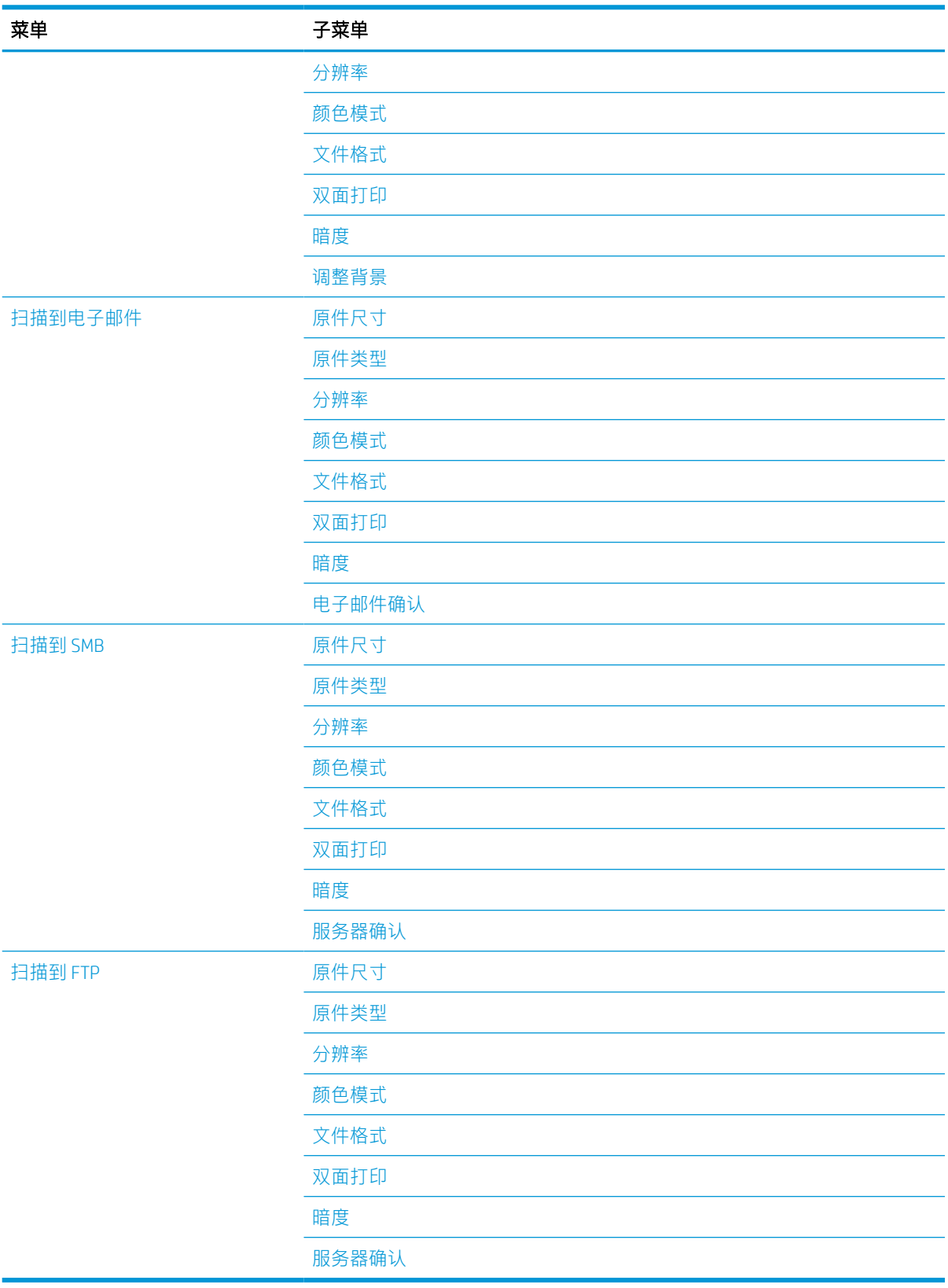

# <span id="page-34-0"></span>3 介质和纸盘

本章提供了有关如何将打印介质装入机器的信息。

- [纸盘概述](#page-35-0)
- [将纸张装入纸盘](#page-36-0)
- [在特殊介质上打印](#page-40-0)
- [设置纸张尺寸和类型](#page-42-0)
- [装入原件](#page-43-0)
- [打印介质规格](#page-46-0)

<span id="page-35-0"></span>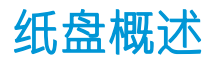

要更改尺寸,您需要调整纸张导板。

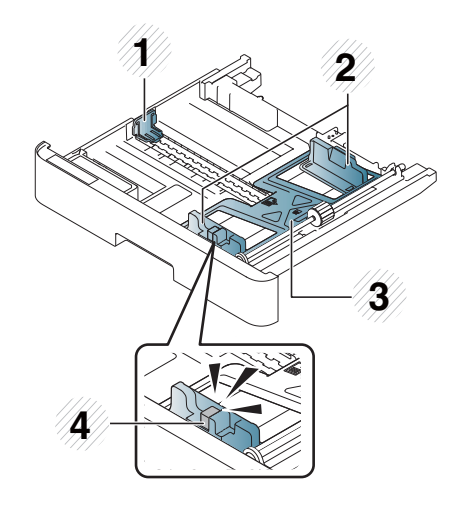

 纸张长度导板 纸张宽度导板 纸张底板 纸盘延伸手柄
## 将纸张装入纸盘

简介

下列主题介绍了如何准备纸张并将其装入纸盘 2、可选纸盘 3 和多用途纸盘 1。

- 正在准备纸张
- 纸盘 2 /可选纸盘
- [多用途纸盘](#page-38-0) 1

### 正在准备纸张

- 仅使用符合机器要求的规格的打印介质。
- 如果您使用不符合本用户指南中所列规格的打印介质,则可能会出现以下问题:
	- 打印质量低、卡纸、机器过度磨损。
- 打印介质的重量、材料、表面状况和水分含量可能会影响机器的性能和打印质量。
- 即使打印介质符合本用户指南中所列规格,某些打印介质可能仍然无法产生所需的结果。 可能的原因包括:错误处理打印介质,温度或湿度不合适,或其他不可控的因素。
- 使用不符合本用户指南中所列规格的打印介质可能会导致机器故障,因而需要维修。 保修协议不适用于此类维修。
- 请勿将喷墨照片打印介质用于此机器。这样做可能会损坏机器。
- 请勿使用有折痕、撕裂或沾水的打印介质。

警告!使用易燃介质或将异物留在打印机中可能会导致装置过热,在极少数情况下可能会导致火灾。

## 纸盘 2 /可选纸盘

1. 拉出纸盘。

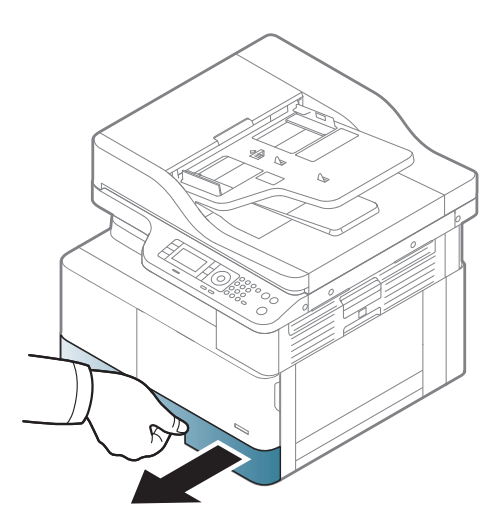

2. 挤压并滑动纸张宽度导板和纸张长度手柄以将 它们放在纸盘底部标记的、正确的纸张尺寸插 槽中,以便调整为此尺寸。

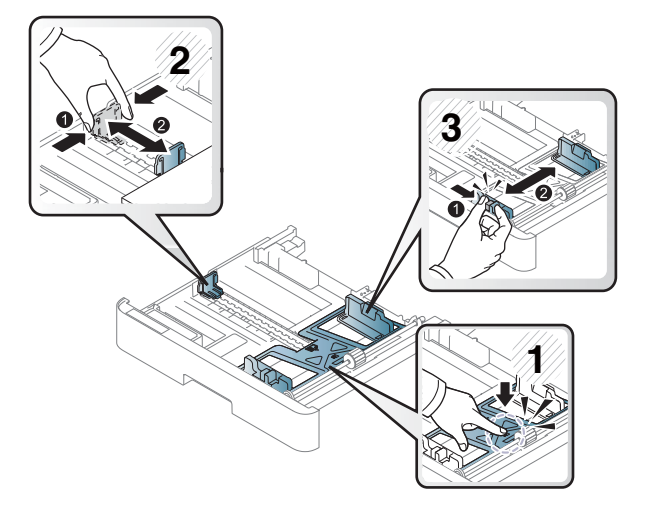

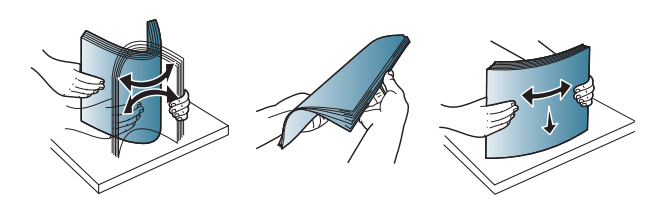

3. 在装入纸张前,请弯曲或将纸叠边缘展成扇状

以分开页面。

- 4. 将纸张插入纸盘后,请挤压并滑动纸张宽度导 板和纸张长度导板。
	- 请勿将纸张宽度导板推离太远,从而导致 介质翘曲。
	- 如果您不调整纸张宽度导板,则可能会导 致卡纸。

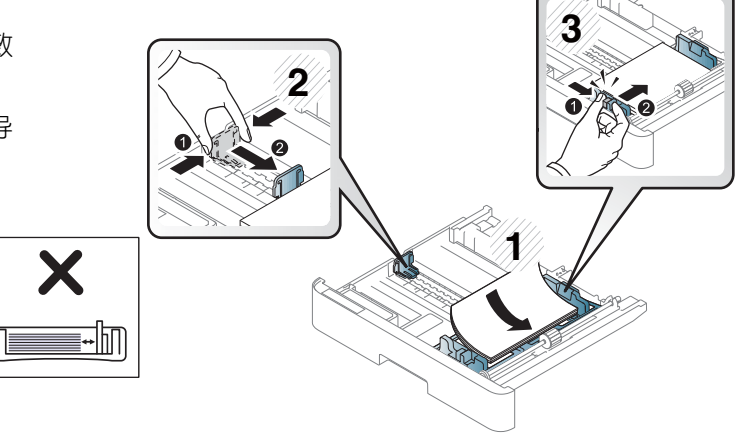

请勿使用带有前缘卷曲的纸张,这可能会 导致卡纸或纸张起皱。

lΜ

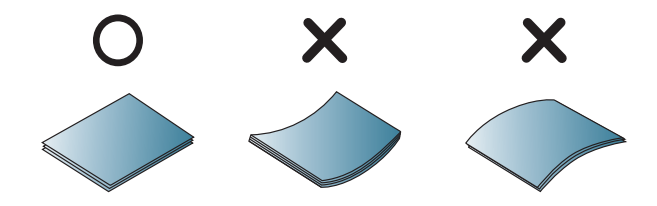

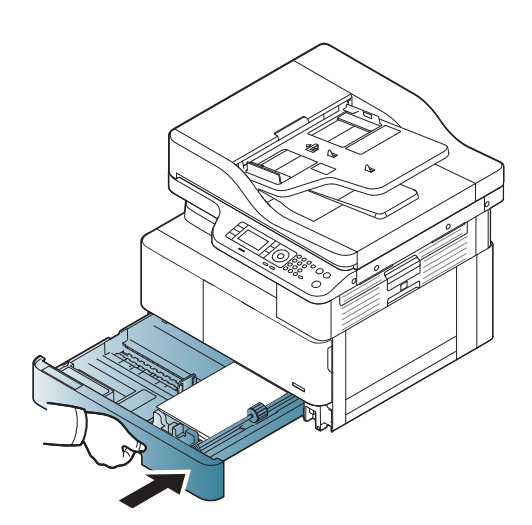

<span id="page-38-0"></span>6. 当您打印文档时,请设置纸盘 2/可选纸盘的纸 张类型和尺寸。

> **注意**: 重新加载纸张时,为避免卡纸,请始终 按下纸盘 2/可选纸盘的进纸导板。

## 多用途纸盘 1

多用途纸盘可容纳特殊尺寸和各类打印材料,例如,明信片和笔记卡片。

1. 抓住多用途纸盘的手柄并向下拉以打开和拉出 多用途纸盘纸张延伸板。

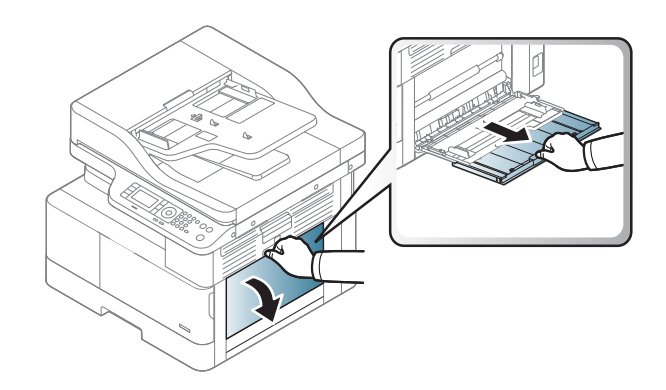

2. 装入纸张。

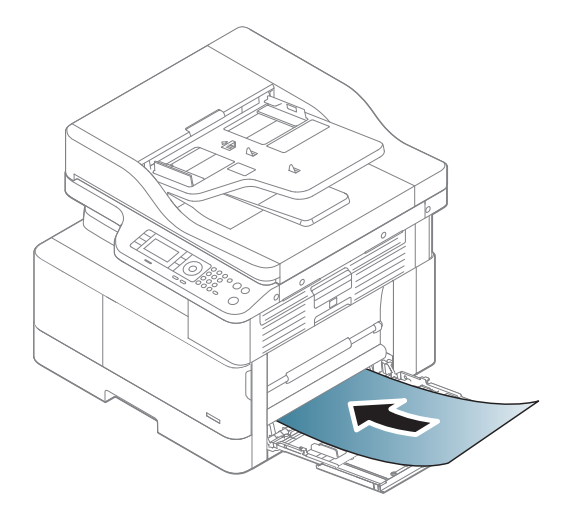

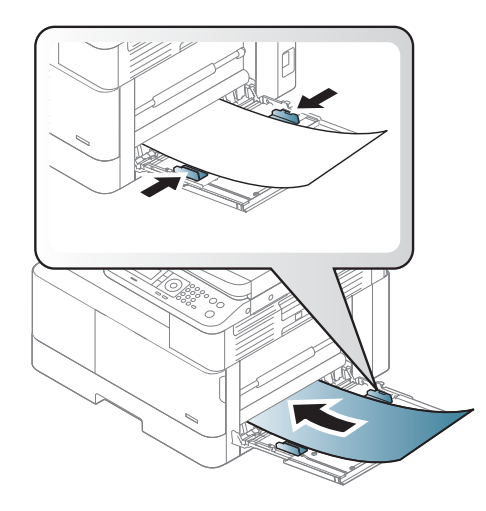

3. 挤压多用途纸盘的纸张宽度导板,将其调整为 纸张的宽度。请勿过于强行移动它们,否则纸 张将弯曲,导致出现卡纸或歪斜。

4. 当您打印文档时,请设置多用途纸盘的纸张类 型和尺寸。

**注意**: 重新加载纸张时,为避免卡纸请始终按 下纸盘 1 进纸导板。

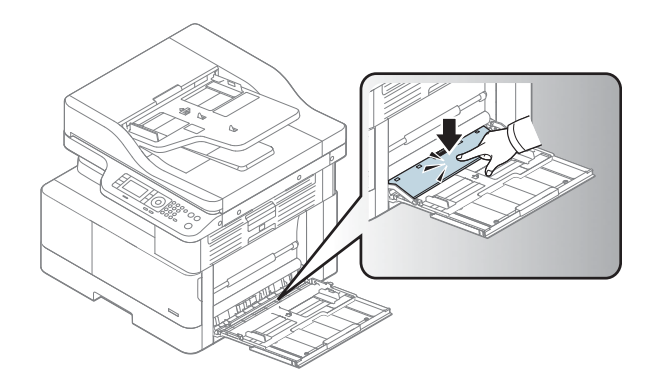

## 在特殊介质上打印

要在打印时不显示纸张不匹配错误,机器中的纸张设置和驱动程序应当匹配。

或者,如果机器支持显示屏,您可以使用控制面板上的菜单 ()按钮来进行设置。

然后, 从"打印首选项"窗口 > "纸张"选项卡 > "纸张类型"设置纸张类型。

#### ■ 注:

- 如果使用特殊介质,我们建议您一次仅送入一张纸。
- 本用户指南中的插图可能与您的机器有所不同,具体取决于机器的选项或型号。检查您的机器类 型。

## 卡片纸/自定义尺寸纸张

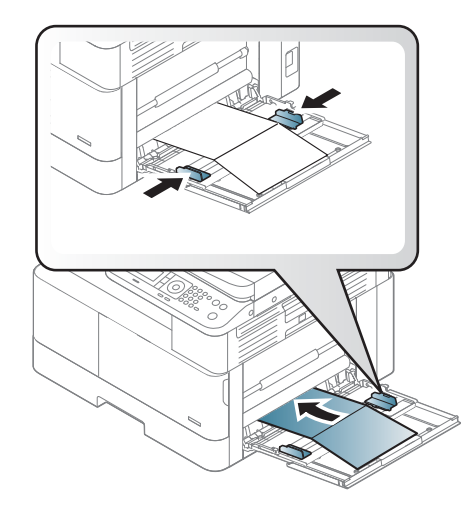

在软件程序中,将距离材料边缘的页边距至少设置为 6.4 毫米(0.25 英寸)。

### 预印纸

在装入预印纸时,其打印面应朝上,同时,未卷曲的边缘在前。如果遇到进纸问题,请翻转纸张。请 注意,我们不对打印质量做任何保证。

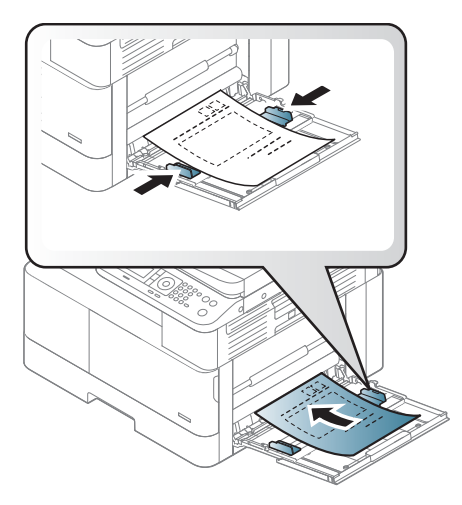

- 必须使用耐热墨水打印,这种墨水可以在 0.1 秒内经受约 170℃ (338°F) 的打印机熔融温度, 而不 会融化、蒸发或发出有害辐射。
- 预印纸墨水必须具有不可燃的性质,且不应对机器滚轮产生不利影响。
- 装入预印纸之前,请确保纸上的墨水已晾干。在熔融过程中,湿的墨水可能脱离预印纸,从而降 低打印质量。

## 设置纸张尺寸和类型

要在打印时不显示纸张不匹配错误,机器中的纸张设置和驱动程序应当匹配。

从打印驱动程序或应用程序中,从"打印选项"窗口 > "属性" > "纸张"选项卡 > "类型"中设置纸 张类型。

2 注: 对于某些型号, 您可能需要按确定以浏览到下一级菜单。

在纸盘中装入纸张后,请使用控制面板按钮设置纸张尺寸和类型。

- 1. 在控制面板上选择菜单()>系统设置 > 纸张设置 > 纸张尺寸或纸张类型。
- 2. 选择您所需的纸盘和选项。
- 3. 按确定保存选择。
- 4. 单击菜单 的按钮右侧的返回<>>
按钮以返回到纸张设置屏幕。然后选择纸张类型(如需)。
- 5. 按下停止/清除 $(x)$ 按钮, 返回就绪模式。

 $\overleftrightarrow{\mathbb{B}}$  注: 如果您想要使用特殊尺寸纸张(如账单纸), 请选择"纸张"选项卡 > "尺寸" > "编辑...", 然 后在"打印首选项"中设置"自定义纸张尺寸设置"。

## 装入原件

## 简介

下列主题介绍了如何准备将要复印的原件,以及如何将其放在扫描仪玻璃板或文档进纸器中。

- 准备原件
- 装入原件

### 准备原件

- 请勿装入小于 125 x 101.6 毫米(4.92 x 4 英寸)或大于 297 x 914 毫米(11.6 x 36 英寸)的文档。
- 请勿装入在以下类型的纸张上打印的文档以避免卡纸、打印质量低和机器故障:
	- 碳纸或碳背纸
	- 涂料纸
	- 描图纸或薄纸
	- 起皱或有折痕的纸张
	- 卷曲或弯曲的纸张
	- 撕裂的纸张
- 在装入之前,请从文档上取下所有订书钉和曲别针。
- 请确保文档上的任何胶水、墨水或修正液完全晾干,然后再装入文档。
- 请勿装入包含不同纸张尺寸或重量的原始文档。
- 请勿装入手册、小册子、透明胶片或其他具有非凡特性的文档。

### 装入原件

您可以使用扫描仪玻璃板或文档进纸器来装入用于复印和扫描的原件。

### 在扫描仪玻璃板上

通过使用扫描仪玻璃板,您可以复印或扫描原件。您可以获得最佳扫描质量,尤其是对于彩色或灰阶 图像。确保文档进纸器中没有原件。如果在文档进纸器中检测到原件,机器为其提供的优先级将高于 扫描仪玻璃板上的原件。

 $\dddot{\Xi}$  注:本用户指南中的插图可能与您的机器有所不同,具体取决于机器的选项或型号。检查您的机器类 型。

1. 提起并打开扫描仪盖板。

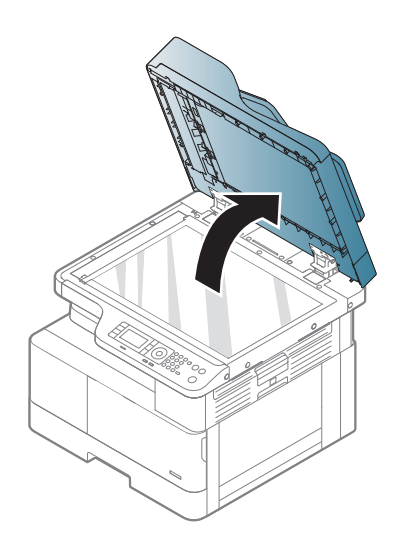

- 
- 2. 将原件正面朝下放在扫描仪玻璃板上。将它与 玻璃板左上角的定位导板对齐。

3. 合上扫描仪盖板。

#### 注:

- 在复印时将扫描仪盖板打开可能会影响复 印质量和碳粉消耗量。
- 扫描仪玻璃板上的灰尘可能导致打印输出 ,……<br>件上出现黑色污点。请让其始终保持清 洁。
- 如果复印一本书或杂志的一页,请提起扫 描仪盖板,直至铰链卡住止动器,然后合 上盖板。如果书籍或杂志超过 30 毫米厚, 请在打开扫描仪盖板的情况下开始复印。

#### 注意:

- 小心操作,不要破坏扫描仪玻璃板。您可 能会因此受伤。
- 请勿在复印或扫描时直视扫描仪内部发出 的光线。这会伤害眼睛。

### 在文档进纸器中

使用自动文档进纸器 (ADF) 时, 您可以在单次作业中装入最多 100 页纸 (80 g/m2、21 磅证券纸)。

- 1. 在装入原件前,请弯曲或将纸叠边缘展成扇状 以分开页面。
- 2. 将原件朝上装入文档进纸器进纸盘。请确保原 件纸叠的底部与文档进纸盘上标记的纸张尺寸 匹配。

3. 根据纸张尺寸调整文档进纸器宽度导板。

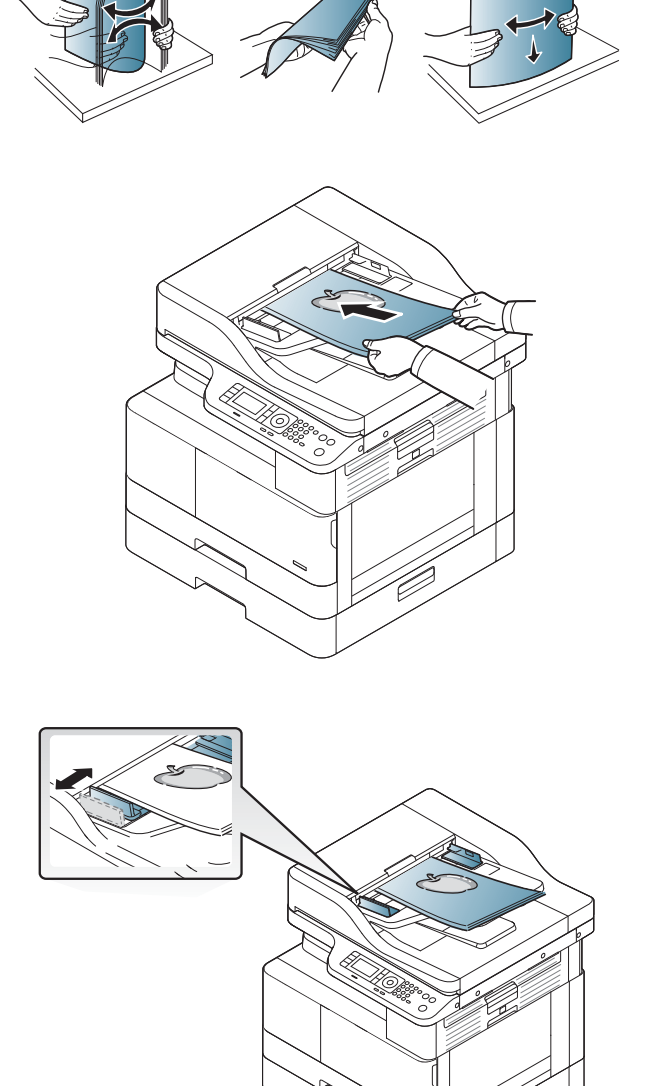

2 注: 文档进纸器玻璃板上的灰尘可能导致打印输出件上出现黑色线条。请让玻璃板始终保持清洁。

## 打印介质规格

下表介绍了打印机支持的打印介质的属性。这些属性包括指定介质的介质类型、大小、尺寸、重量和 纸盘容量。

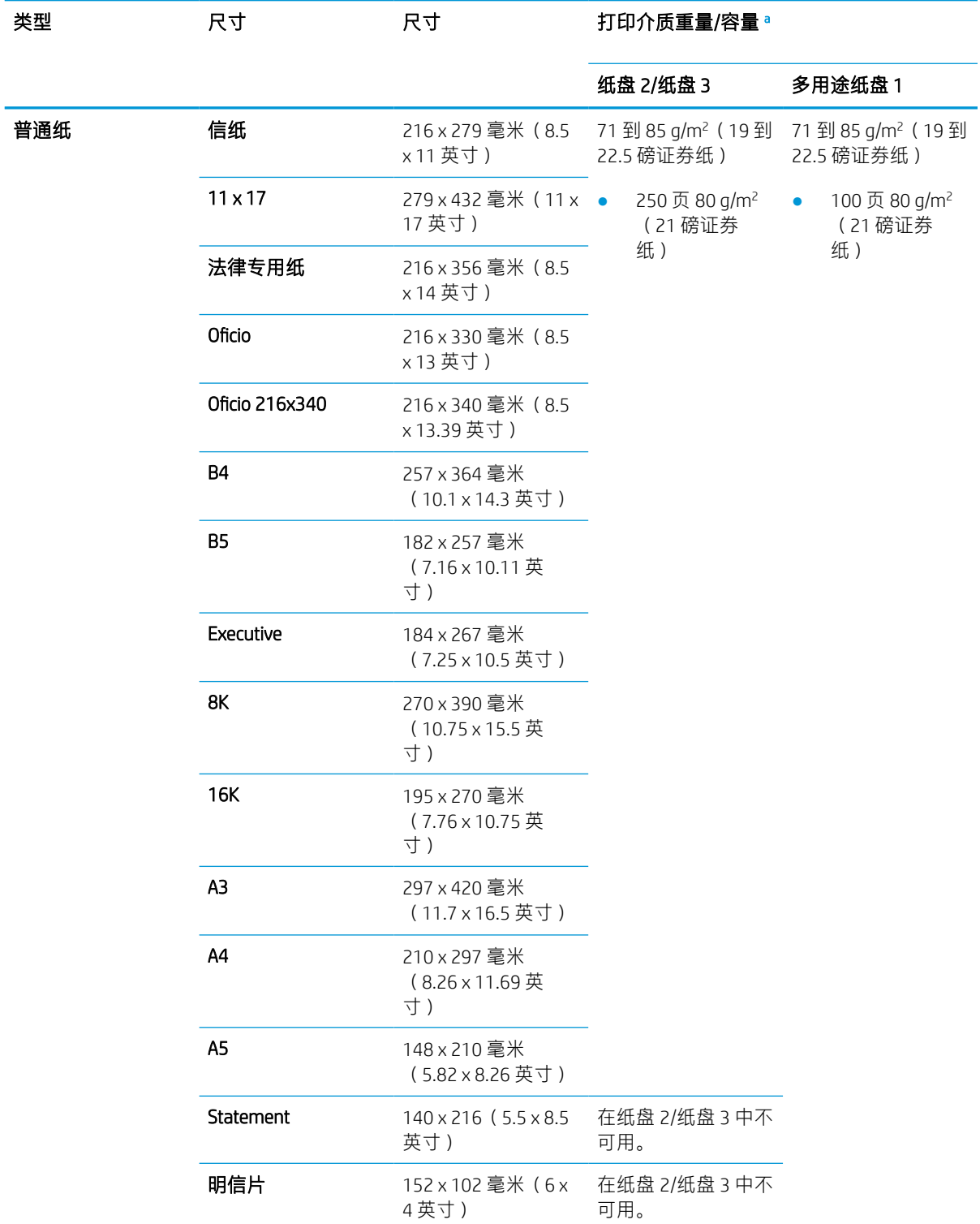

<span id="page-47-0"></span>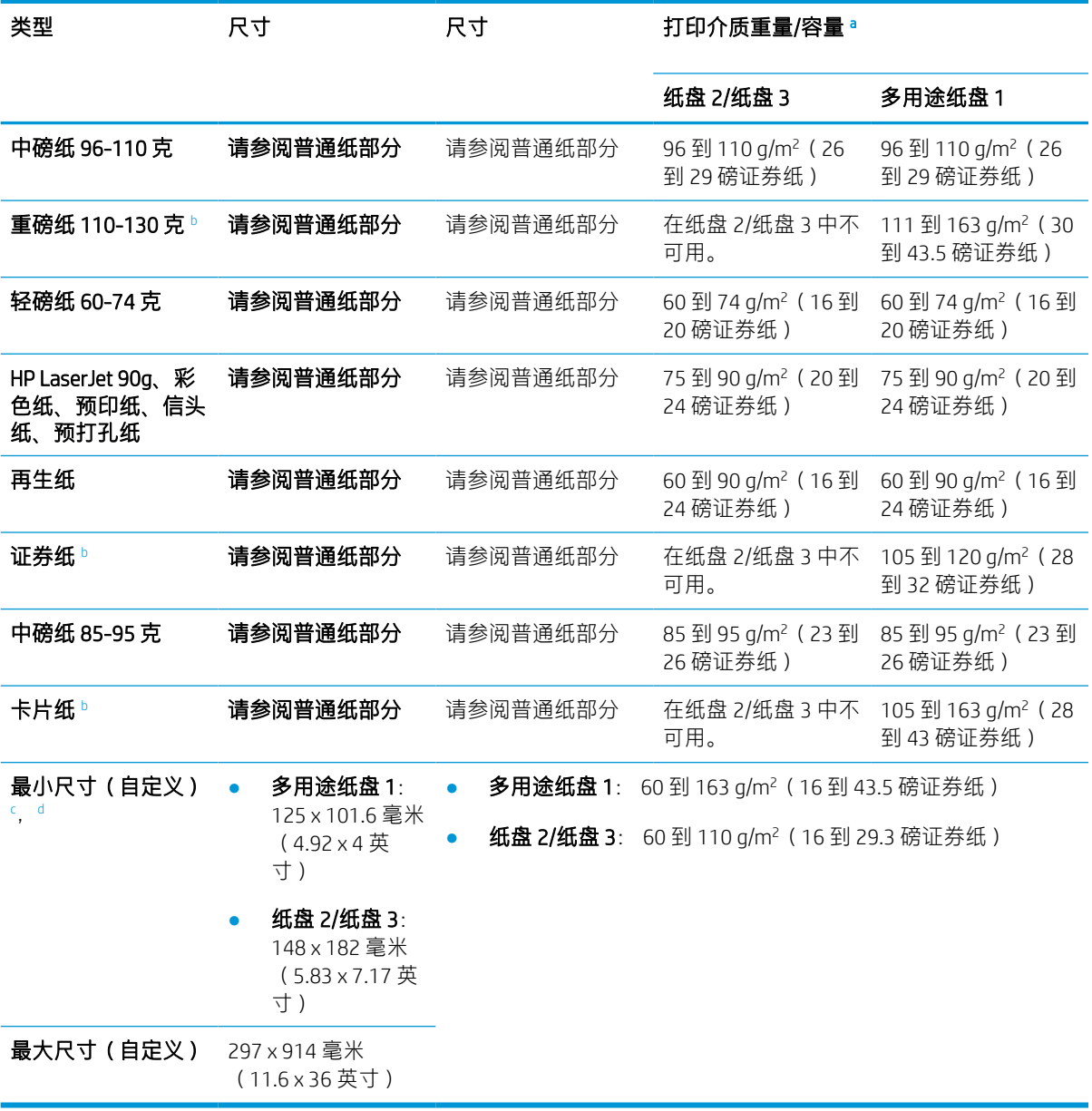

<sup>a</sup> 最大容量可能随介质重量、厚度和环境条件而变化。

<sup>b</sup> 打印机不支持双面打印重磅纸、证券纸和薄卡片纸纸张类型。

<sup>c</sup> 多用途纸盘 1 中可用的纸张类型: 普通纸、中磅纸 96–110g、重磅纸 110–130g、轻磅纸 60–74g、HP Laser Jet 90g、彩色纸、预打印纸、再生纸、证券纸、中间纸 85–95g、信头纸、预打孔纸、卡片纸

<sup>d</sup> 纸盘 2 中可用的纸张类型: 普通纸、中磅纸 96–110g、轻磅纸 60–74g、HP Laser Jet 90g、彩色纸、预打印 纸、再生纸、中间纸 85–95g、信头纸、预打孔纸

# 4 打印机安装

- [打印机硬件设置与软件安装](#page-49-0)
- [软件安装指南说明](#page-50-0)

## <span id="page-49-0"></span>打印机硬件设置与软件安装

要了解基本设置说明,请参阅打印机随附的《快速安装指南》。要了解其他说明,请转至 Web 上的 HP 支持。

请转至 [www.hp.com/support/ljM42523MFP](http://www.hp.com/support/ljM42523MFP), [www.hp.com/support/ljM42525MFP](http://www.hp.com/support/ljM42525MFP) 以了解此打印机的 HP 全包 帮助。找到以下支持:

- 安装和配置
- 学习和使用
- 解决问题
- 下载软件和固件更新
- 加入支持论坛
- 查找保修和监管信息

## <span id="page-50-0"></span>软件安装指南说明

#### 提供适用于以下操作系统的完整软件安装程序:

- Windows XP 32 位和 64 位
- Windows Vista 32 位和 64 位
- Windows 7 32 位和 64 位
- Windows 8 32 位和 64 位
- Windows 8.1 32 位和 64 位
- Windows 10 32 位和 64 位

服务器操作系统平台支持仅使用"添加打印机向导"的 HP LaserJet MFP M42523, MFP M42525 打印驱动 程序的安装。

支持其他可在 hp.com 下载的 HP LaserJet MFP M42523, MFP M42525 打印驱动程序:

- HP UPD PCL6
- HP UPD PostScript 驱动程序

#### 安装软件

- 1. 从 [www.hp.com/support/ljM42523MFP](http://www.hp.com/support/ljM42523MFP), [www.hp.com/support/ljM42525MFP](http://www.hp.com/support/ljM42525MFP) 下载完整的 HP LaserJet MFP M42523, MFP M42525 软件解决方案。
- 2. 按照屏幕上的说明安装和配置产品软件。

# 5 打印

本章对普通打印任务进行了说明。

- [控制面板上的打印设置](#page-53-0)
- 使用通用打印驱动程序 (UPD) [和独立主机打印机驱动程序时的打印作业概述](#page-54-0)
- [从控制面板打印安全文档](#page-55-0)

注:支持的可选设备和功能可能会有所不同,具体取决于您的型号。

有关其他打印驱动程序的信息,请转至 [www.hp.com/support/ljM42523MFP](http://www.hp.com/support/ljM42523MFP), [www.hp.com/support/](http://www.hp.com/support/ljM42525MFP) [ljM42525MFP](http://www.hp.com/support/ljM42525MFP)

## <span id="page-53-0"></span>控制面板上的打印设置

以下信息介绍了可从控制面板获得的打印机设置功能。这些功能可控制打印页面的外观。

 $\overrightarrow{B}$  注: 某些菜单可能不会显示在显示屏上, 具体取决于选项或型号。如果出现这种情况, 则表明它不适 用于您的机器。

要更改菜单选项:

按下控制面板上的菜单 〇 > 打印设置。

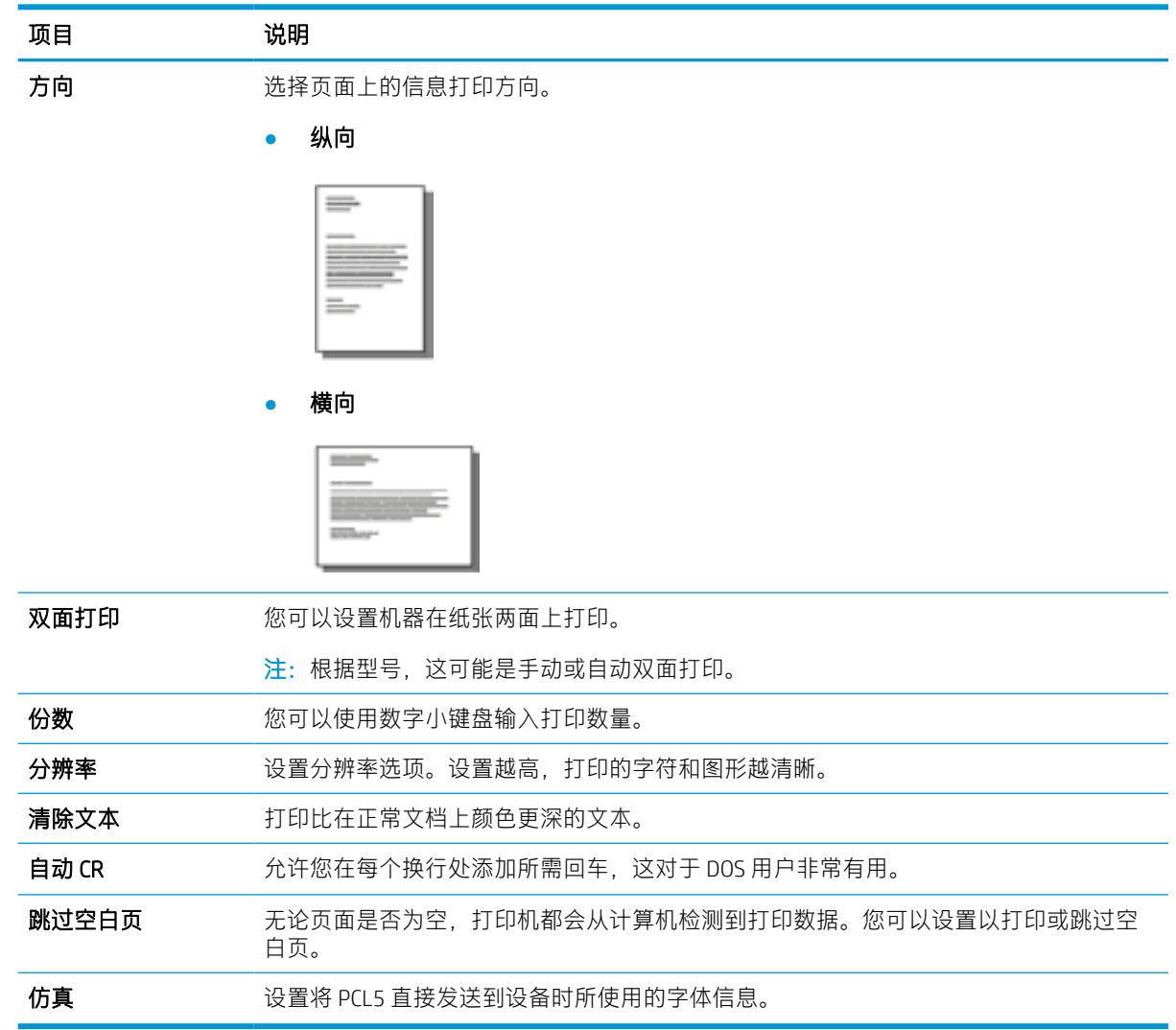

## <span id="page-54-0"></span>使用通用打印驱动程序 (UPD) 和独立主机打印机驱动程序时的 打印作业概述

使用 HP UPD 和独立打印机驱动程序时,下表会对打印作业进行简要说明。

#### 表 5-1 正常和机密打印的打印作业选择

#### 通用打印驱动程序 (UPD) 独立打印机驱动程序

打印机上的 RAM 磁盘的。

用户可选择正常或机密打印作业。这些打印模式是基于

注: 此驱动程序不支持"审阅"打印模式。

在以下情况下,将执行正常的打印作业任务:

- 当用户在 HP UPD 中选择以下任一作业存储模式选 项时:
	- 审阅待打印
	- 快速复印
	- 存储的作业
- 当用户未输入密码, 在 HP UPD 中选择个人作业选 项时。

用户输入密码 (PIN) 后, 可以在使用个人作业时设置机 密作业。 用户可以将打印作业设为机密。

## <span id="page-55-0"></span>从控制面板打印安全文档

PIN 打印 (通过 RAM 磁盘进行的机密打印)是一种保护打印机上的打印作业的简单方法,它要求最终用 户在输入正确的 PIN 后才能检索个人作业。此方法适用于在打印机驱动程序中启用的**作业存储**功能, 并 且专用打印作业存储在 RAM 磁盘中。每个打印作业均指定了作业名、用户名以及 PIN 码。最终用户需 要先知道此信息,然后才能将作业打印到出纸盘。

- 1. 确保机器连接到计算机并开机。
- 2. 在 HP UPD 上,选择个人作业模式,然后输入 PIN 和用户名。
	- a. 从 Windows 操作系统中选择您的打印机,单击**打印首选项**菜单,然后选择**作业存储**选项卡。
	- b. 请确保从将作业设为私有/安全下拉列表中选择使用 PIN 打印,以输入 PIN,然后选择用户 名。

打印机会将此作业保存到 RAM 磁盘中。

 $\dddot{\Xi}$ "注: 如果 RAM 磁盘已满, 控制面板将显示消息"内存已满"。

最大机密打印作业数为 100。如果打印机中已存储了 100 项作业, 则在存储新作业之前将删 除最早的打印作业。

- c. 单击应用按钮。
- 3. 在控制面板上选择安全作业菜单。

控制面板上将显示安全打印作业列表。

 $\overline{\mathbb{B}}$  注:如果用户发送了多项机密作业,则该用户名仅在打印机上列出一次。

- 4. 选择要打印的文档。
- 5. 请输入您为打印机驱动程序设置的 PIN。
- 6. 打印或删除文档。

# 6 复印

本章说明了常见复印任务。

- [控制面板上的复印功能](#page-57-0)
- [基本复印](#page-61-0)
- [更改每个复印件的设置](#page-62-0)
- [身份证复印](#page-64-0)

## <span id="page-57-0"></span>控制面板上的复印功能

## 复印功能

以下主题介绍了如何在控制面板上使用复印和复印设置功能。这些功能可控制生成的副本的外观。

之:某些菜单可能不会显示在显示屏上,具体取决于选项或型号。如果出现这种情况,则表明它不适 用于您的机器。

要更改菜单选项:

按下控制面板上的复印 ■■> 菜单 ● > 复印功能。

或者控制面板上的菜单 ○ > 复印功能。

#### 表 6-1 复印功能

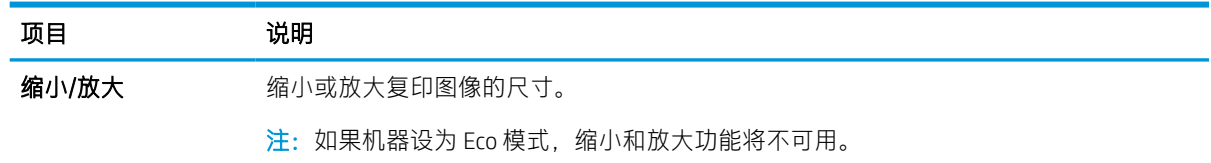

#### 表 6-1 复印功能 (续)

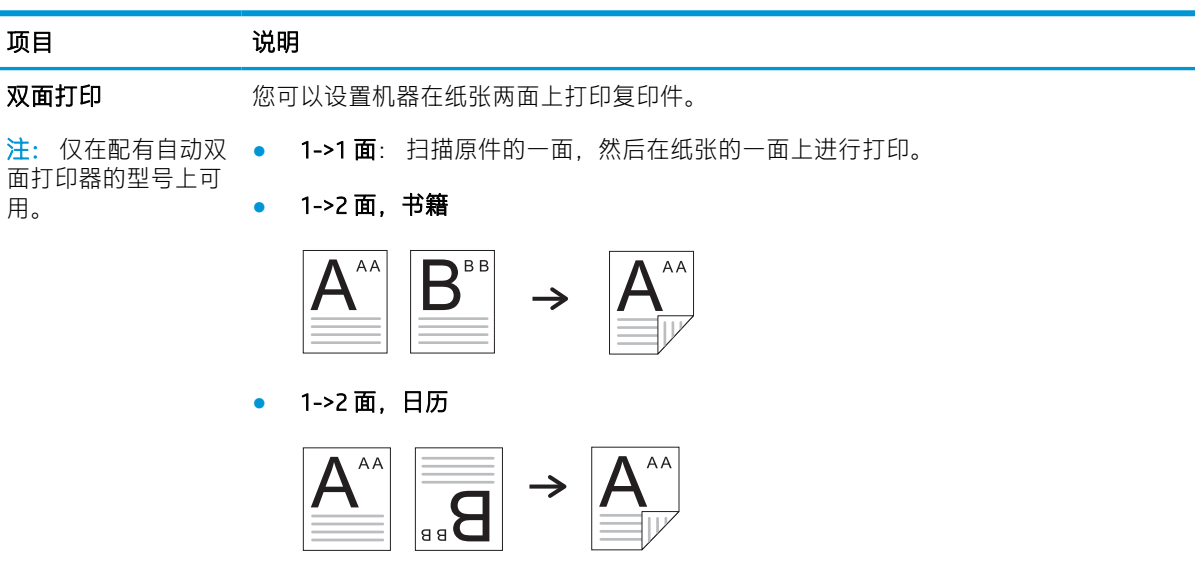

● 2->1 面,书籍

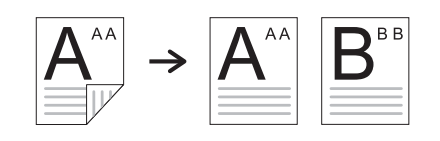

● 2->1 面,日历

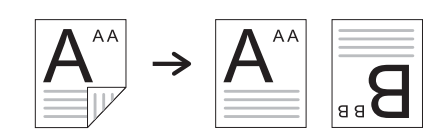

● 2->2 面, 书籍 ->书籍

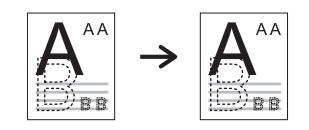

● 2->2 面,日历->日历

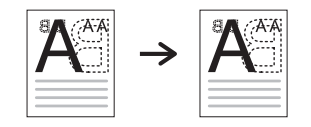

● 2->2 面,书籍->日历

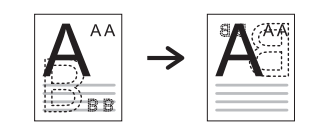

● 2->2 面, 日历->书籍

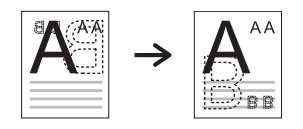

#### 表 6-1 复印功能 (续)

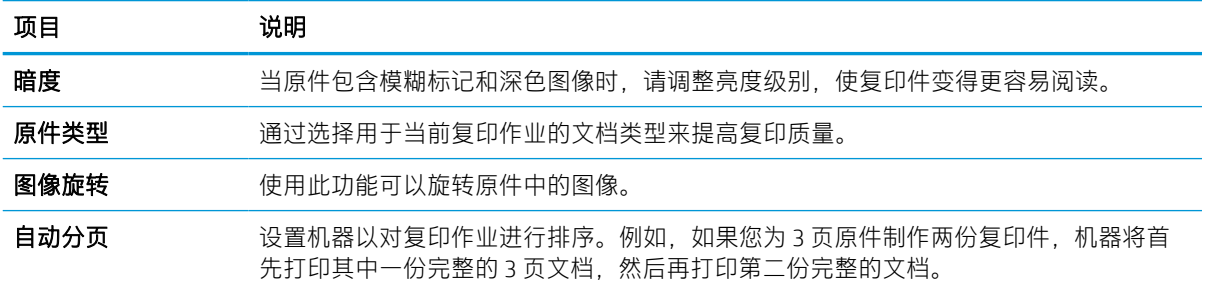

亮起: 按组打印输出件以匹配原件的顺序。

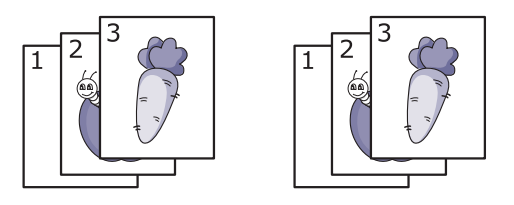

● 关: 打印输出排序到各个页面组成的文档堆内。

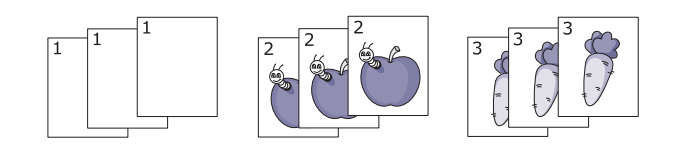

布局 **和** 调整布局格式, 如 ID 复印、N-Up 等。

调整背景 阿尔印没有背景的图像。此复印功能将移除背景颜色,在复印背景包含颜色的原件(如报 纸或目录)时, 此功能可能十分有用。

- 关: 请勿使用此功能。
- 自动: 优化背景。
- 增强级别 1~2: 数字越高, 背景越鲜艳。
- 擦除级别 1~4: 数字越高, 背景越浅。

## 复印设置

 $\dddot{\Xi}$  注:某些菜单可能不会显示在显示屏上,具体取决于选项或型号。如果出现这种情况,则表明它不适 用于您的机器。

要更改菜单选项:

按下控制面板上的复印 = = > 菜单 –> 复印设置。

或者控制面板上的菜单()>复印设置。

#### 表 6-2 复印设置

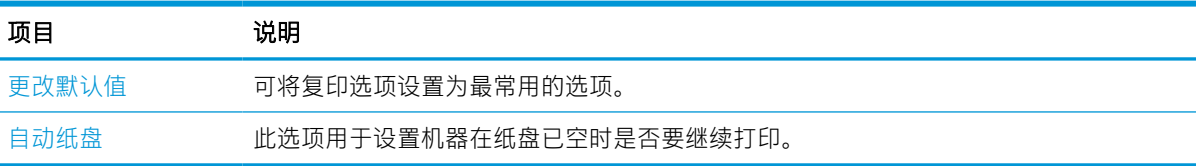

<span id="page-61-0"></span>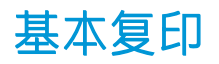

- 1. 选择控制面板上的复印 > 菜单 > 复印功能。 或者选择控制面板上的菜单 ◯ > 复印功能。 2. 将单个文档朝下放在文档玻璃板上,或将文档朝上装入文档进纸器。
- 3. 如果要自定义复印设置(包括缩小/放大、暗度、原件类型和其他设置),请使用控制面板按钮。
- 4. 如有必要,请使用箭头或数字小键盘输入份数。
- 5. 按下开始 $\bigcirc$ 。

 $\overleftrightarrow{\mathbf{B}}$   $\overleftarrow{\mathbf{E}}$ : 如果您需要在操作期间取消复印作业, 请按下停止/清除  $\overrightarrow{\mathbf{X}}$  按钮, 复印将停止。

## <span id="page-62-0"></span>更改每个复印件的设置

您机器提供了默认复设置印,以使您可以快速方便地进行复印。

 $\mathbb{Z}$ 注:

- $\bullet$  如果您在设置复印选项时按下停止/清除 $\left(\!\!\!\left(\times\!\!\right)\!\!\right)$ 按钮两次,则您为当前复印作业设置的所有选项都将 被取消并返回默认状态。或者,在机器完成正在进行的复印后,这些设置将自动恢复默认状态。
- 访问菜单的方式可能会有所不同,具体取决于型号。
- 对于某些型号,您可能需要按确定以浏览到下一级菜单。

### 暗度

如果您有原件包含模糊标记和暗色图像,您可以调整亮度以制作更易于阅读的复印件。

1. 选择控制面板上的复印 ■■> 菜单 →> 复印功能 > 暗度。

或者按下控制面板上的暗度 ❶。

- 2. 选择所需的选项,然后按下确定。 例如,+5 代表最亮,-5 代表最暗。
- 3. 按下停止/清除 $(\hspace{-1em}\sqrt{})$ 按钮, 返回就绪模式。

### 原件类型

原件设置用于提高复印质量,方法是选择当前复印作业的文档。

- 1. 选择控制面板上的复印 ■■→ 菜单 →> 复印功能 > 原件类型。 或者选择控制面板上的菜单(一)>复印功能 > 原件类型。
- 2. 选择所需的选项,然后按下确定。
	- 文本:用于包含的内容大部分是文本的原件。
	- 文本/照片:用于同时包含了文本和照片的原件。
	- 2 注: 如果打印输出件中的文本模糊, 请选择文本以获取清晰的文本。
	- 照片:在原件为照片时使用。
	- 地图:在原件为地图时使用。
- $\cdot$  3. 按下停止/清除 $(\hspace{-1mm}\bigcirc\hspace{-1mm}\bigcirc\hspace{-1mm}\bigcirc\hspace{-1mm}\bigcirc\hspace{-1mm}\bigcirc\hspace{-1mm}\mathbb{R}$

### 缩小或放大的复印件

您可以通过文档进纸器或扫描仪玻璃板,在 25%至 400% 之间缩小或放大复印图像的尺寸。

### $\mathbb{F}$  注:

- 此功能可能不可用,具体取决于型号或可选商品。
- 如果机器设为 Eco 模式,缩小和放大功能将不可用。

#### 要从预定义的复印尺寸中进行选择

1. 选择控制面板上的复印 | = ] > 菜单 ◯ > 复印功能 > 缩小/放大。

或者选择控制面板上的菜单 ◯ > 复印功能 > 缩小/放大 ? 按钮。

- 2. 选择所需的选项,然后按下确定。
- 3. 按下停止/清除 $(x)$ 按钮,返回就绪模式。

#### 要通过直接输入缩放比率来缩放复印件

- 1. 选择控制面板上的复印 = = > 菜单 > > > 复印功能 > 缩小/放大 > 自定义。 或者选择控制面板上的菜单 → 复印功能 > 缩小/放大 > 自定义。
- 2. 使用数字小键盘输入所需的复印尺寸。
- 3. 按确定保存选择。
- $4.$  按下停止/清除 $(x)$ 按钮, 返回就绪模式。
- 2 注: 当您制作缩小的复印件时, 复印件底部可能会出现黑色线条。

<span id="page-64-0"></span>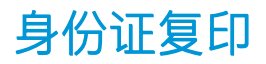

您的机器可以在一张纸上打印双面原件。

机器可在不减小原件尺寸的情况下,在纸张的上半部分打印原件的一面,在下半部分打印另一面。在 复印小尺寸物品(如名片)时,此功能非常有用。

**③注:** 

- 原件必须放在扫描仪玻璃板上才能使用此功能。
- 如果机器设为 Eco 模式,则此功能不可用。

根据型号,可能会存在不同的操作步骤。

1. 按下控制面板上的 ID 复印  $\overline{\mathbf{a}}$ = 。

或者选择控制面板上的(菜单) > 复印功能 > 布局 > ID 复印。

2. 将原件正面朝下放在扫描仪玻璃板上(图中箭头指示位置)。然后合上扫描仪盖板。

 $\overline{\mathbb{B}}$  注: 要获得质量更好的图像, 请合上扫描仪盖板, 然后轻轻地按下扫描仪盖板。

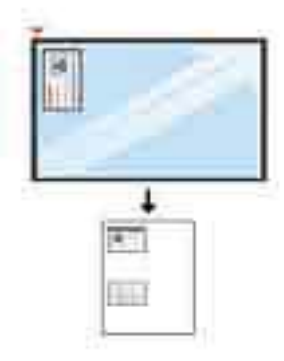

- 3. 显示屏上会显示放置正面 按 [开始]。
- 4. 按下开始 $\left(\diamond\right)$

您的机器开始扫描正面,并显示放置背面 按 [开始]。

5. 翻转原件,然后将其放在扫描仪玻璃板上(图中箭头指示位置)。然后合上扫描仪盖板。

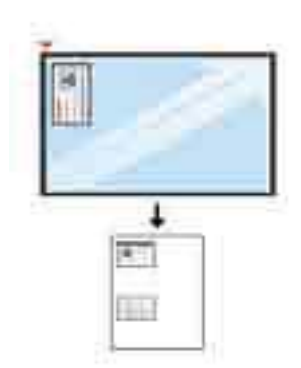

## 6. 按下开始 $\bigodot$ 按钮。

图 6-1 ID 卡的正面和背面

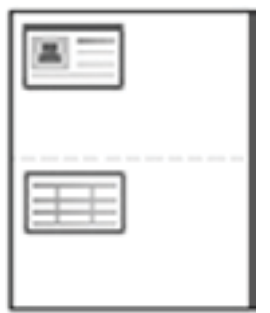

**im** 注:

- $\bullet$  如果您没有按下开始 $\bigodot$ 按钮,则仅会复印正面。
- 如果原件尺寸大于可打印区域,可能不会打印某些部分。

# 7 扫描

本章说明了用于扫描原件的正常和常见过程。

2 注: 扫描作业不能与打印作业同时运行。

- [从机器扫描](#page-67-0)
- [从计算机扫描](#page-69-0)
- [将扫描的图像发送到不同目标](#page-73-0)

## <span id="page-67-0"></span>从机器扫描

## 简介

以下主题介绍了如何从控制面板设置扫描菜单选项,然后再扫描文档。

## 扫描功能

 $\overleftrightarrow{\mathbf{B}}$  注: 某些菜单可能不会显示在显示屏上, 具体取决于选项或型号。如果出现这种情况, 则表明它不适 用于您的机器。

 $\frac{dy}{dx}$ 注: 为了使"扫描到"按钮正常工作, 您必须在 PC 上安装 HP 扫描软件。

要更改菜单选项:

按下控制面板上的扫描 [T] > 扫描到 PC。

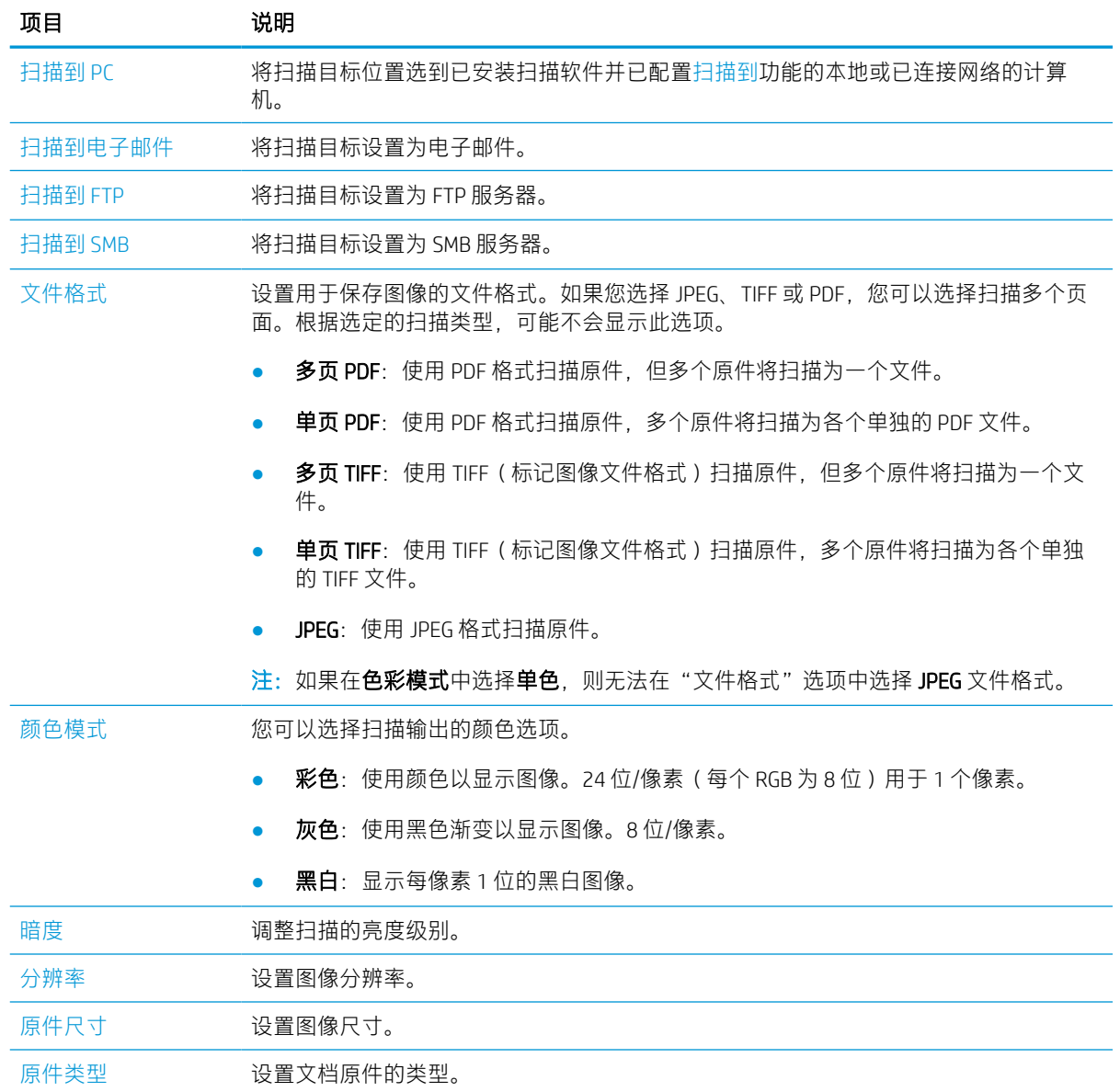

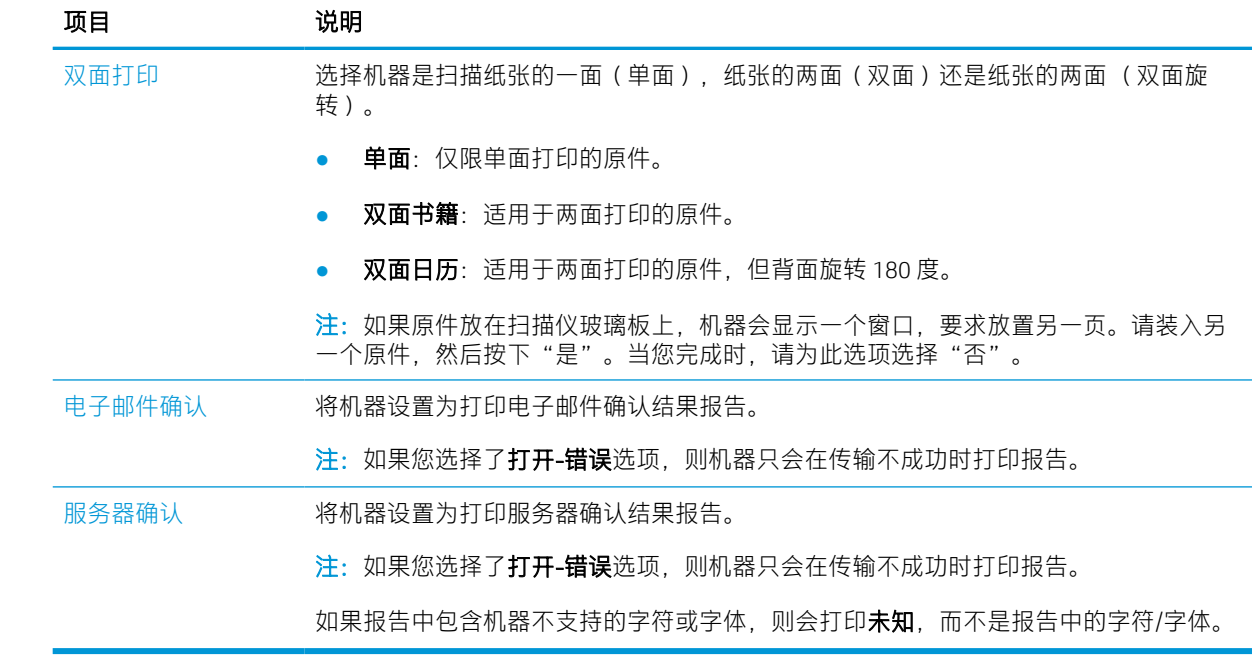

## <span id="page-69-0"></span>从计算机扫描

## 简介

以下主题介绍了可将文档从扫描仪扫描至计算机的多种方法。

- $\overline{\mathbb{B}}$  注:能够获得的最大分辨率取决于各种因素,包括计算机速度、可用的磁盘空间、内存、扫描的图像 尺寸以及位深度设置。因此,根据您的系统以及您要扫描的内容,您可能无法按特定分辨率进行扫描 (尤其是使用增强 DPI)。
	- 扫描至 PC
	- 从 HP [扫描软件扫描](#page-70-0)
	- [从图像编辑程序进行扫描](#page-70-0)
	- 使用 WIA [驱动程序进行扫描](#page-71-0)
	- [通过](#page-71-0) WSD 扫描

### 扫描至 PC

HP LaserJet MFP M42523, MFP M42525 全部软件安装包括 HP 扫描应用程序。可通过打印机控制面板上的 扫描至按钮获取该 HP 扫描应用程序。

HP 扫描应用程序包括扫描至 PC 设置实用程序, 用于配置使用打印机控制面板上的扫描至按钮完成扫描 时所使用的扫描设置。

#### 使用扫描至 PC 设置实用程序配置扫描设置

- 1. 打开"扫描至 PC 设置"实用程序:
	- a. 选择屏幕左下角的 Windows 图标。
	- b. 选择所有程序。
	- c. 选择 HP 或 HP LaserJet 打印机文件夹。
	- d. 选择 HP MFP 扫描至 PC 设置应用程序。
- 2. 从扫描至 PC 设置实用程序列表中选择打印机,然后单击属性按钮。您可以选择以下设置:
	- 配置文件名称 这是显示在打印机的控制面板上用于识别和选择配置文件的名称。
	- 扫描设置

彩色模式

分辨率

- 原件尺寸
- 双面打印
- 保存设置

#### 保存位置

#### 文件格式

#### 保存后的操作

<span id="page-70-0"></span>3. 单击确定按钮以保存设置。

#### 扫描至 PC

- 1. 将单个文档朝下放在文档玻璃板上,或将文档朝上装入文档进纸器。
- 2. 按下控制面板上的扫描至 PC。
- 3. 选择您注册的计算机 ID, 如有必要, 请输入密码。
- 4. 选择所需的选项,然后按下确定。
- 5. 扫描开始。

 $\overline{B}'$ 注: 扫描的图像将保存在 C:\Users\users\_name\My\_Documents 中。保存的文件夹可能有所 不同,具体取决于您的操作系统或您使用的应用程序。

### 从 HP 扫描软件扫描

可从 hp.com 获取完整软件解决方案,包括一个与 TWAIN 兼容的扫描应用程序。

- 1. 打开 HP 扫描应用程序:
	- a. 点击"开始"按钮。
	- b. 单击"所有程序"。
	- c. 单击 HP 或 HP LaserJet 打印机。
	- d. 单击 HP MFP 扫描。
- 2. 使用"快速扫描"、"高级扫描"或"配置"功能扫描文档或调整扫描设置。

### 从图像编辑程序进行扫描

如果软件符合 TWAIN 标准,则您可以在该图像编辑软件 (如 Adobe Photoshop ) 中扫描和导入文档。请 按以下步骤操作,使用符合 TWAIN 标准的软件进行扫描:

- 1. 确保机器连接到计算机并开机。
- 2. 将单个文档朝下放在文档玻璃板上,或将文档朝上装入文档进纸器。
- 3. 打开应用程序, 如 Adobe Photoshop。
- 4. 单击文件 > 导入, 然后选择扫描仪设备。
- 5. 设置扫描选项。
- 6. 扫描并保存您扫描的图像。

### <span id="page-71-0"></span>使用 WIA 驱动程序进行扫描

您的机器支持使用 Windows Image Acquisition (WIA) 驱动程序来扫描图像。WIA 是 Microsoft Windows 提供 的标准组件之一,其适用于数字照相机和扫描仪。与 TWAIN 驱动程序不同,WIA 驱动程序允许您在不使 用其他软件的情况下扫描并轻松调整图像:

- 1. 确保机器连接到计算机并开机。
- 2. 将单个文档朝下放在文档玻璃板上,或将文档朝上装入文档进纸器。
- 3. 打开一个与 WIA 兼容的应用程序, 例如 Microsoft Paint, 然后执行以下操作:
	- a. 选择"文件"
	- b. 选择"从扫描仪或相机"。
	- c. 选择"M42523/M42525 扫描"。
- 4. 在 WIA 扫描屏幕上选择作为纸张来源的平板或文档进纸器。

8 注: 在"设置"菜单中配置作为纸张来源的"文件类型"和"纸张尺寸"时使用文档进纸器。

5. 单击"扫描"按钮。

#### 通过 WSD 扫描

如果计算机支持 WSD (Web Service for Device) 功能, 则扫描原件并将扫描的数据保存在连接的计算机 上。要使用 WSD 功能,您需要在计算机上安装 WSD 打印机驱动程序。对于 Windows,您可以通过**控制** 面板 > 设备和打印机 > 添加打印机安装 WSD 驱动程序。从向导中单击添加网络打印机。

 $\mathbb{D}^\prime$  切记:要使用 WSD 功能计算机必须启用"网络查找"和"文件和打印共享"。

■ 注:

- 必须在计算机上启用"设备查找"和"文件和打印共享"以便 WSD 工作。
- 如果机器不支持网络接口,它将不能使用此功能。
- WSD 功能仅适用于使用 Windows Vista® 或更高版本且兼容 WSD 的计算机。
- 以下安装步骤基于 Windows 计算机。

#### 安装 WSD 打印机驱动程序

- 1. 选择开始 > 控制面板 > 设备和打印机 > 添加打印机。
- 2. 从向导中单击添加网络、无线或蓝牙打印机。
- 3. 在打印机列表中,选择要使用的打印机,然后单击下一步。
■ 注:

- WSD 打印机的 IP 地址是 http://IP address/ws/(示例: http:// 111.111.111.111/ws/)。
- 如果 WSD 打印机未显示在列表中,请单击未列出所需的打印机 > 使用 TCP/IP 地址或主机名添 加打印机,然后从设备类型中选择 Web 服务设备。然后输入打印机的 IP 地址。
- 4. 按照安装窗口的说明进行操作。

### 使用 WSD 功能进行扫描

- 1. 确保机器连接到计算机并开机。
- 2. 将单个文档朝下放在文档玻璃板上,或将文档朝上装入文档进纸器。
- 3. 请选择控制面板上的扫描 [Ti] > 扫描至 WSD。

 $\overleftrightarrow{B}$  注: 如果您看到不可用消息, 请检查端口连接。或检查 WSD 的打印机驱动程序是否安装正确。

- 4. 从目的地列表选择计算机名。
- 5. 选择所需的选项,然后按下确定。
- 6. 扫描开始。

## 将扫描的图像发送到不同目标

以下主题提供了用于使用电子邮件或 FTP/SMB 服务器设置并发送扫描图像的信息。

- 设置电子邮件帐户
- 扫描和发送电子邮件
- 设置 FTP/SMB 服务器
- [扫描和发送至](#page-74-0) FTP/SMB 服务器

### 设置电子邮件帐户

- 1. 打开 Web 浏览器,然后在浏览器窗口中键入打印机 IP 地址以访问嵌入式 Web 服务器 (EWS)。有关 说明,请参阅第 76 [页的访问使用嵌入式](#page-83-0) Web 服务器 (EWS) 设置。
- 2. 在网络设置中设置网络参数、SMTP 和电子邮件设置。有关说明,请参阅第 77 [页的设置电子邮件](#page-84-0) [帐户。](#page-84-0)

### 扫描和发送电子邮件

注:如需扫描并以电子邮件附件的形式发送图像,请确保在 EWS 中配置了网络设置。

确保网络电缆已连接到机器。

- 1. 将单份文档面朝下放在文档玻璃板上,或将多份文档面朝上装入文档进纸器。
- 2. 请选择控制面板上的扫描 [1] > 扫描至电子邮件。
- 3. 选择所需的扫描选项,然后按下确定。
- 4. 输入发件人和收件人的电子邮件地址。
- 5. 输入电子邮件主题,然后按下确定。
- 6. 按下开始 $({\Diamond})_6$
- 7. 机器开始扫描,然后发送电子邮件。

### 设置 FTP/SMB 服务器

 $\overline{\mathbb{B}}$  注:如需扫描图像并将其发送到服务器目标位置,请确保在 EWS 中配置了网络设置。

确保网络电缆已连接到机器。

- 1. 打开 Web 浏览器,然后在浏览器窗口中键入打印机 IP 地址以访问嵌入式 Web 服务器 (EWS)。有关 说明,请参阅第 76 [页的访问使用嵌入式](#page-83-0) Web 服务器 (EWS) 设置。
- 2. 在网络设置中设置网络参数。有关说明,请参阅第 77 [页的设置服务器目标](#page-84-0)。

### <span id="page-74-0"></span>扫描和发送至 FTP/SMB 服务器

- 1. 确保机器已连接至网络。
- 2. 将单份文档面朝下放在文档玻璃板上,或将多份文档面朝上装入文档进纸器。
- 3. 在控制面板上选择扫描 [Ti] >扫描到 FTP 或扫描到 SMB。
- 4. 选择服务器、所需的扫描设置,然后按下 确定。
- 5. 按下开始 $\bigcirc$ 。
- 6. 机器开始扫描,然后将扫描图像发送到指定的服务器。

# 8 系统和其他设置

- [机器设置](#page-77-0)
- [纸张设置](#page-79-0)
- [报告](#page-80-0)
- [维护](#page-81-0)
- [网络安装](#page-82-0)
- [访问使用嵌入式](#page-83-0) Web 服务器 (EWS) 设置

# <span id="page-77-0"></span>机器设置

 $\overleftrightarrow{\mathbf{B}}$  注: 某些菜单可能不会显示在显示屏上, 具体取决于选项或型号。如果出现这种情况, 则表明它不适 用于您的机器。

要更改菜单选项:

按下控制面板上的菜单 () > 系统设置 > 机器设置。

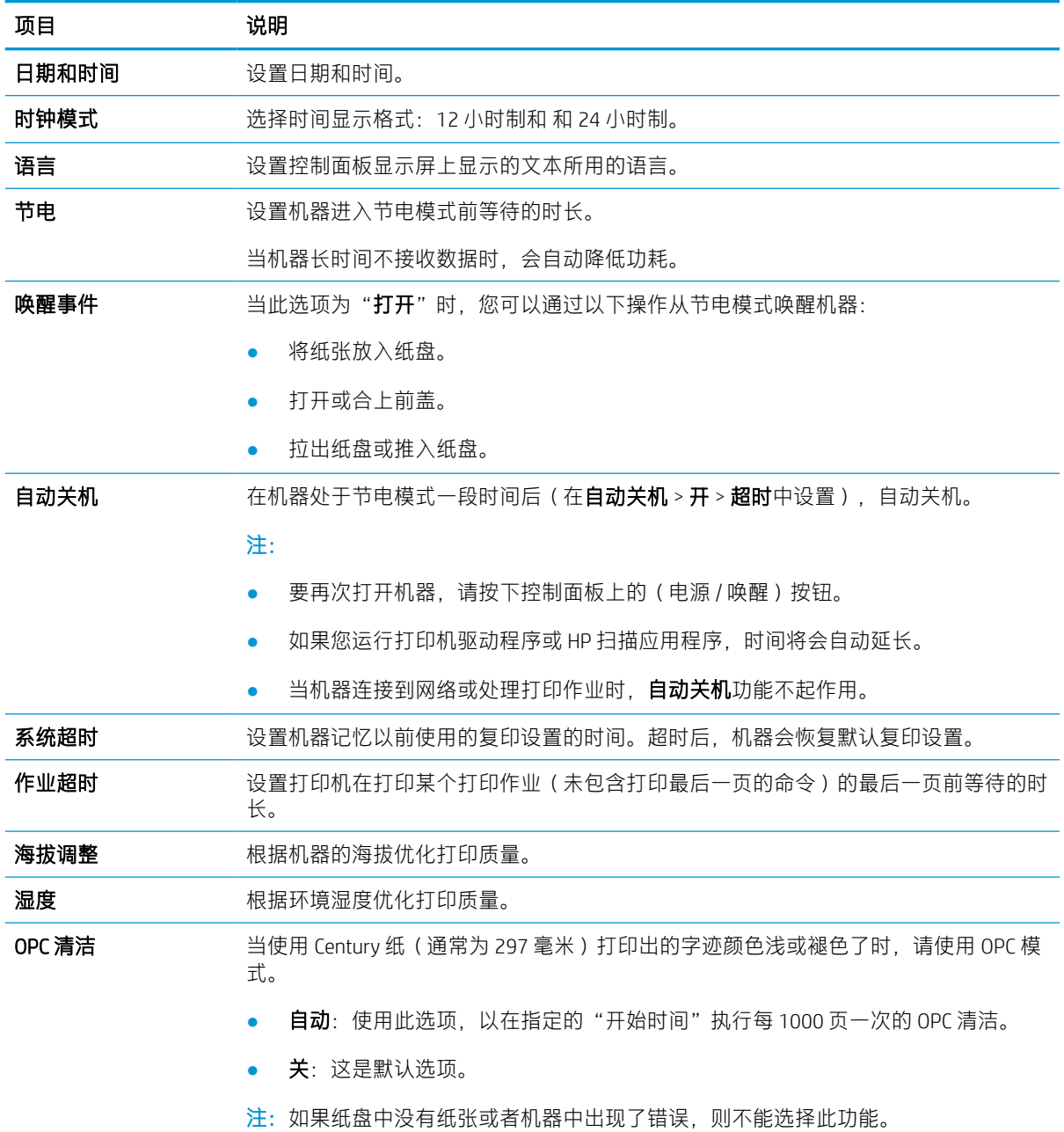

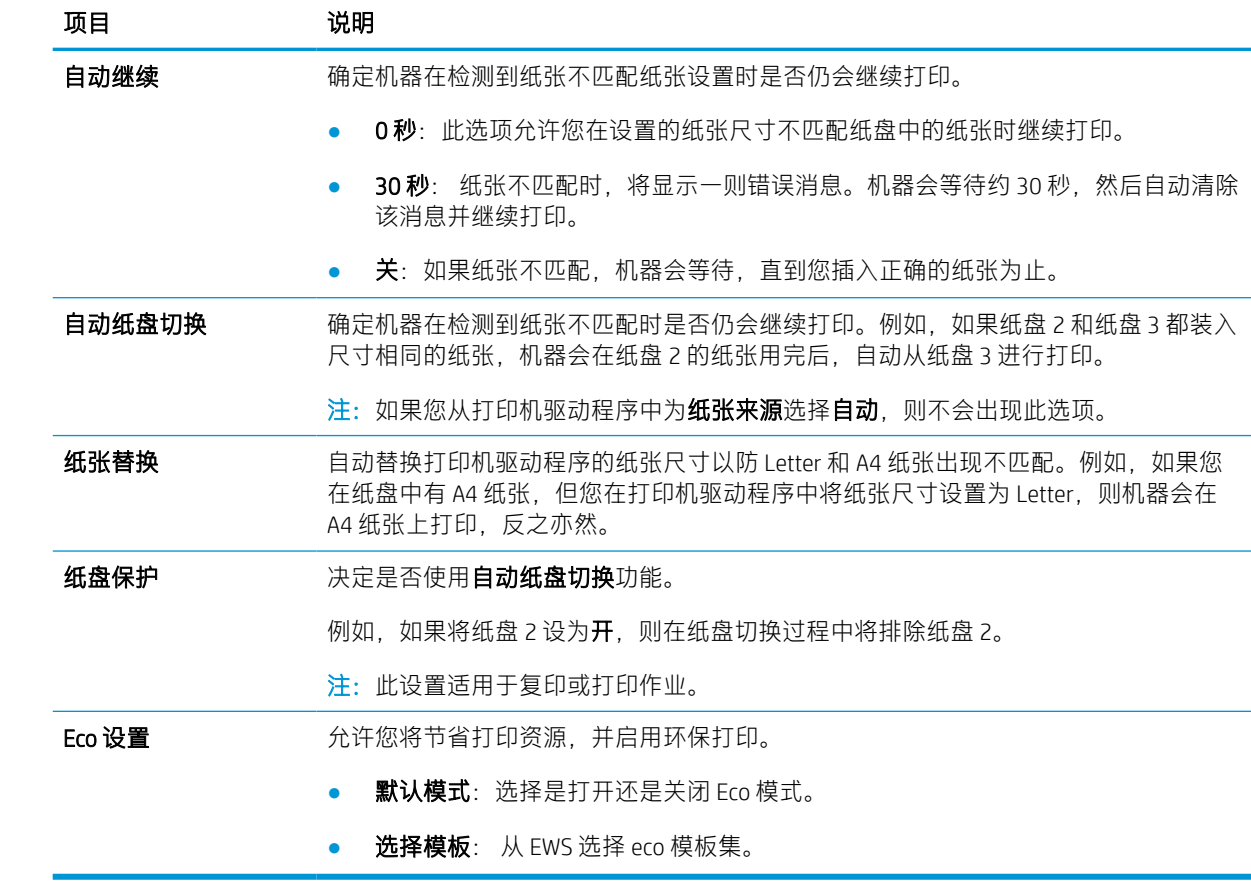

# <span id="page-79-0"></span>纸张设置

#### $\overleftrightarrow{\mathbf{B}}$  注: 某些菜单可能不会显示在显示屏上, 具体取决于选项或型号。如果出现这种情况, 则表明它不适 用于您的机器。

要更改菜单选项:

按下控制面板上的菜单 () > 系统设置 > 纸张设置。

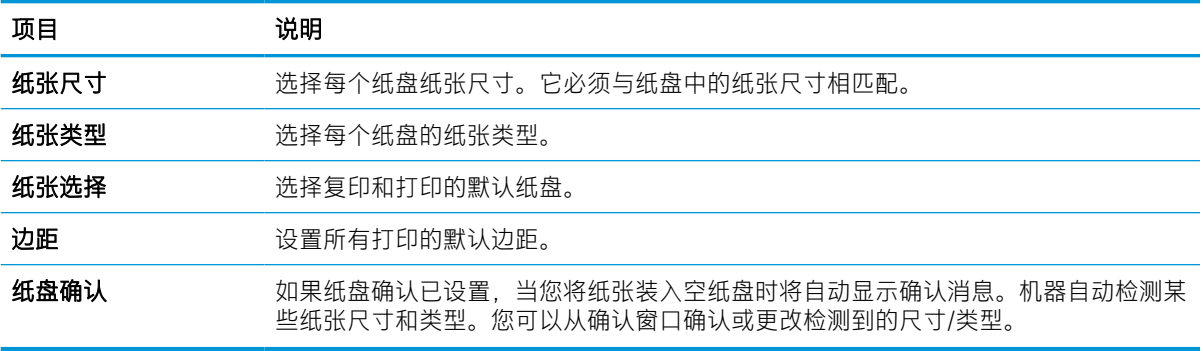

<span id="page-80-0"></span>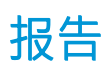

 $\overleftrightarrow{\mathbf{B}}$  注: 某些菜单可能不会显示在显示屏上, 具体取决于选项或型号。如果出现这种情况, 则表明它不适 用于您的机器。

要更改菜单选项:

按下控制面板上的菜单 〇 > 系统设置 > 报告。

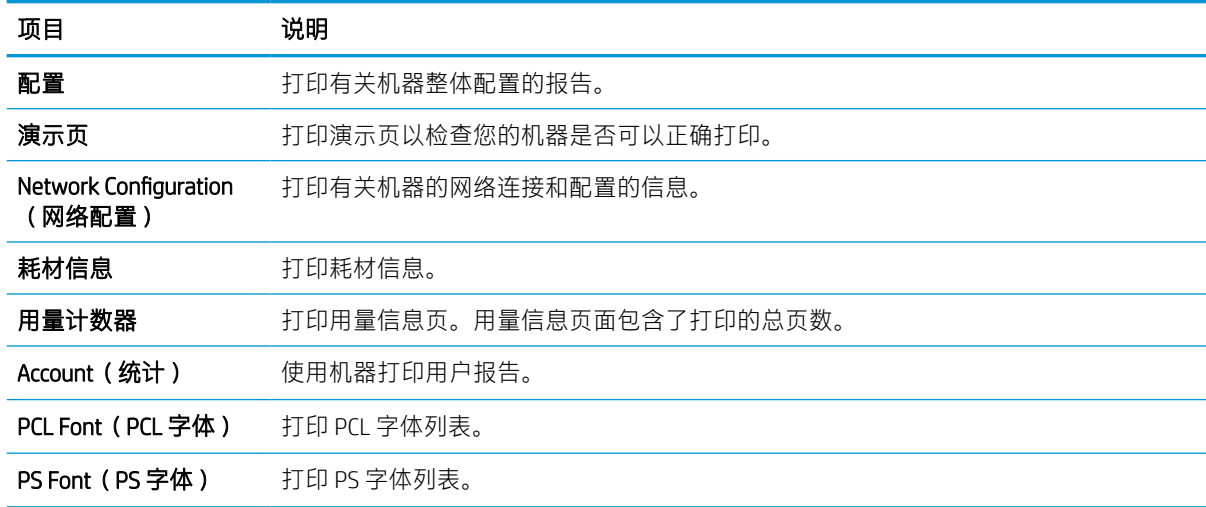

# <span id="page-81-0"></span>维护

#### $\overleftrightarrow{\mathbf{B}}$  注: 某些菜单可能不会显示在显示屏上, 具体取决于选项或型号。如果出现这种情况, 则表明它不适 用于您的机器。

要更改菜单选项:

按下控制面板上的菜单 〇 > 系统设置 > 维护。

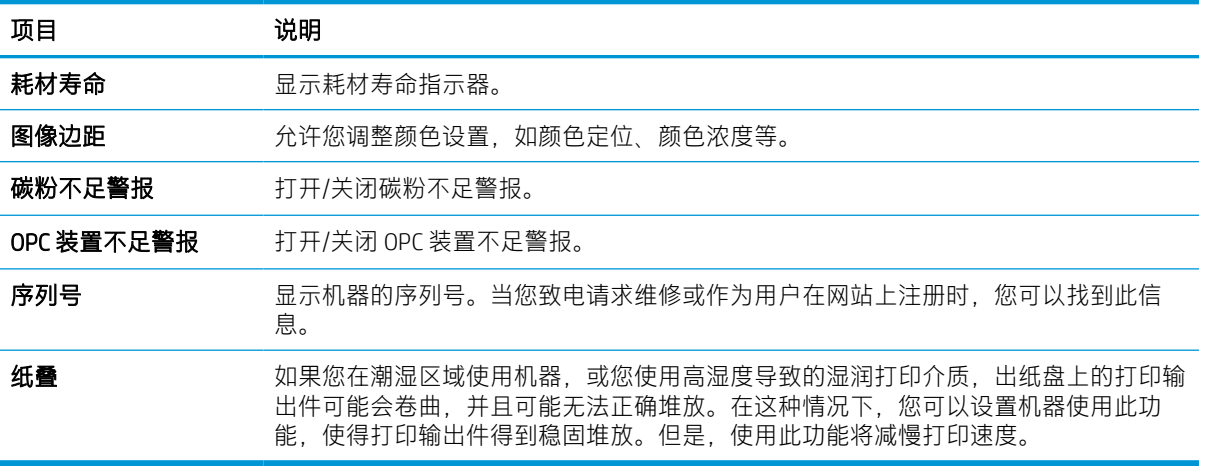

<span id="page-82-0"></span>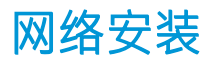

 $\overleftrightarrow{\mathbf{B}}$  注: 某些菜单可能不会显示在显示屏上, 具体取决于选项或型号。如果出现这种情况, 则表明它不适 用于您的机器。

要更改菜单选项:

按下控制面板上的菜单 〇 > 网络。

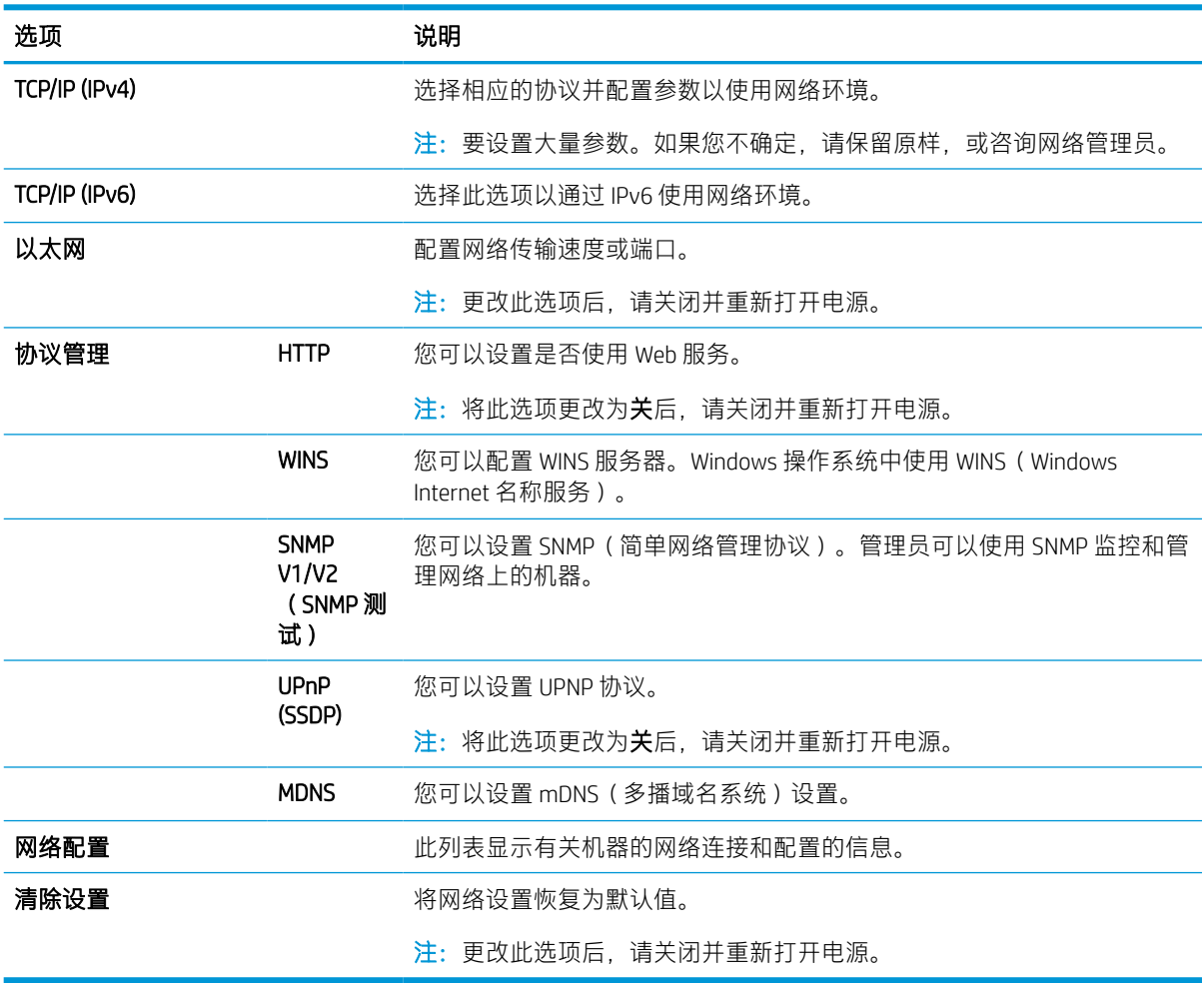

## <span id="page-83-0"></span>访问使用嵌入式 Web 服务器 (EWS) 设置

网络连接的 MFP 具有可用于查看和修改打印机设置的嵌入式 Web 服务器。

有关 EWS 的更多信息, 请转到 <http://support.hp.com>。

#### 访问 EWS

使用以下步骤打开 EWS:

- 1. 打印配置页以获取打印机地址或主机名称。
- 2. 打开 Web 浏览器, 然后在地址行中, 按照配置页上所示键入该 IP 地址或主机名称。按下计算机键 盘上的 Enter 键。随后将打开 EWS。

#### https://10.10.XXXXX/

如果在尝试打开 EWS 时 Web 浏览器显示**此网站的安全证书有问题**消息,请单击**继续浏览此网站(不** 推荐)。

 $\overline{\mathbb{B}}$  注: 在 HP 打印机的 EWS 中导航时, 选择继续浏览此网站(不推荐) 不会损坏计算机。

#### 修改 EWS 中的设置

默认情况下,EWS 在"只读"视图中显示打印机设置。用户必须登录到 EWS 更改任何设置。使用以下 步骤登录到 EWS:

- 1. 单击 EWS 页面右上方的**登录**按钮。
- 2. 键入 admin ID 和密码。

 $\overline{\mathbb{B}}$  注: 建议管理员先设置 ID 和密码,然后用户须输入正确的 ID 和密码才能登录 EWS。

#### 在 EWS 中设置和管理帐户

已启用 EWS 中的作业统计功能。您可以管理帐户,并允许用户通过输入 ID 和密码进行登录。

 $\bar{\mathbb{B}}$  注:启用此功能后,扫描到 WSD 将不支持**作业统计**功能,因为 Windows 不支持这些作业的作业统计 ID/ 密码。

如果选择了**标准统计**选项,或者机器中的帐户模式被设为了"打开",则机器中的 UPD 驱动程序作业 将被取消。

请按以下步骤启用作业统计选项:

- 1. 访问 EWS. 然后单击 EWS 页面右上角的登录按钮。
- 2. 键入正确的 ID 和密码以登录 EWS。
- 3. 在 EWS 中, 单击安全选项卡。
- 4. 在左侧的导航窗格中,选择统计,然后单击统计方法选项。
- 5. 选择标准统计选项。

作业统计有两个选项:

- <span id="page-84-0"></span>**● 无帐户**:如果选择了此选项,则会禁用作业统计功能。
- 标准帐户: 选择此选项后, 用户可以选择 "ID/密码"模式或 "仅 ID"模式。
- 6. 单击添加按钮以添加用户帐户 ID。
	- 2 注: 标准统计功能最多可支持 200 个用户。

#### 设置电子邮件帐户

3 注:确保网线已连接至打印机。

您可以在 EWS 中设置通讯簿,然后在通讯簿中管理 200 个联系人和 200 个群组。

请按以下步骤设置电子邮件帐户:

- 1. 访问 EWS. 然后单击 EWS 页面右上角的登录按钮。
- 2. 键入正确的 ID 和密码以登录 EWS。
- 3. 单击设置选项卡,然后选择网络设置 > SMTP。
- 4. 以点十进制计数法或作为主机名输入 IP 地址。
- 5. 输入在 1-65535 范围内的服务器端口号。
- 6. 选择 SMTP 要求身份验证旁边的复选框, 以要求进行身份验证。
- 7. 输入 SMTP 服务器登录名和密码。
- 8. 单击应用按钮。

#### 设置服务器目标

学 注:确保网线已连接至打印机。

请按以下步骤设置电子邮件帐户:

- 1. 访问 EWS, 然后单击 EWS 页面右上角的**登录**按钮。
- 2. 键入正确的 ID 和密码以登录 EWS。
- 3. 单击通讯簿选项卡,然后选择个人 > 添加。
- 4. 选择添加 FTP 或添加 SMB 旁边的复选框。
- 5. 以点十进制计数法或作为主机名输入 IP 地址。
- 6. 输入在 1-65535 范围内的服务器端口号。
- 7. 选择匿名旁边的复选框,使服务器允许未经授权的人员访问。
- 8. 输入登录名和密码。
- 9. 如果您的服务器已加入某个域,则输入域名,否则只须输入在 SMB 注册的计算机名称。
- 10. 输入用于保存所扫描图像的路径。

注:用于保存所扫描图像的文件夹必须位于根目录。 需要将文件夹属性设置为共享。 您的用户名应具有文件夹读写权限。

11. 单击应用按钮。

# 9 维护

本章提供了有关购买耗材、附件和可用于您的机器的维护部件的信息。

- [订购耗材和附件](#page-87-0)
- [可用的耗材](#page-88-0)
- [可用附件](#page-89-0)
- [可用的维护部件](#page-90-0)
- [存放耗材](#page-91-0)
- [摇匀碳粉](#page-92-0)
- [安装碳粉盒](#page-94-0)
- [安装成像装置](#page-97-0)
- [监控耗材寿命](#page-104-0)
- [设置碳粉不足警报](#page-105-0)
- [清洁机器](#page-106-0)
- [更新固件](#page-111-0)

<span id="page-87-0"></span>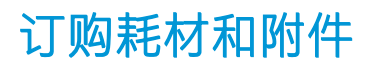

注:可用的附件可能会有所不同,具体取决于您所在的国家/地区。请联系您的销售代表以获取可用耗 材及维护部件列表。

# <span id="page-88-0"></span>可用的耗材

当耗材达到其使用期限时,您可为机器订购以下耗材:

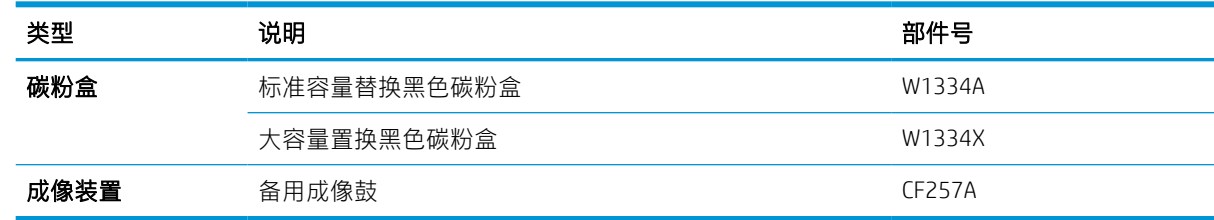

2 注: 根据选项、使用的图像区域百分比和作业模式, 碳粉盒的寿命可能有所不同。

警告!购买新碳粉盒或其他耗材时,必须在您使用机器的国家/地区购买这些产品。否则,新碳粉盒或 其他耗材将与您的机器不兼容,因为国家/地区的具体条件不同,碳粉盒和其他耗材的配置也有所不 同。

△ 注意: HP 建议不要使用非原装 HP 碳粉盒, 如重新填装或改制的碳粉。HP 不保证非原装 HP 碳粉盒的质 量。机器的保修不负责因使用非原装 HP 碳粉盒造成损坏而要求的服务或维修。

# <span id="page-89-0"></span>可用附件

您可以购买附件以增强机器的性能和容量。必须由合格的 HP 授权的服务提供商、经销商或您购买机器 的零售商安装这些附件。如需订购附件,请与 HP 授权的服务或支持提供商联系。

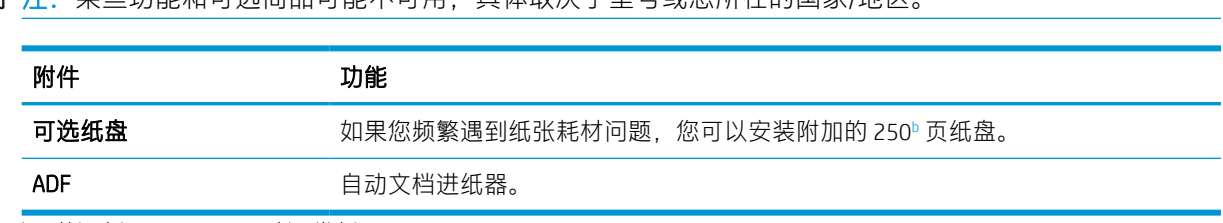

第一次 法 - 某些功能和可选商品可能不可用 ,具体取决于型号或您所在的国家/地区。

 $b$  普通纸 80 g/m<sup>2</sup> (20 磅证券纸)。

# <span id="page-90-0"></span>可用的维护部件

要购买维护部件,请联系您购买机器的售货方。维护部件的更换工作可仅由您向其购买机器的授权服 务提供商、经销商或零售商执行。保修不适用于更换任何达到其"平均打印量"的维护部件。

按特定时间间隔更换维护部件,以避免磨损部件导致的打印质量和进纸问题,请参阅下表。其目的是 让机器维持最佳的工作状况。达到以下每个维护部件的使用期限时,应更换这些部件。

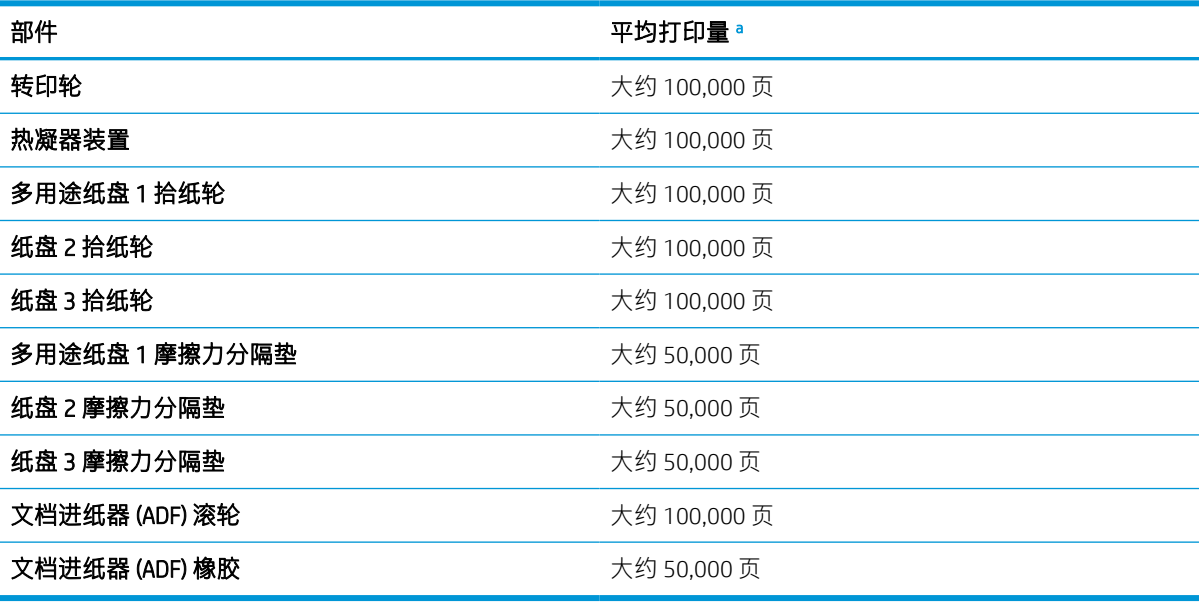

<sup>a</sup> 它将受到使用的操作系统、计算性能、应用程序软件、连接方法、介质、介质大小和作业复杂度影响。

<span id="page-91-0"></span>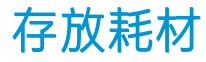

耗材包含对于光照、温度和湿度敏感的组件。HP 建议用户按以下建议操作,以确保新的 HP 耗材获得最 佳的性能、最高的质量和最长的寿命。

将耗材存放在打印机的使用环境中。该环境应具有可控的温度和湿度条件。在安装前,耗材应保存在 原始未开封的包装中。

如果从打印机取下耗材,请按照以下说明操作以正确存放成像装置。

- 将碳粉盒存放在原包装内的保护袋中。
- 存储时应平放(而非一端立起),一面朝上,就像是安装在机器中一样。
- 请勿在以下任意条件下存放耗材:
	- 温度高于 40°C (104°F)。
	- 湿度范围小于 20% 或大于 80%。
	- 湿度或温度存在极大变动的环境。
	- 阳光和室内灯光直射。
	- 多尘的位置。
	- 长时间放在车内。
	- 存在腐蚀性气体的环境。
	- 包含盐性空气的环境。

#### 成像装置处理说明

- 在使用前打开成像装置包装会显著缩短其有效的货架和工作寿命。请勿存放在地板上。
- 如果原包装不可用,请使用纸张盖住成像装置的顶部开口,然后将其存放在黑暗的存储箱。
- 请勿触碰成像装置中的感光鼓表面。
- 请勿让成像装置受到不必要的振动或冲击。
- 请勿手动旋转感光鼓,尤其是按相反方向旋转;这样可能会造成内部损坏和碳粉溢出。

#### 碳粉盒用量

HP 建议不要使用非 HP 碳粉盒, 无论新的还是再造的。

 $\widehat{\mathbb{F}}$  注:对 HP 打印机产品而言,使用非 HP 碳粉盒或重注的碳粉盒既不影响对客户的保修也不影响提供给 客户的任何 HP 支持合同。但是,如果产品的故障或损坏是因为使用非 HP 碳粉盒或重注碳粉盒而造成 的,对于这种特殊的故障或损坏,HP 将根据维修花费的时间和材料按标准进行收费。

### 预计碳粉盒寿命

打印碳粉盒使用寿命是近似值,基于平均 A4 /Letter 尺寸页面计数以及 ISO 覆盖率。根据 ISO/IEC 19798 声明的碳粉盒打印量值。实际打印量根据所打印的图像和其他因素存在较大差异。有关详细信息,请 访问 <http://www.hp.com/go/learnaboutsupplies>。

<span id="page-92-0"></span>摇匀碳粉

碳粉盒已接近其使用期限:

- 出现白色条纹或浅淡打印结果和/或从一侧到另一侧的打印密度不同。
- 状态 LED 指示灯呈红色闪烁。表明碳粉不足的碳粉相关消息可能出现在显示屏上。
- 计算机上会显示计算机的"打印状态"程序窗口,向您告知哪个碳粉盒碳粉不足。

如果出现这种情况,您可以通过摇匀碳粉盒中的剩余碳粉来临时提高打印质量。在某些情况下,即使 摇匀碳粉后,仍会出现白色条纹或浅淡打印结果。

- $\dddot{\Xi}'$ 注:本用户指南中的插图可能与您的机器有所不同,具体取决于机器的选项或型号。检查您的机器类 型。
- 注意:如果碳粉沾在衣服上,请用干布将它抹去,然后用冷水洗涤衣服。热水会使碳粉渗入衣物的纤 维。

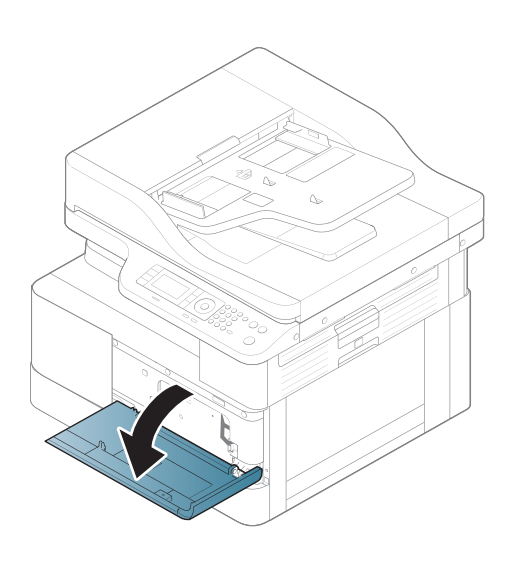

2.

1.

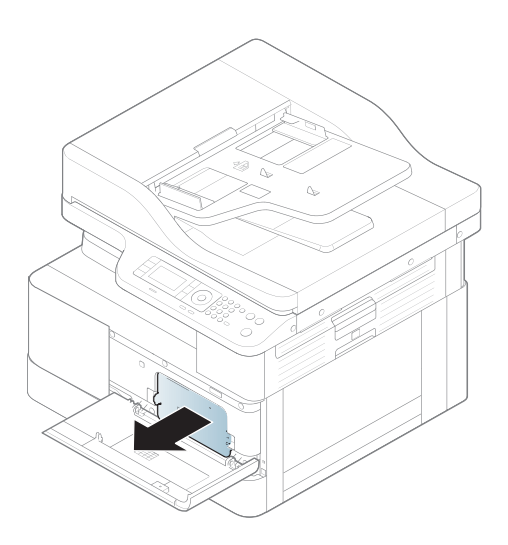

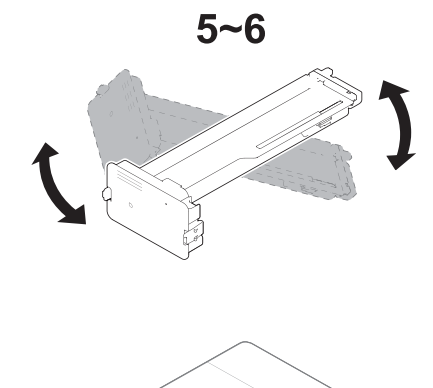

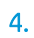

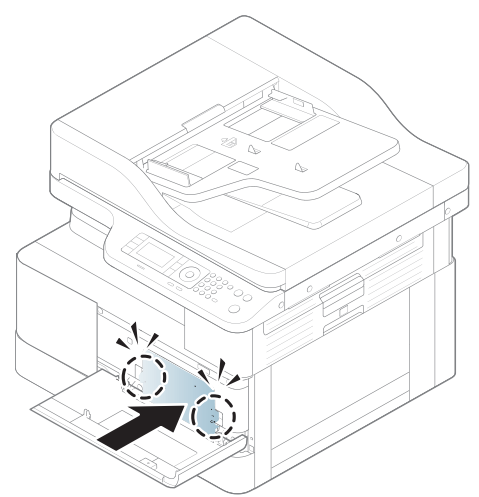

.

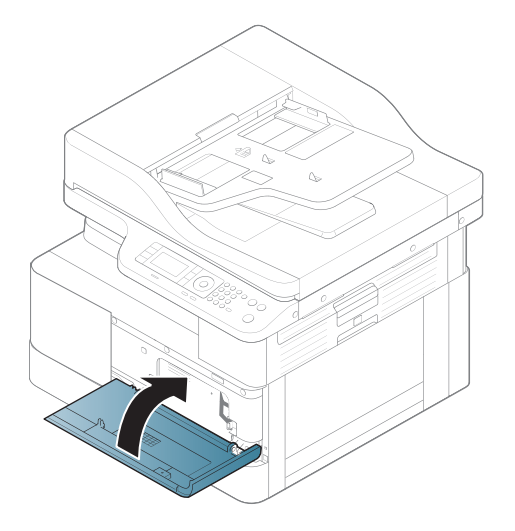

<span id="page-94-0"></span>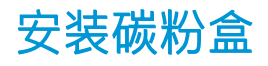

1. 从包装袋中取出碳粉盒。

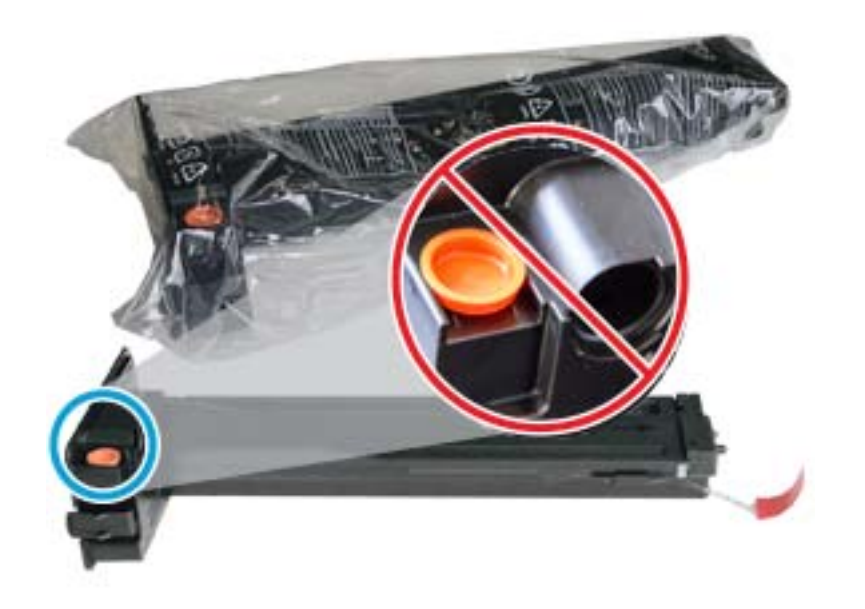

※ 提示: 将橙色插头固定到位。需要更换碳粉盒。

2. 如下所示,托住碳粉盒,然后来回摇动碳粉盒,使碳粉重新分布。

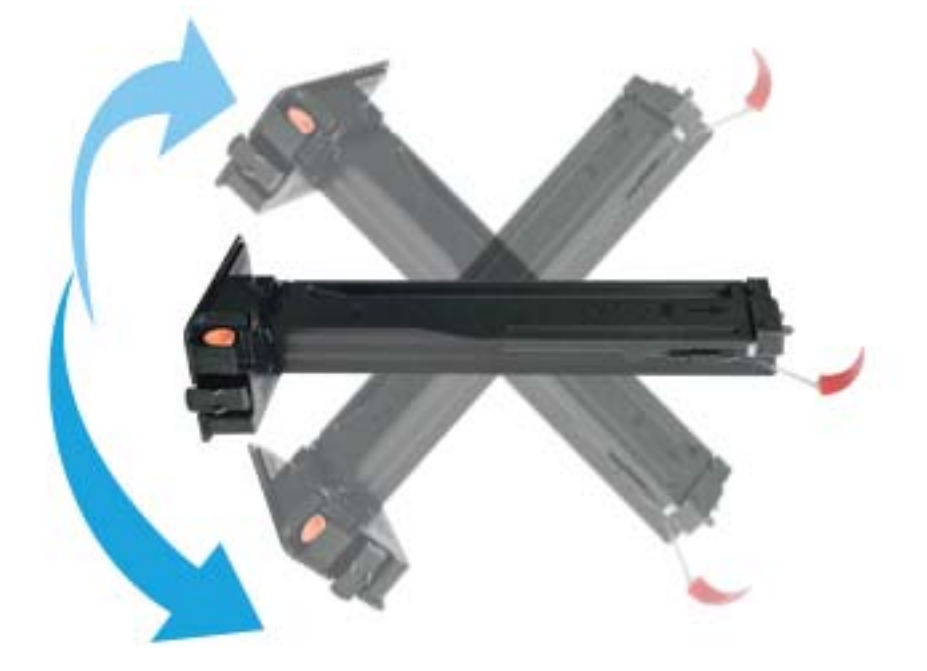

. 拉动红色或橙色拉片,将其完全卸下。

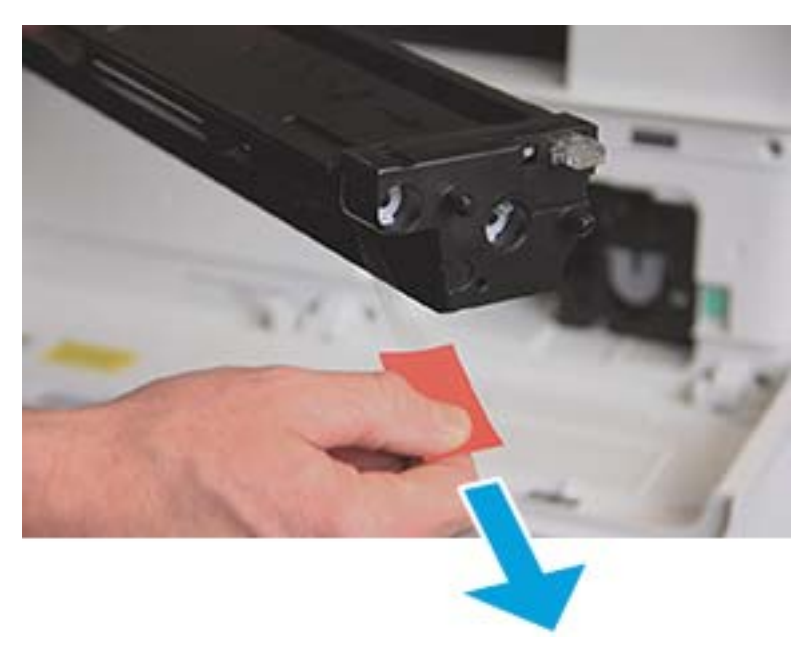

. 将碳粉盒与开口对齐,推入直至其锁定到位。听到咔嗒声表示碳粉盒已锁定到位。

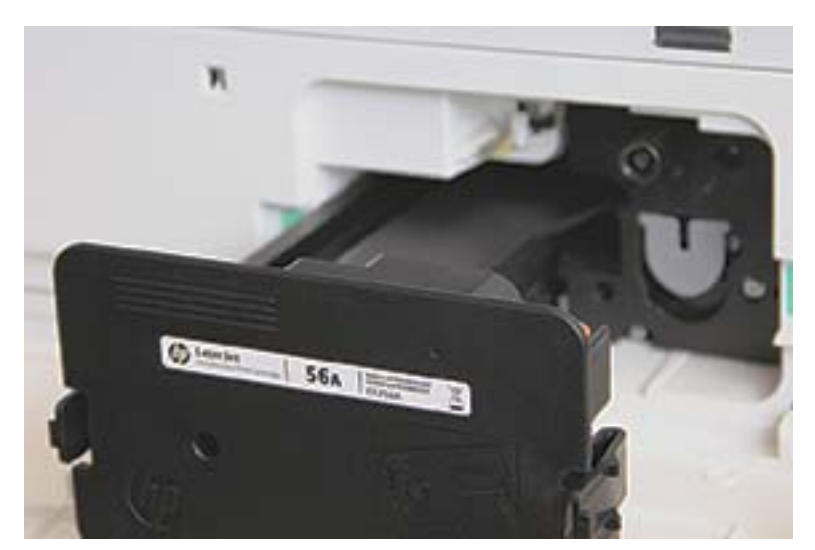

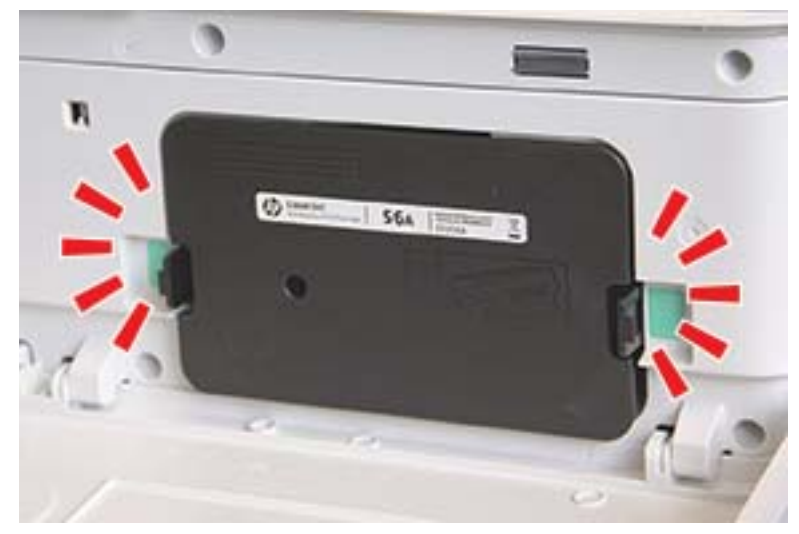

. 合上前挡盖和右挡盖。

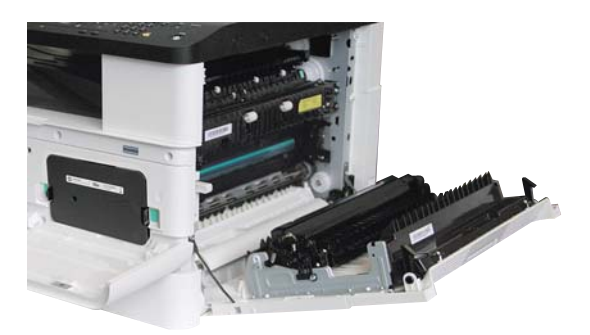

<span id="page-97-0"></span>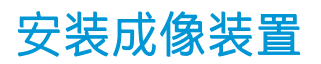

注意:保持前挡盖和右挡盖打开,直至完成所有的安装步骤。

1. 从装运袋中取出成像装置,将其放置在干净平整的表面上。

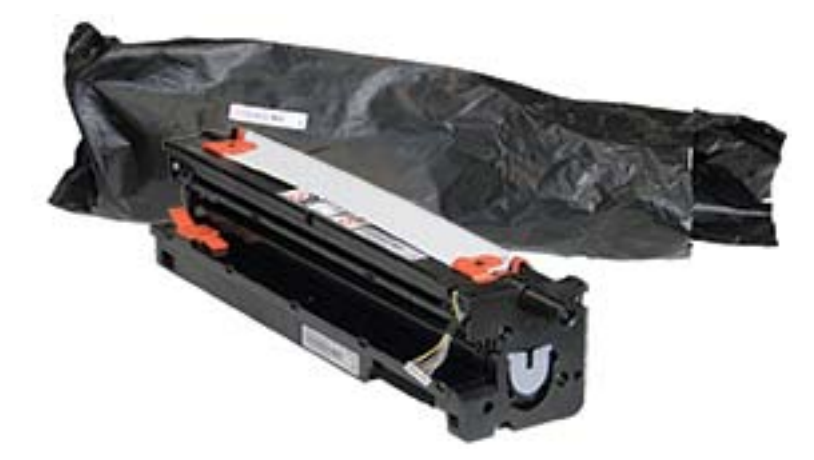

2. 解松底部和两侧的装运胶带。

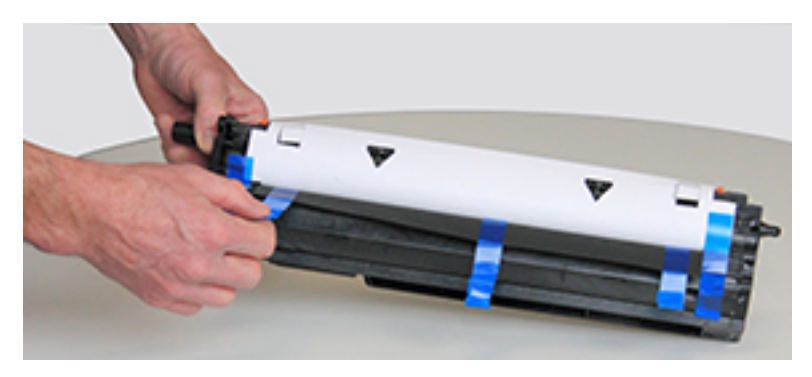

3. 卸下成像装置上的橙色装运锁。

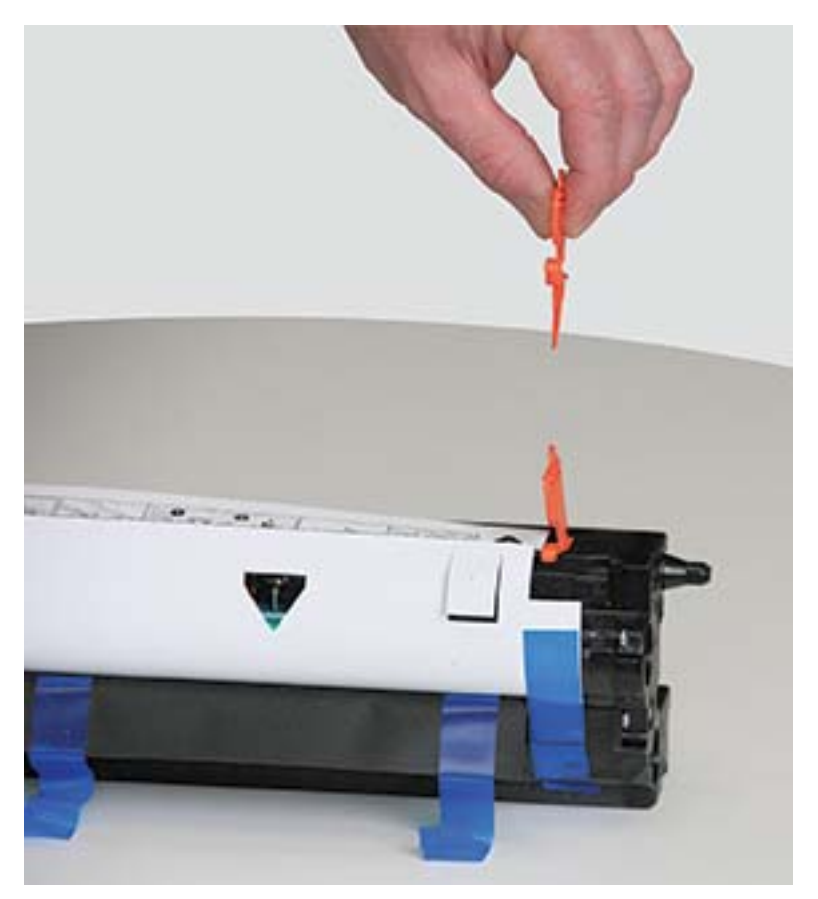

4. 去除成像装置上剩余的装运胶带,拉出保护片。

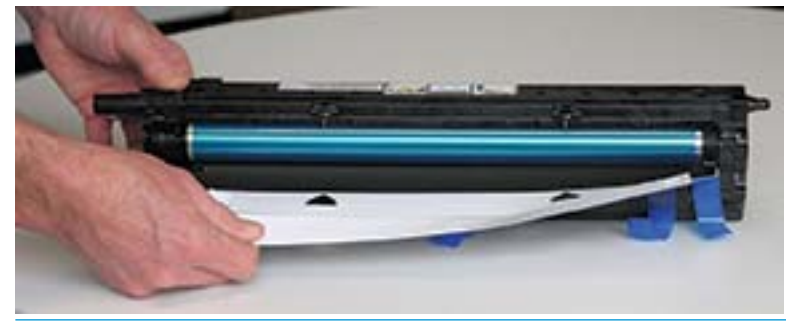

入进意: 请勿触及暴露的成像鼓滚筒表面。

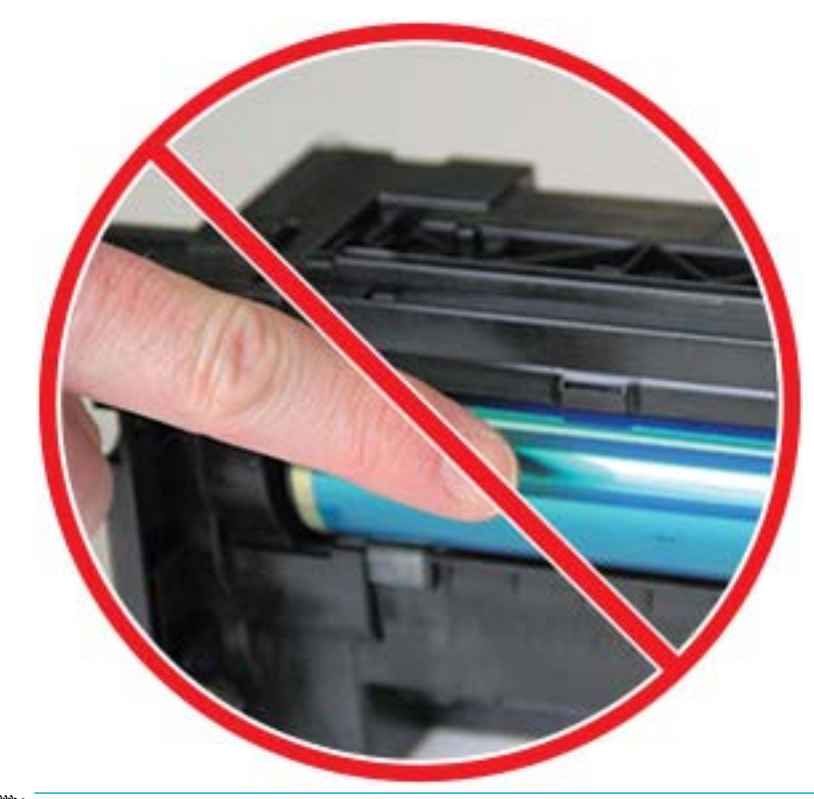

2 注: 成像装置在亮光下的暴露时间不应超过几分钟。

5. 卸下成像装置背面的橙色插头

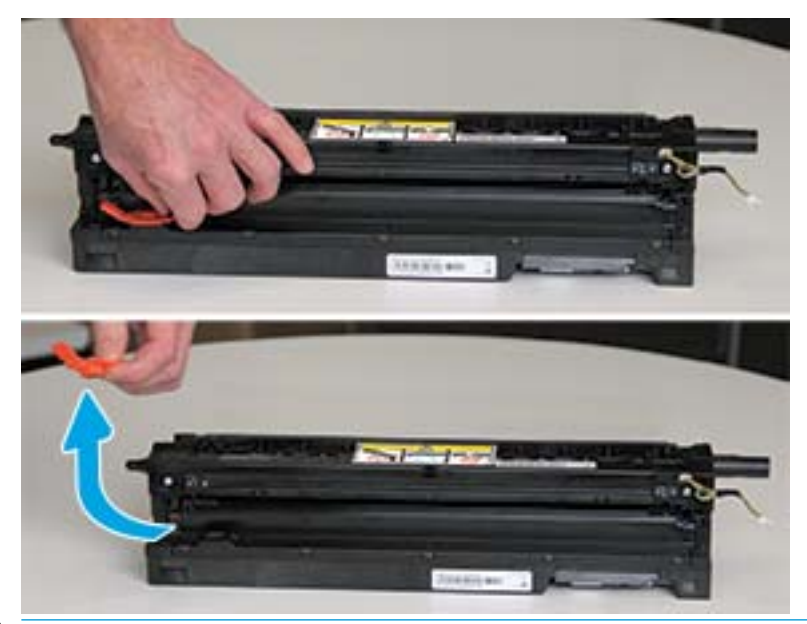

△注意: 卸下插头后, 成像装置必须保持水平。如果成像装置倾斜, 其中的液体可能会溢出。

6. 将右挡盖和前挡盖完全打开,小心将成像装置提起到位,成像装置底部即可与打印机存储箱内部 凸起的定位导轨对齐,如下所示。

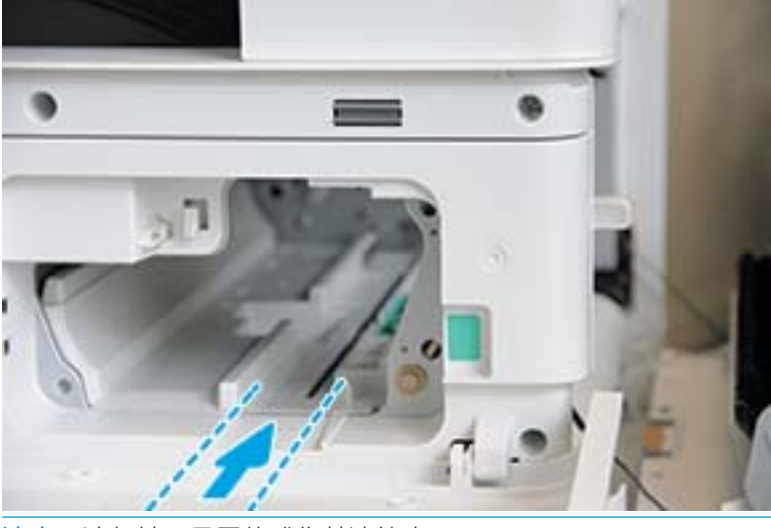

△注意: 请勿触及暴露的成像鼓滚筒表面。

7. 安装成像装置,并确保其完全固定。

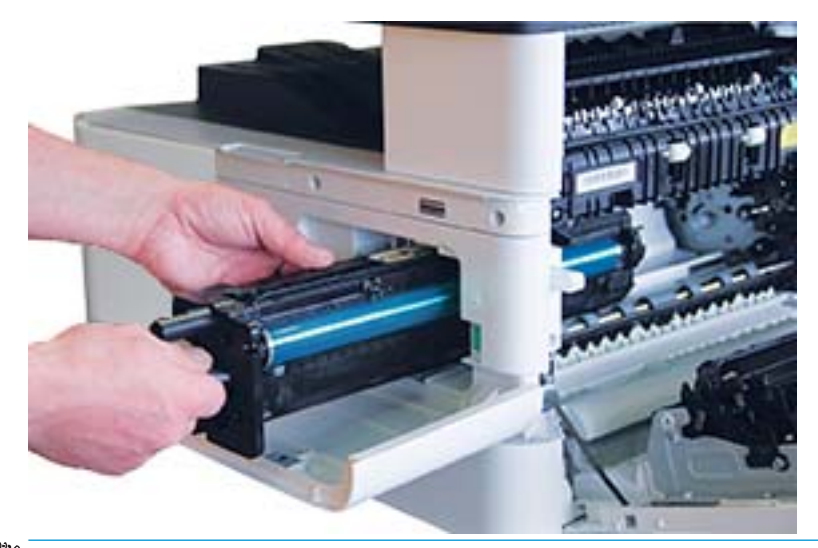

2 注: 如果成像装置卡紧或无法轻松滑入存储箱, 请检查右挡盖是否完全打开, 重新对齐成像装置 并安装。

8. 连接电缆,并将电缆引入支架,如下所示。

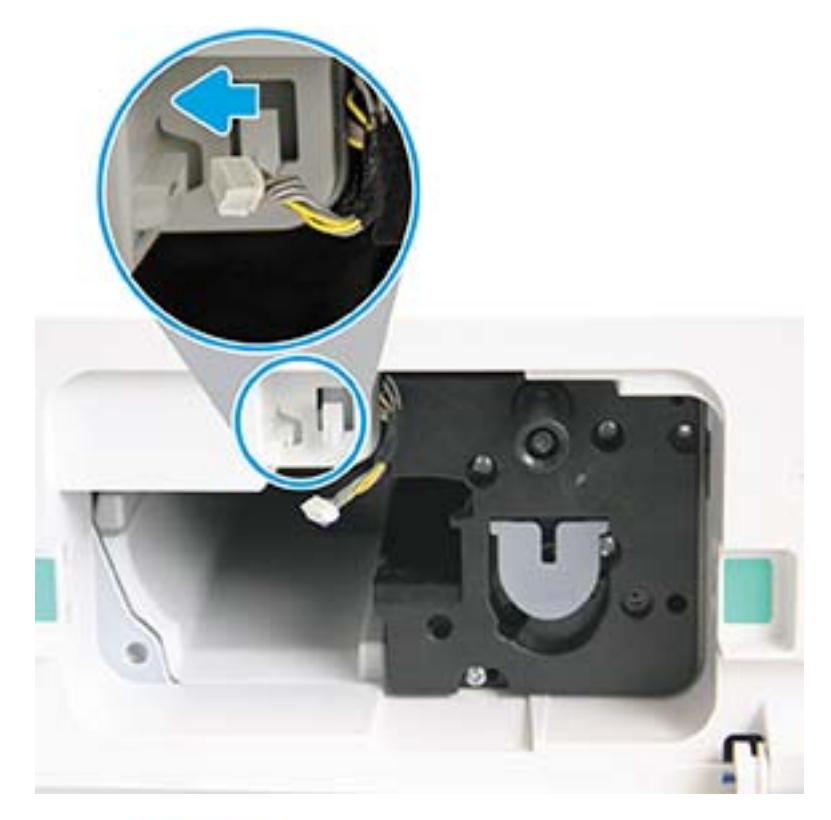

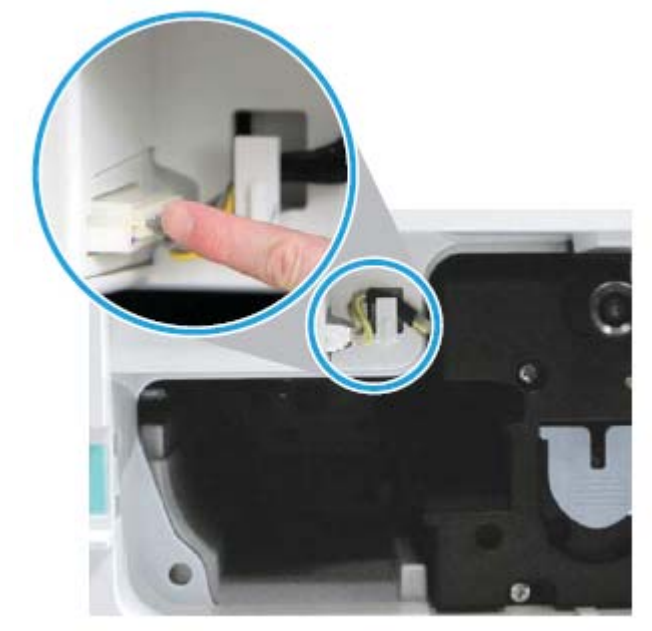

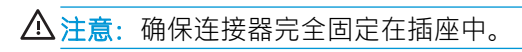

9. 安装两颗螺丝,如下所示。

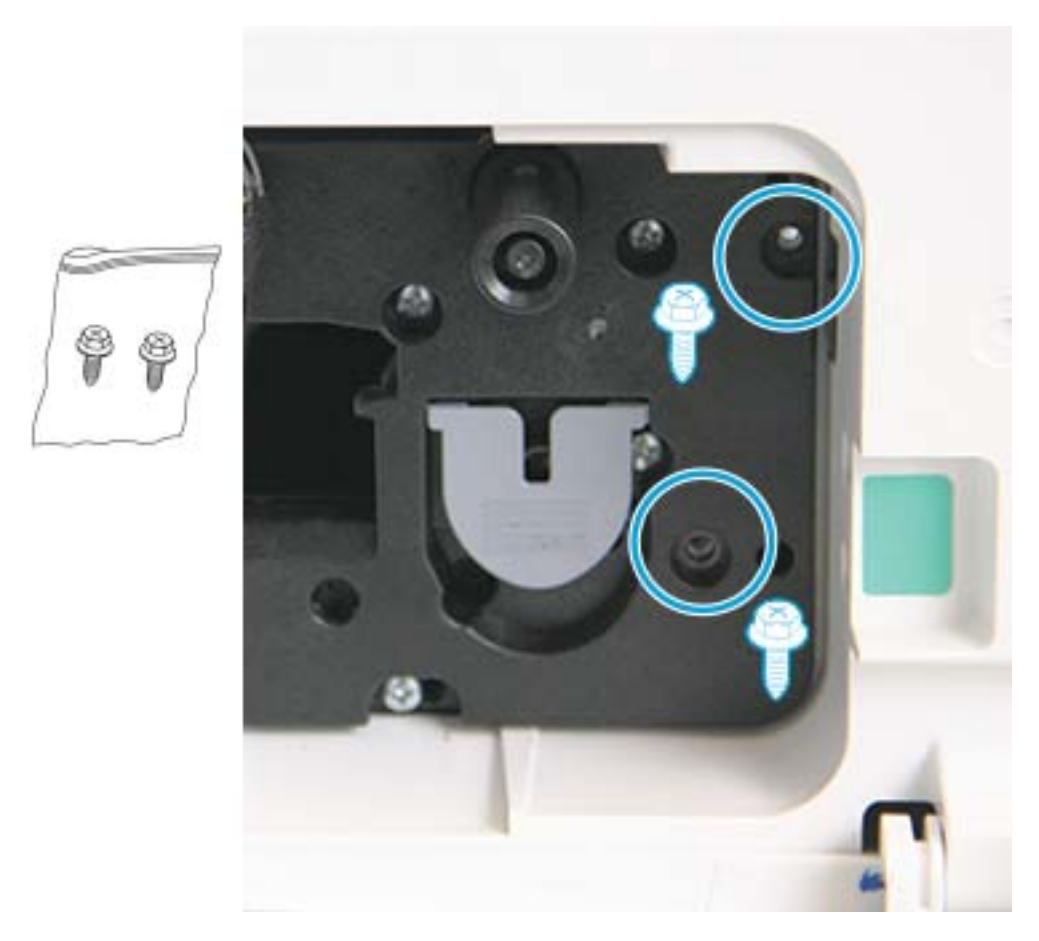

. 确保电源连接器插头已插上并且完全到位。确保两颗螺丝已安装牢固。

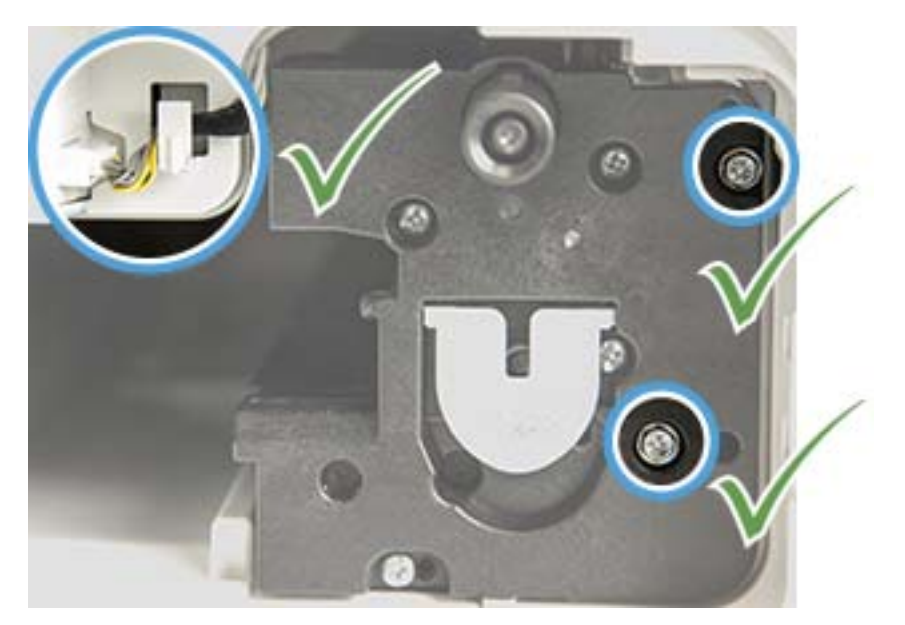

# <span id="page-104-0"></span>监控耗材寿命

如果频繁出现卡纸或打印问题,请检查机器已打印或扫描的页数。如有必要,请更换相应的部件。

**③注:** 

- 某些菜单可能不会显示在显示屏上,具体取决于选项或型号。如果出现这种情况,则表明它不适 用于您的机器。
- 对于某些型号,您可能需要按确定以浏览到下一级菜单。
- 1. 选择控制面板上的菜单() > 系统设置 > 维护 > 耗材寿命。
- 2. 选择所需的选项,然后按下确定。
- $\cdot$  3. 按下停止/清除 $(\times)$ 按钮, 返回就绪模式。

# <span id="page-105-0"></span>设置碳粉不足警报

如果碳粉盒中的碳粉量过低,将出现一则消息或 LED 指示,通知用户更换碳粉盒。您可以设置控制是 否出现此消息或 LED 指示的选项。

2 注: 对于某些型号, 您可能需要按确定以浏览到下一级菜单。

- 1. 选择控制面板上的菜单 –> 系统设置 > 维护 > 碳粉不足警报。
- 2. 选择所需选项。
- 3. 按确定保存选择。

<span id="page-106-0"></span>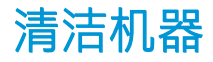

如果出现打印质量问题,或者您在多尘环境中使用机器,则需要定期清洁机器以使其维持最佳打印状 况并延长机器使用寿命。

注意:

- 使用包含大量酒精、溶剂或其他强性物质的清洁材料清洁机器的存储箱可能导致存储箱褪色或变 形。
- 如果机器或周围区域沾染碳粉,我们建议您使用蘸水的布或棉纸来清洁它。如果您使用真空清洁 剂,碳粉会吹拂在空气中并可能对您产生伤害。

### 清洁外部

使用无绒软布清洁机器存储箱。在清洁布沾上少量的水,但请小心操作,勿让水滴落到机器上面或内 部。

### 清洁内部

在打印过程中,纸张、碳粉和灰尘会积聚在机器内部。这些污垢可能会造成打印质量问题,例如出现 碳粉斑点或污痕。通过清洁机器内部,可以清除并减少这些问题。

#### 注意:

- 为了防止碳粉盒损坏,其受光线照射的时间不得超过几分钟。如有必要,用一张纸盖住它。
- 请勿触及碳粉盒的绿色区域。使用碳粉盒上的手柄,以避免触碰此区域。
- 使用干燥的无绒软布清洁机器内部,请小心操作,不要损坏转印轮或任何其他内部部件。请勿使 用溶剂,如苯或稀释剂。可能会出现质量问题并导致机器损坏。

#### 注:

- 使用无绒干布清洁机器。
- 关闭机器,然后拔下电源线。等待机器冷却下来。
- 本用户指南中的插图可能与您的机器有所不同,具体取决于机器的选项或型号。检查您的机器类 型。

### 清洁滚轮

### $\mathbb{R}$  注:

- 关闭机器,然后拔下电源线。等待机器冷却下来。
- 本用户指南中的插图可能与您的机器有所不同,具体取决于机器的选项或型号。检查您的机器类 型。

1.

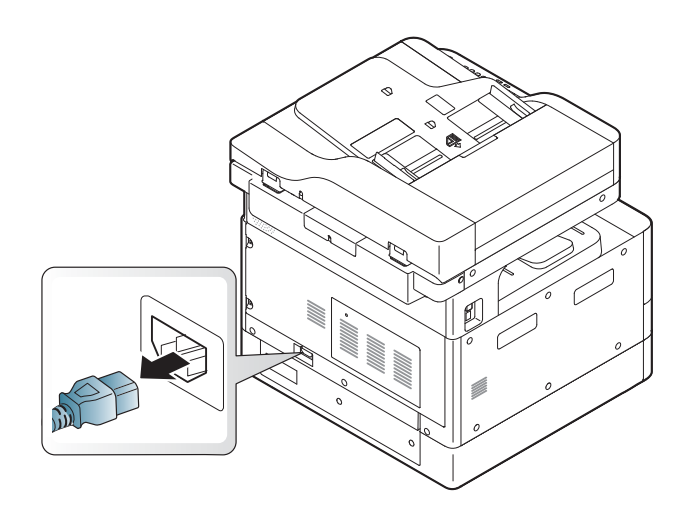

.

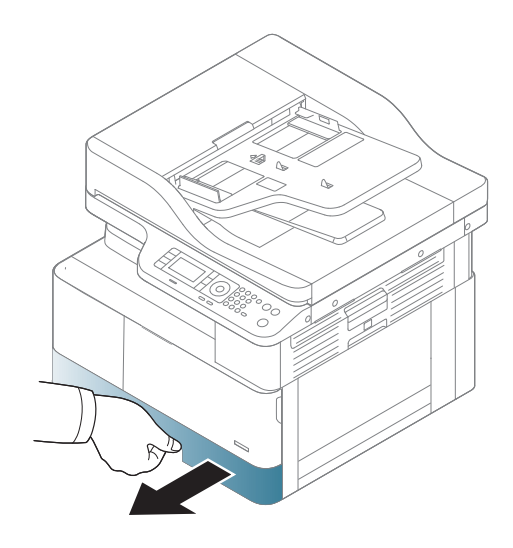

.

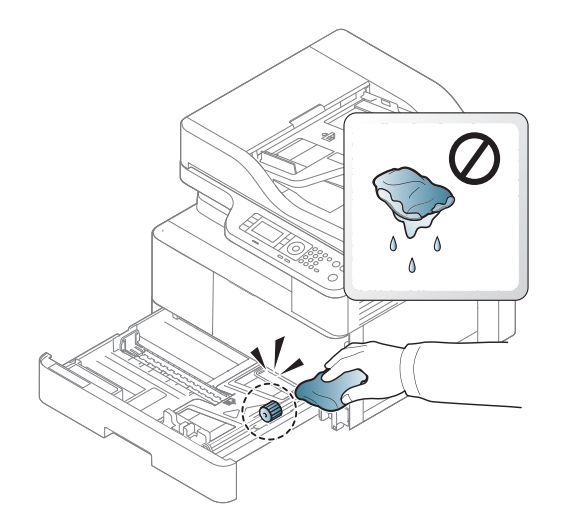
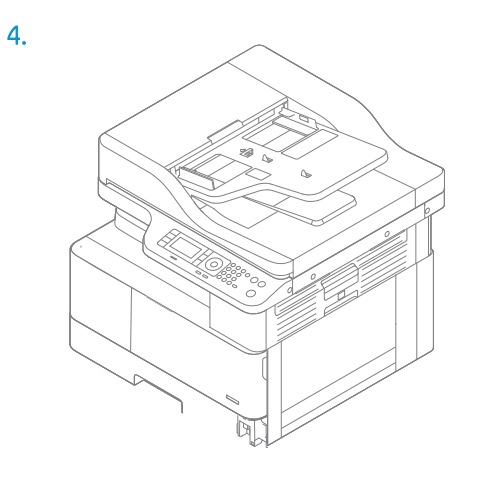

5.

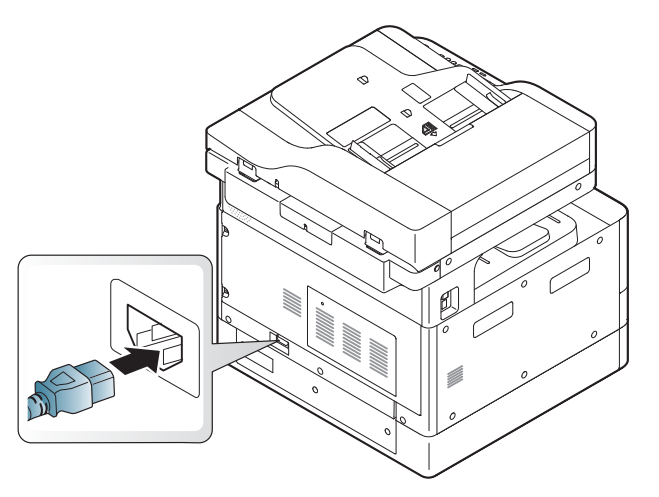

#### 仅限 ADF 型号

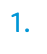

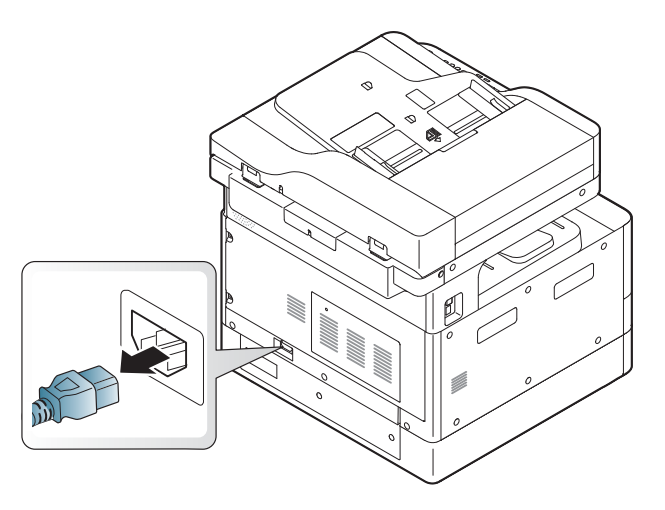

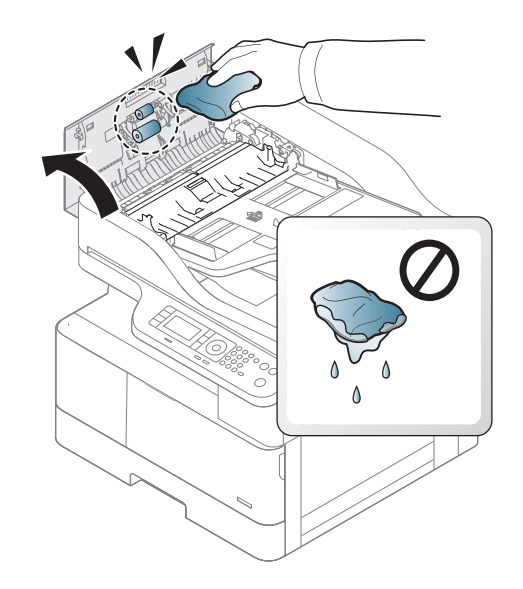

.

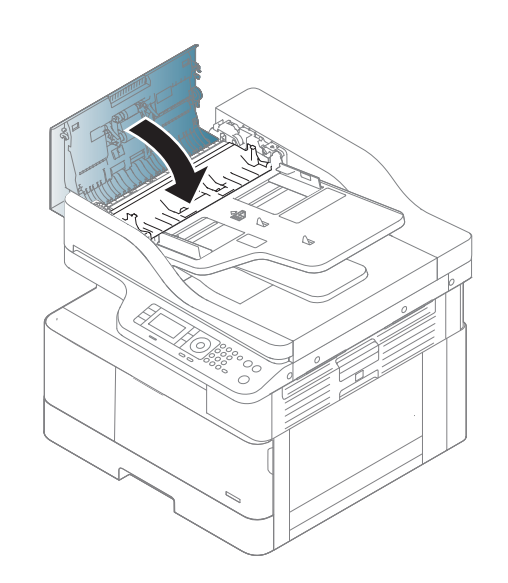

.

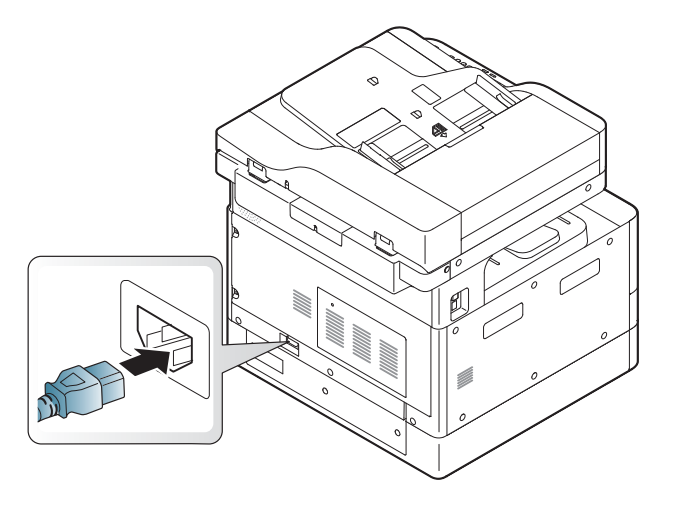

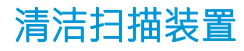

清洁扫描装置有助于确保获得最佳的复印件。建议您在每天的开始和工作日期间根据需要清洁扫描装 置。

■ 注:

- 关闭机器,然后拔下电源线。等待机器冷却下来。
- 本用户指南中的插图可能与您的机器有所不同,具体取决于机器的选项或型号。检查您的机器类 型
- 1. 用水轻轻沾湿无绒软布或纸巾。
- 2. 提起并打开扫描仪盖板。
- 3. 擦拭扫描仪表面,直至其干净和干燥。

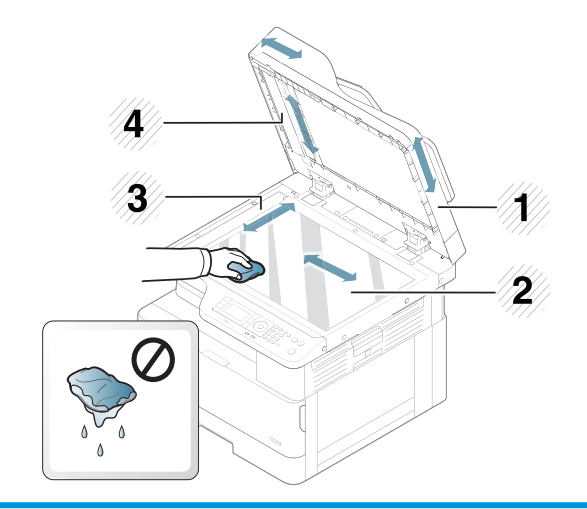

- 1 扫描仪盖板
- 2 扫描仪玻璃板
- 3 文档进纸器玻璃板
- 4 白条
- 4. 合上扫描仪盖板。

## 更新固件

以下步骤解释了如何下载和更新打印机上的固件。

#### 第 1 步: 从 HP.com 下载固件

- 1. 转至 [www.hp.com/support](http://www.hp.com/support),选择"软件和驱动程序",在搜索字段中键入打印机名称,单击"查 找",然后从搜索结果的列表中选择该型号。
- 2. 如果未自动检测到,选择或更改操作系统。
- 3. 在固件或固件系统部分下,找到"固件更新实用程序"文件。
- 4. 单击"下载"并将文件保存到一个位置,如您的桌面或下载文件夹。
- 5. 打开保存固件文件的位置, 右击该 .zip 文件, 然后将文件解压。

#### 第 2 步: 更新固件

通过 USB 电缆连接或有线网络连接执行相应的步骤。

#### 方法 1: 更新已连接 USB 的打印机的固件 (Windows XP/Vista/7/8/8.1/10)

如果打印机通过 USB 电缆已连接至计算机,使用此方法更新固件。

 $\dddot{\Xi}$  注:要使用这种方法,您必须已安装驱动程序或完整软件解决方案。

- 1. 请确保打印机通过 USB 电缆与计算机相连, 并可以成功复印或打印。
- 2. 关闭打印机。
- 3. 按住设备控制面板上的停止/清除 ③ 按钮。
- 4. 打开打印机电源,再按住停止/清除 ②按钮,直至控制面板显示以下消息: "下载模式",按下 停止或取消键。
- 5. 再次按下停止/清除 <> 按钮进入紧急模式。控制面板上将显示一条"等待图像"的消息。
- 6. 在您的计算机上,导航至包含从 HP.com 下载的文件的文件夹。
- 7. 选择 \*.hd 固件文件并将其拖拽至 usblist2.exe 文件。打印机将自动开始固件更新。
- 8. 完成后,固件更新会自动重新启动打印机。
- 9. 打印配置页以在更新进程后检查已安装的固件版本。

#### 方法 2: 更新已连接网络的打印机固件

如果打印机通过有线网络已连接至计算机,使用此方法更新固件。

#### $\overline{\mathbb{B}}$  注: 要使用这种方法, 您必须使用计算机浏览器打开嵌入式 Web 服务器 (EWS)。

1. 打印配置页以获取打印机地址或主机名称。

2. 打开 Web 浏览器, 然后在地址行中, 按照配置页上所示键入该 IP 地址或主机名称。按下计算机键 盘上的 Enter 键。随后将打开 EWS。

https://10.10.XXXX/

如果在尝试打开 EWS 时 Web 浏览器显示"此网站的安全证书有问题"消息时,请单击"继续访问 此网站(不建议)"。

- $\dddot{\Xi}$ "注: 选择"继续访问此网站 (不建议)"后在 EWS 中浏览 HP 打印机时不会损坏计算机。
- 3. 选择 EWS 页面右上角的"登录"。

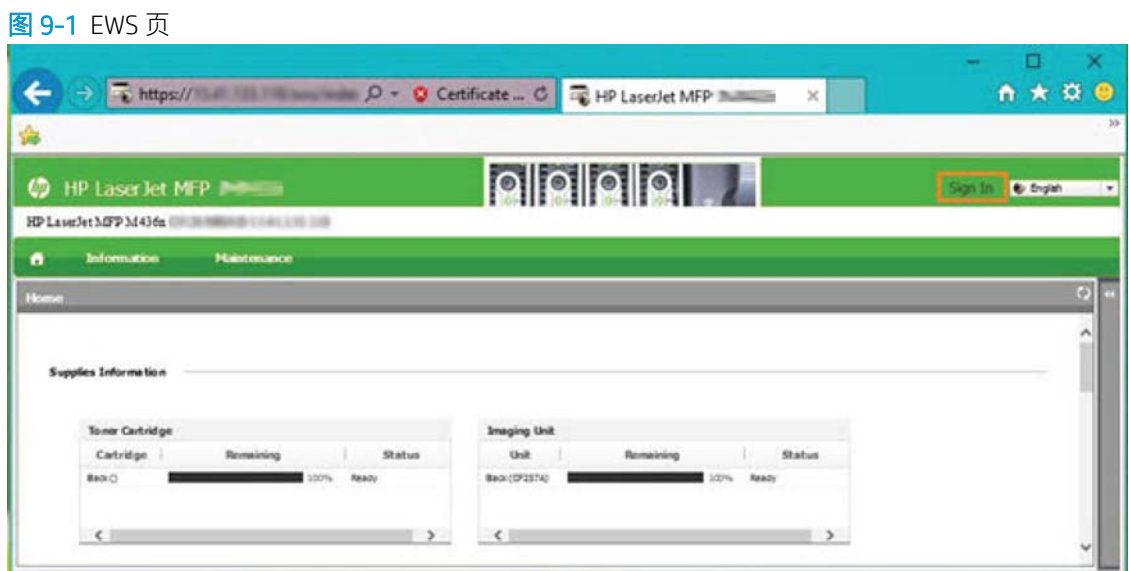

- 4. 输入您的用户名和密码。
	- $\overline{\mathbb{B}}$  注:如果您尚未创建 EWS 的密码,请输入 admin 的用户名和密码作为默认凭证。

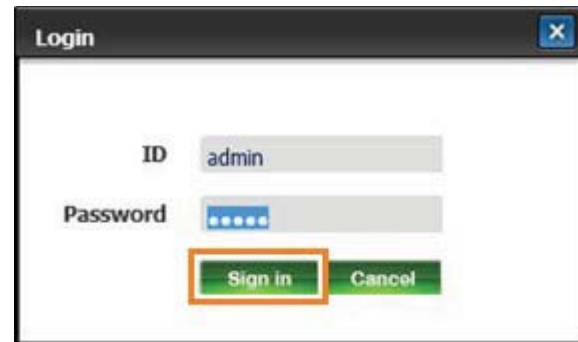

- 5. 选择"维护"选项卡。
- 6. 选择"升级向导"按钮。
- $\dddot{\mathbb{B}}$  注: 如果您未登录到 EWS, 将不会显示此按钮。
- 7. 选择"浏览"并浏览您解压文件的位置。
- 8. 选择固件文件,然后单击开启。
- 9. 选择"下一步",然后等待该向导检查固件。
- 10. 出现提示后,检查固件版本,选择"下一步",然后等待固件上传到打印机。

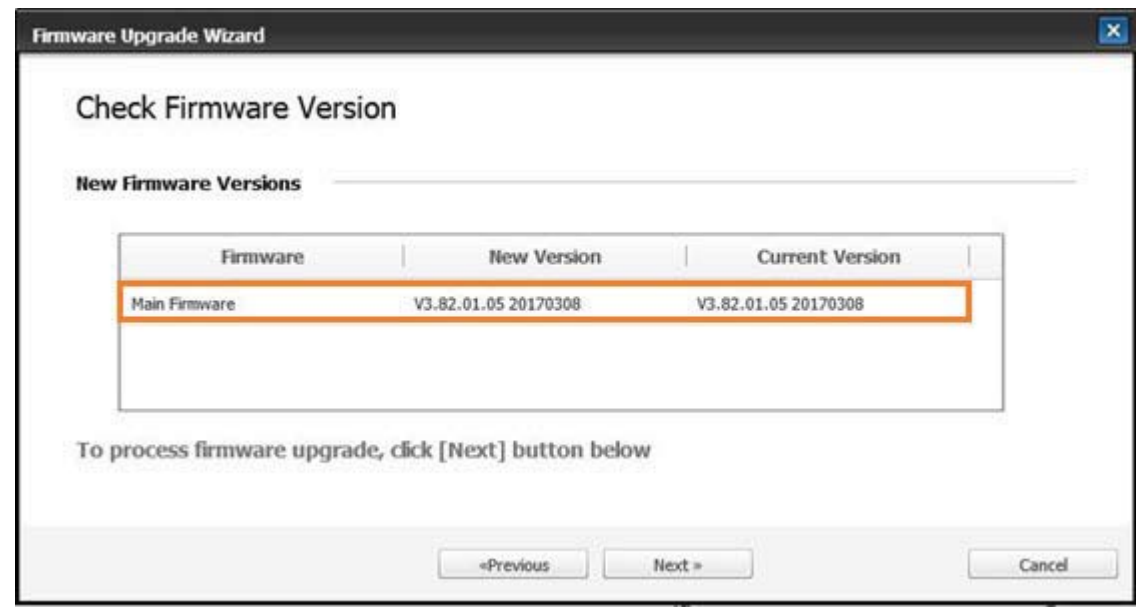

- 11. 等待固件编程过程完成,然后重新启动打印机。
	- $\ddot{\mathbb{E}}$  注: 此过程可能需要几分钟时间。在 HP 嵌入式 Web 服务器 (EWS) 显示确认页面之前, 不要关闭浏 览器窗口或中断通信。
- 12. 按照屏幕上的其余说明完成打印机的安装过程。
- 13. 打印配置页以在更新进程后检查已安装的固件版本。

# 10 有用的设置

本章说明如何浏览机器的当前状态以及高级机器设置的设置方法。

- [机器的初始设置](#page-115-0)
- [机器的基本设置](#page-116-0)
- [海拔调整](#page-117-0)

# <span id="page-115-0"></span>机器的初始设置

在安装打印机并将打印机连接至电源线后,请按照以下步骤设置密码:

1. 从国家/地区列表中选择您所在的国家/地区。

2 注: 系统将根据所选的国家/地区选择语言。

2. 输入 8 位数的数字 PIN 码作为密码, 然后再次键入密码以确认密码。

 $\overrightarrow{2}$  注: 如果密码无效, 屏幕上将显示"无效输入"的错误消息。按 OK 按钮。

# <span id="page-116-0"></span>机器的基本设置

要更改机器的默认设置,请执行以下操作:

- 2 注: 对于某些型号, 您可能需要按确定以浏览到下一级菜单。
	- 1. 选择控制面板上的菜单()>系统设置 > 机器设置。
	- 2. 选择所需的选项,然后按下确定。

 $\overrightarrow{z}$ : 当您按电源/唤醒 $\overrightarrow{y}$ 按钮或开始打印时,产品将从节电模式中唤醒。

- 3. 选择所需的选项,然后按下确定。
- 4. 按确定保存选择。
- 5. 按下停止/清除 $(\hspace{-1em}\bigcirc\hspace{-1em}\bigcirc\hs$

打印机的设置还提供了在 EWS 中进行查看/修改的功能。

<span id="page-117-0"></span>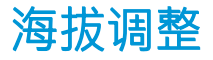

大气压会影响打印质量,而前者由机器的海拔所决定。以下信息将指导您设置机器以获得最佳打印质 量。

设置海拔值之前,请确定您的海拔。

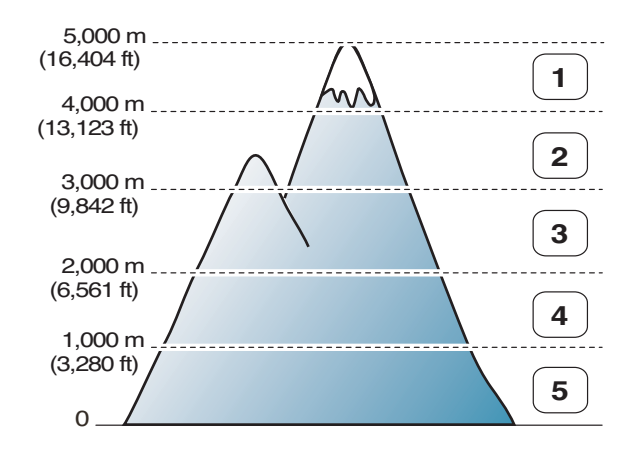

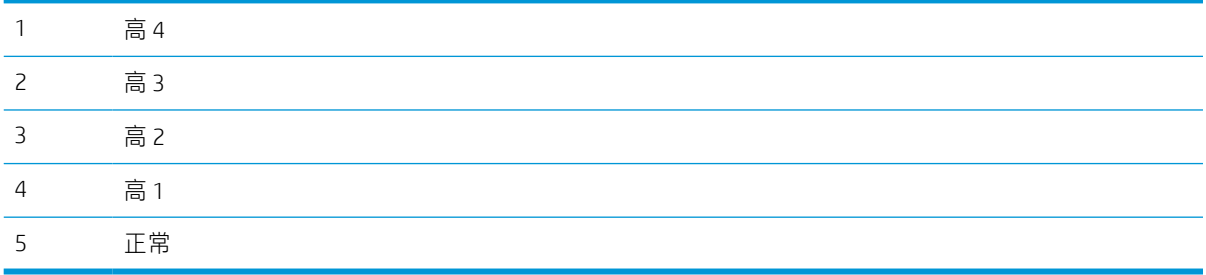

您还可以在机器显示屏上的"系统设置"选项中设置海拔。

# 11 故障排除

本章提供了帮助信息来指导您处理错误。

- [进纸问题](#page-119-0)
- [清除卡纸](#page-120-0)
- [理解状态](#page-136-0) LED
- [理解显示消息](#page-137-0)
- [电源和电缆连接问题](#page-141-0)
- [打印问题](#page-142-0)
- [打印质量问题](#page-144-0)
- [复印问题](#page-149-0)
- [扫描问题](#page-150-0)
- [操作系统问题](#page-151-0)

<span id="page-119-0"></span>进纸问题

下表介绍了常见的进纸问题以及每个问题的建议解决方案。

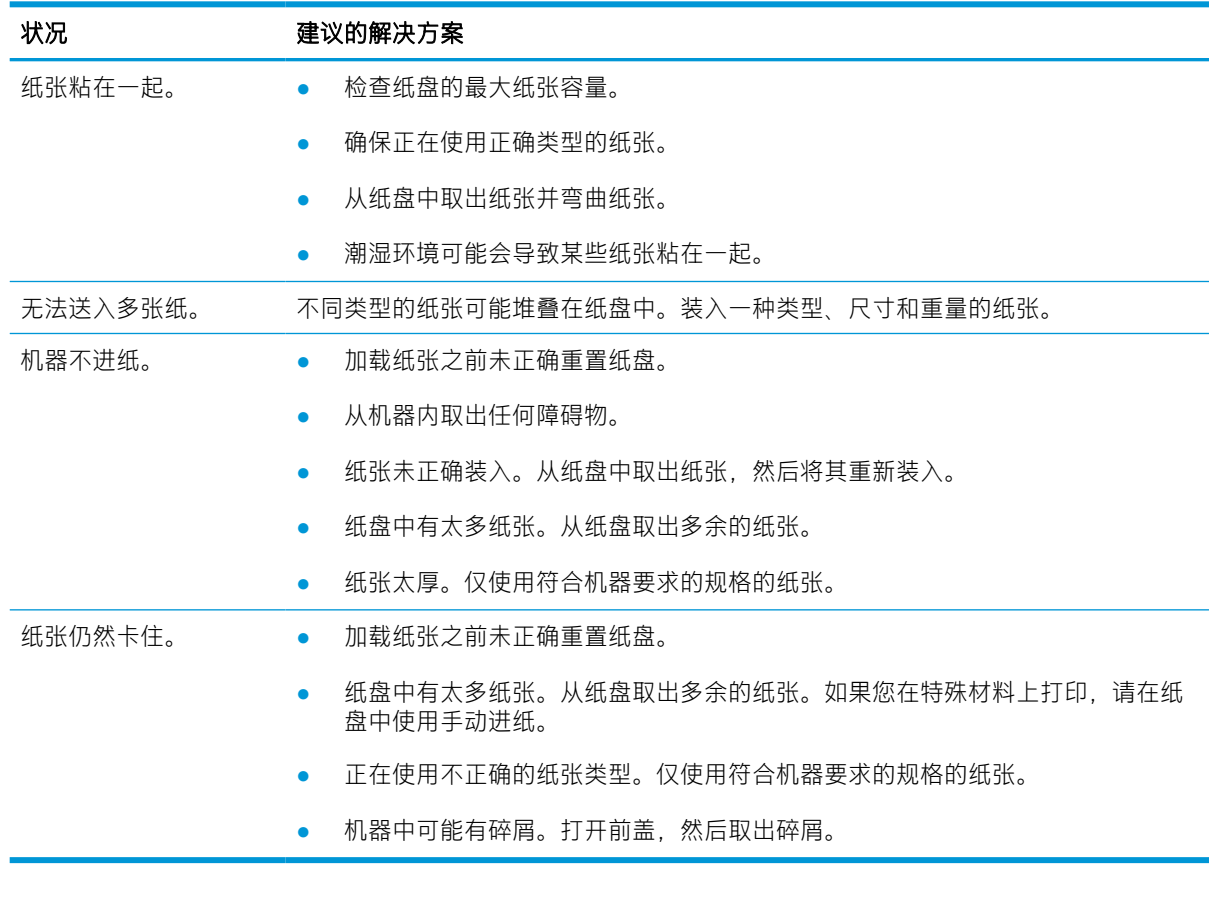

2 切记: 将纸张添加至空纸盘, 需要向下推升降板。

## <span id="page-120-0"></span>清除卡纸

简介

以下主题介绍了如何清除打印机和扫描仪内的若干位置中的卡纸。

2 注: 为避免撕破纸张, 请缓慢轻柔地将卡塞的纸张拉出。

本用户指南中的插图可能与您的打印机有所不同,具体取决于型号或可选商品。

- 纸盘 2
- [在可选纸盘](#page-121-0) 3 中
- [在多用途纸盘](#page-124-0) 1 中
- [打印机内部](#page-124-0)
- [在出纸区域中](#page-125-0)
- [在双面打印装置区域中](#page-127-0)
- [清除原始文档卡纸](#page-129-0)

纸盘 2

1. 拉出纸盘。

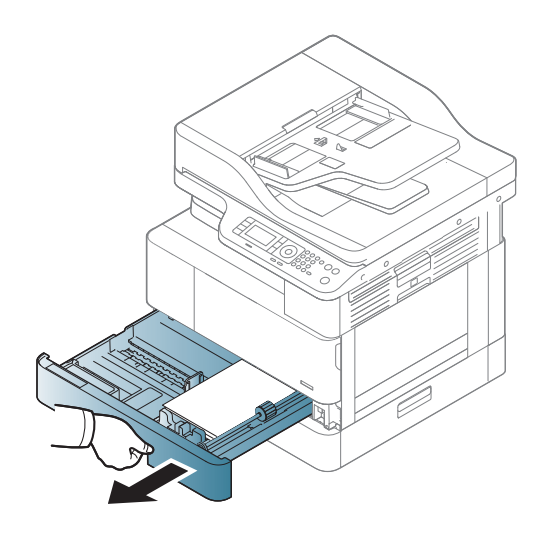

<span id="page-121-0"></span>2. 轻轻平直拉出卡塞的纸张。

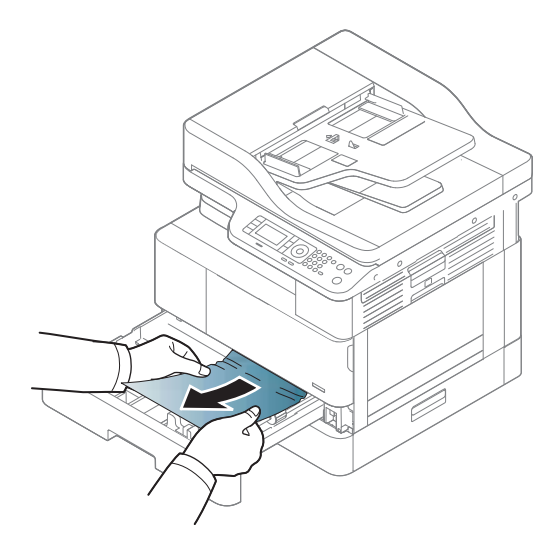

3. 在打印机中重新插入纸盘 2,直至其卡入到位。

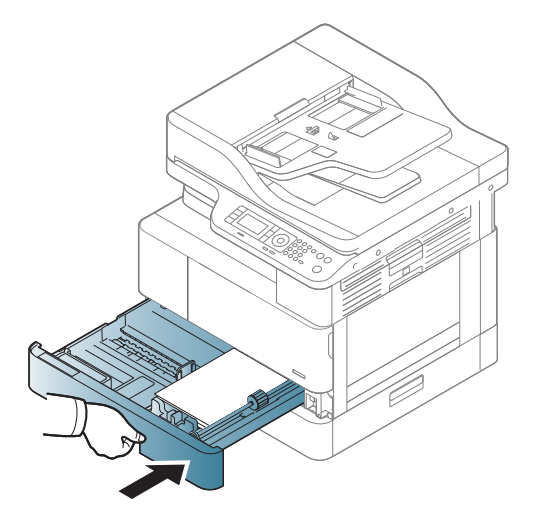

## 在可选纸盘 3 中

1. 拉出可选纸盘。

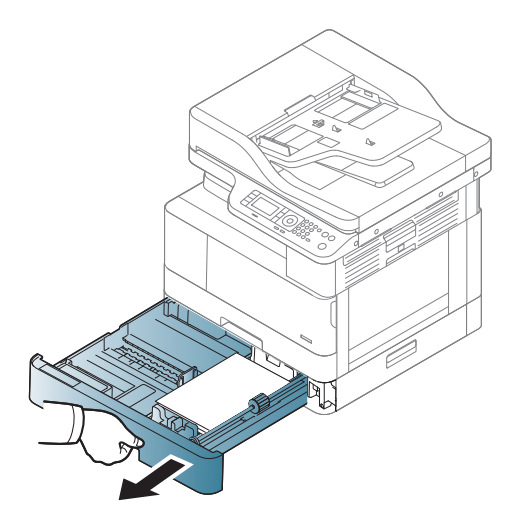

2. 轻轻平直拉出卡塞的纸张。

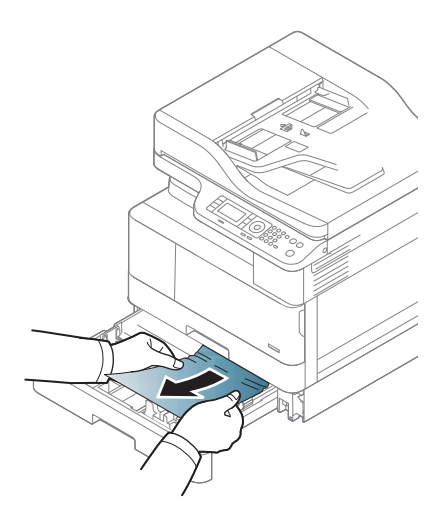

3. 在打印机中重新插入纸盘,直至其卡入到位。

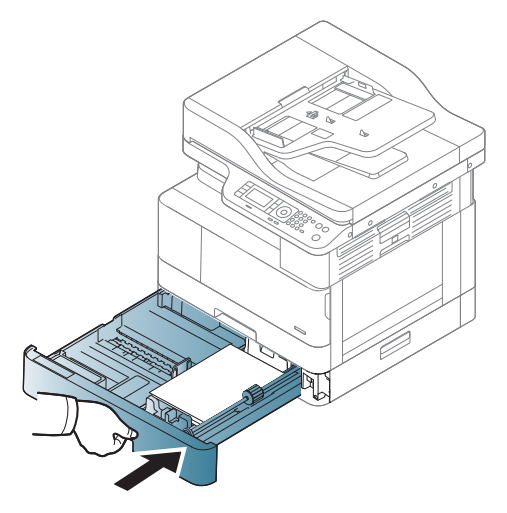

如果您没有在此区域中看到纸张,请停止并转到下一步:

. 打开 SCF 卡纸盖板。

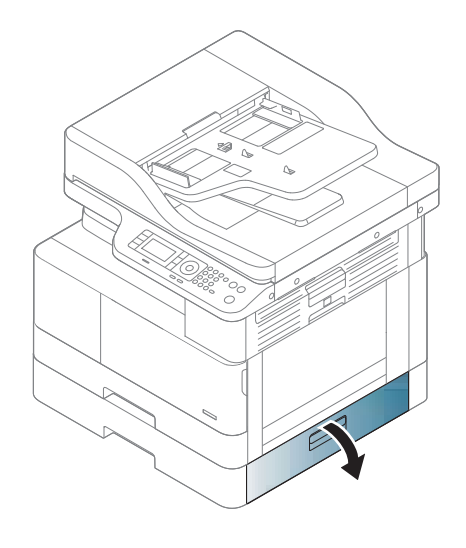

. 轻轻平直拉出卡塞的纸张。

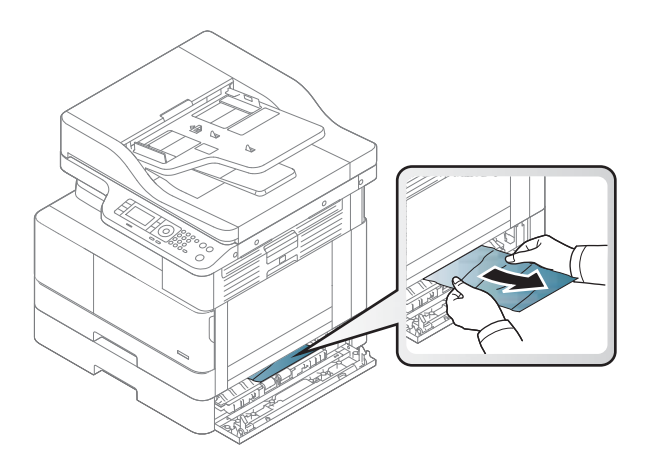

. 合上 SCF 卡纸盖板。

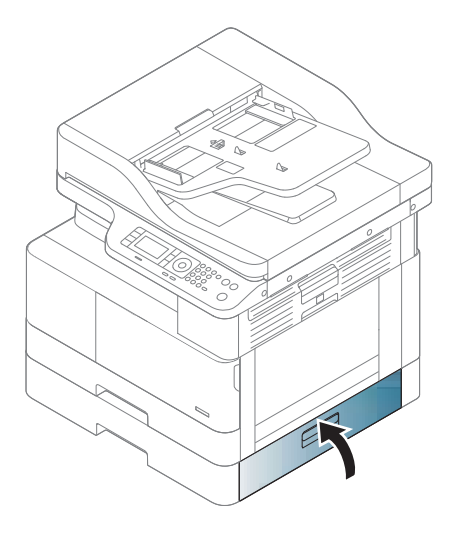

## <span id="page-124-0"></span>在多用途纸盘 1 中

**▲** 轻轻平直拉出卡塞的纸张。

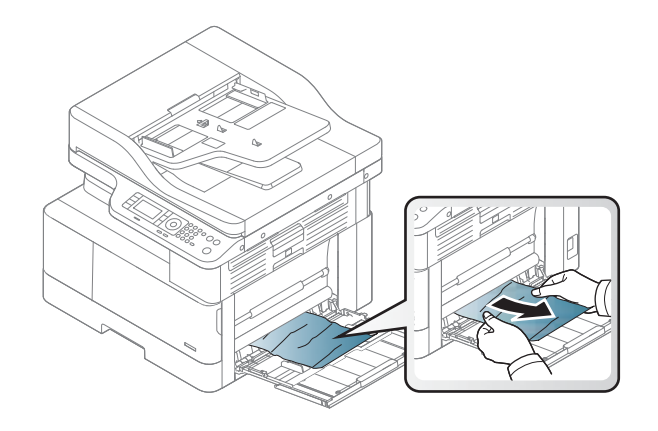

## 打印机内部

1. 打开侧盖。

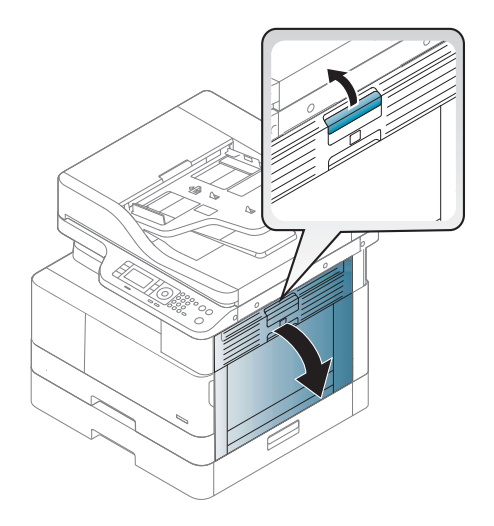

<span id="page-125-0"></span>. 打开卡纸导板,然后取出所有卡纸。

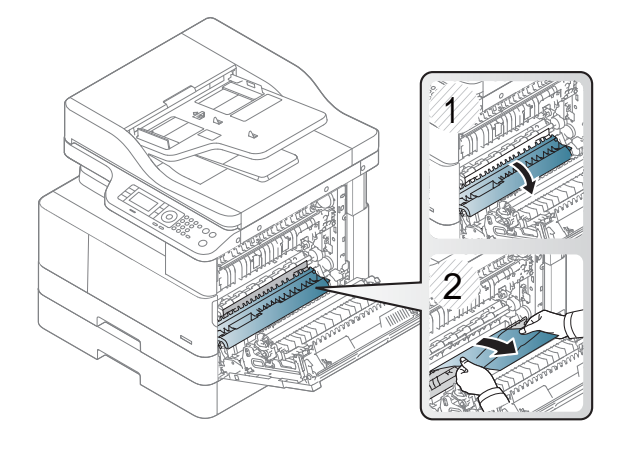

3. 打开热凝器卡纸盖板,然后取出所有卡纸。

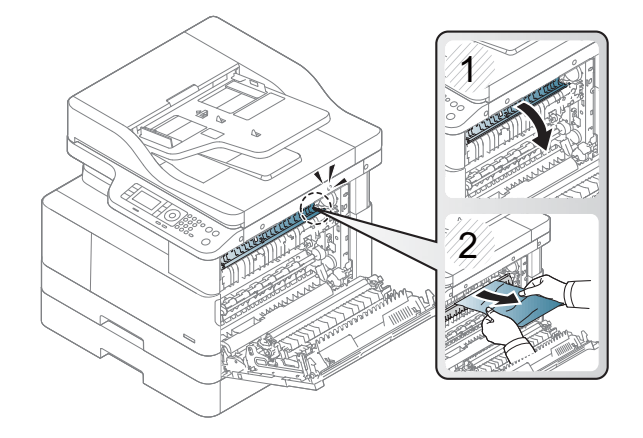

. 合上侧盖。

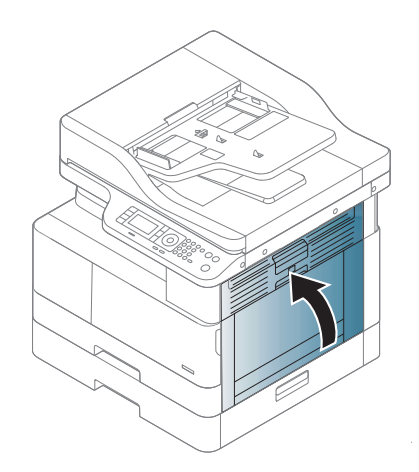

## 在出纸区域中

△注意: 热凝器区域的温度很高。从打印机上取下纸张时, 请小心操作。

1. 轻轻平直拉出卡塞的纸张。

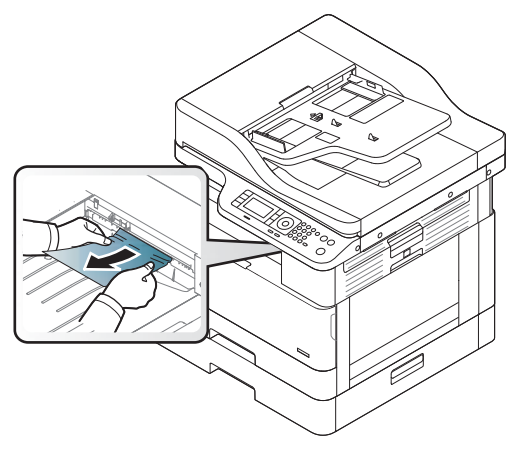

如果您没有在此区域中看到纸张,请停止并转到下一步:

2. 打开侧盖。

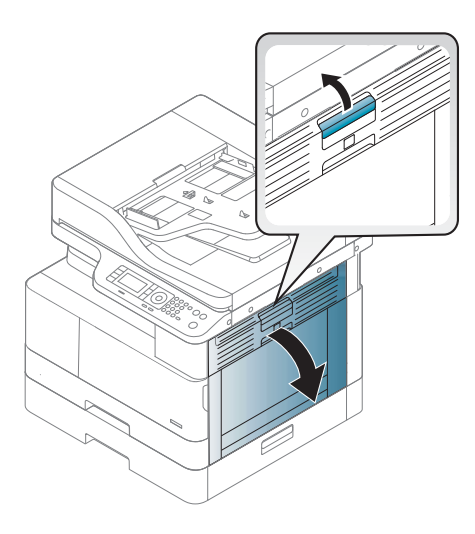

3. 从出纸装置或热凝器装置取出卡纸。

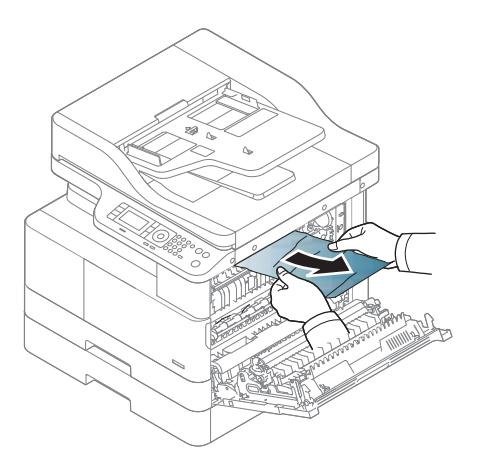

<span id="page-127-0"></span>. 合上侧盖。

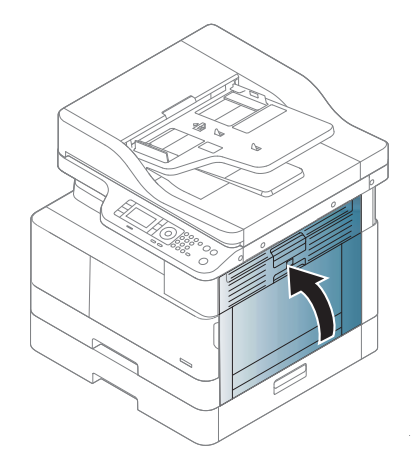

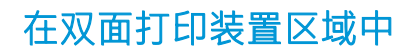

. 打开侧盖。

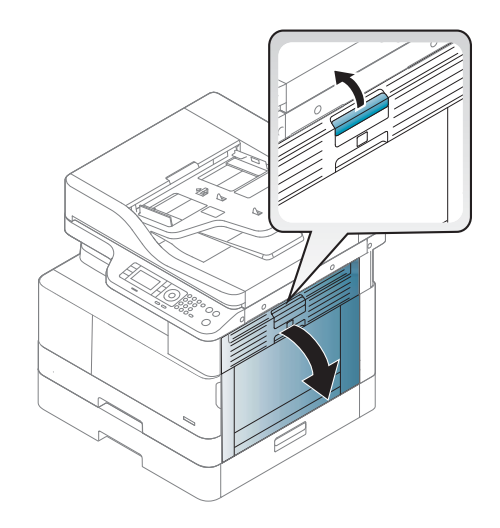

. 从转印轮组件取出卡纸。

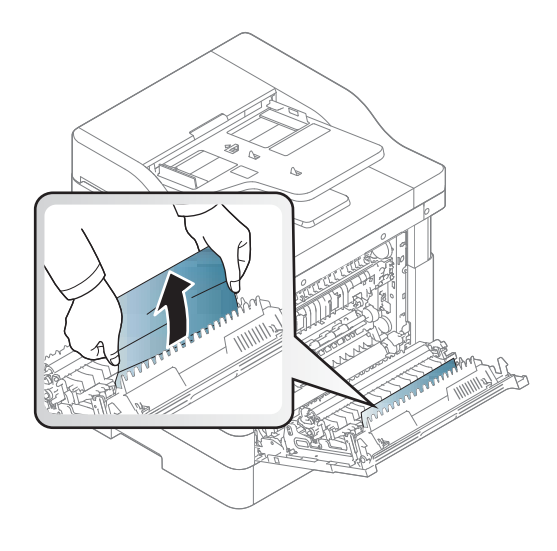

3. 松开转印轮组件,然后取出卡住的纸张。

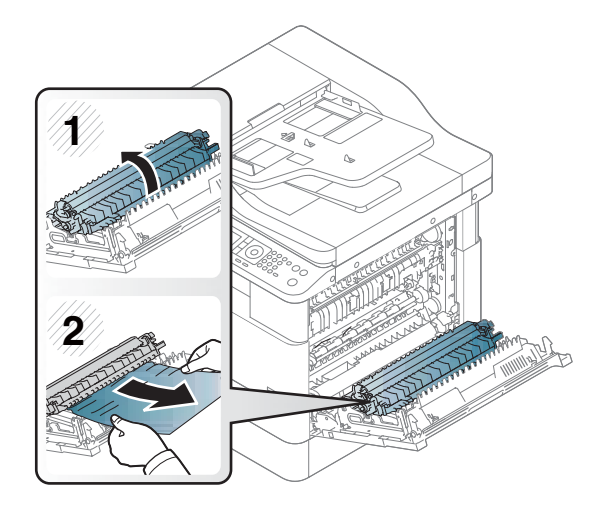

. 合上侧盖。

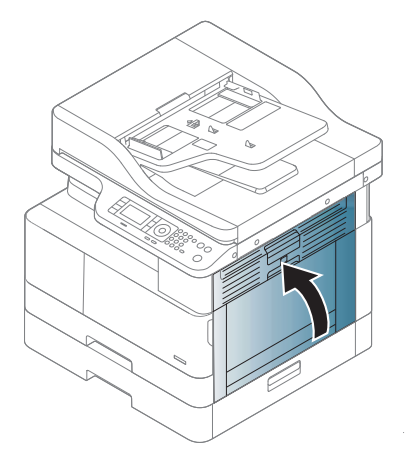

## <span id="page-129-0"></span>清除原始文档卡纸

 $\overrightarrow{B}$ 注: 为防止出现文档卡纸, 请为较厚、较薄或混合厚度的纸张原件使用扫描仪玻璃板。

注意:为避免撕破文档,请缓慢小心地取出卡塞的文档。

#### 扫描仪正面的原件纸张卡纸

1. 打开文档进纸器端盖。

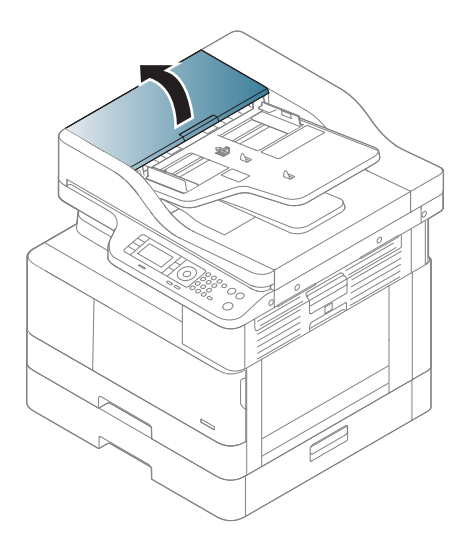

2. 轻柔小心地从文档进纸器取出原件。

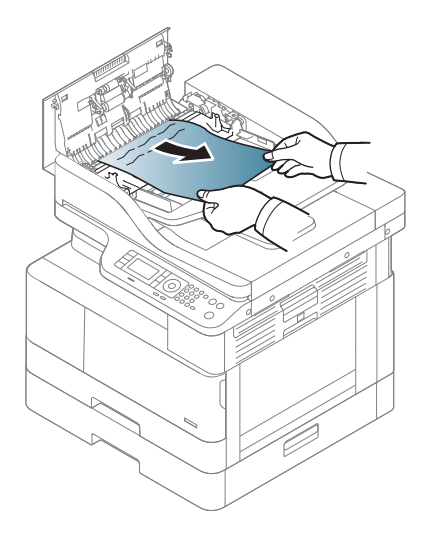

3. 合上文档进纸器盖板。

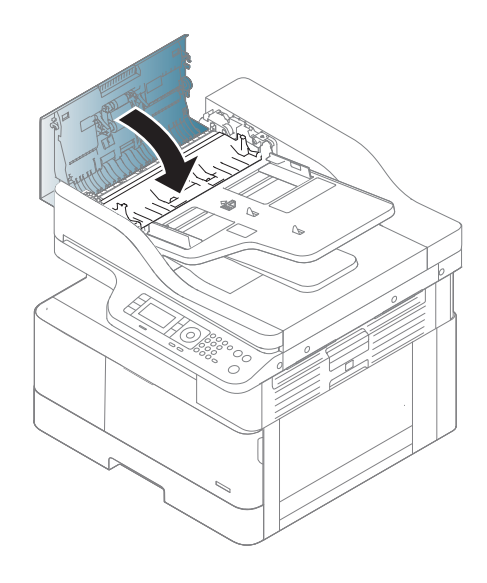

扫描仪内部的原件纸张卡纸

1. 打开文档进纸器端盖。

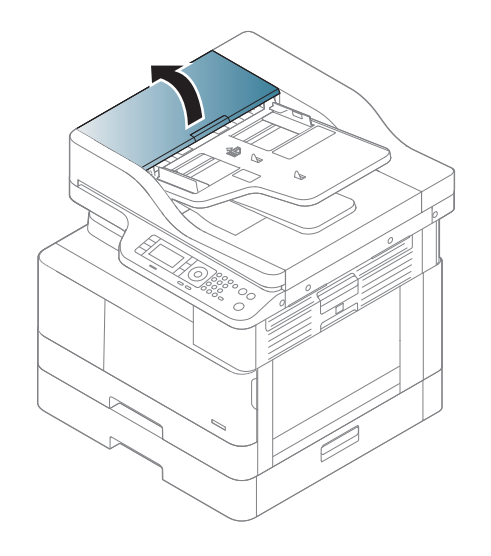

2. 轻柔小心地从文档进纸器取出原件。

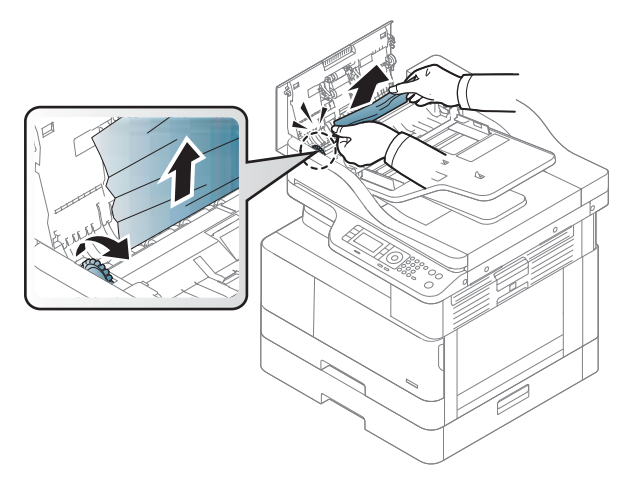

如果您没有在此区域中看到纸张,请停止并转到下一步:

3. 打开扫描仪盖板。

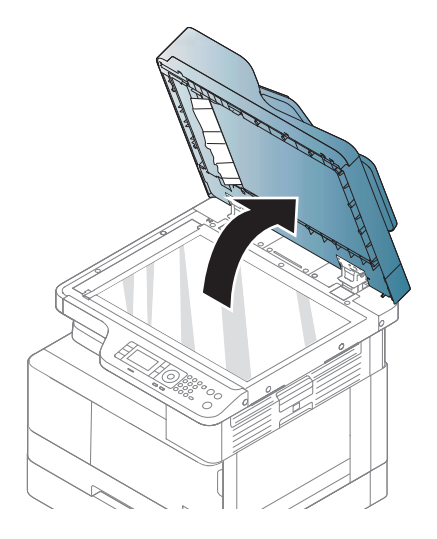

4. 抓住错误进纸的原件,然后小心地从进纸区域拉出纸张。

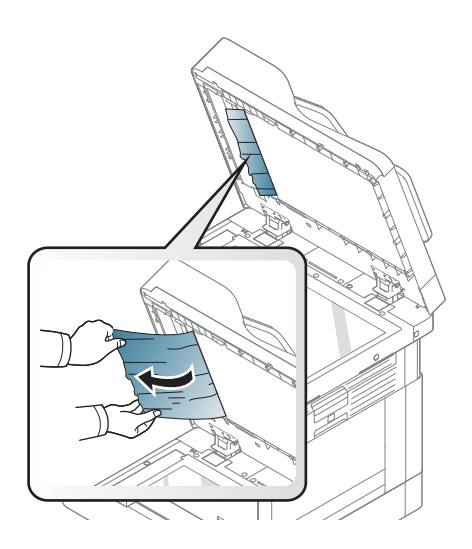

5. 合上扫描仪盖板。

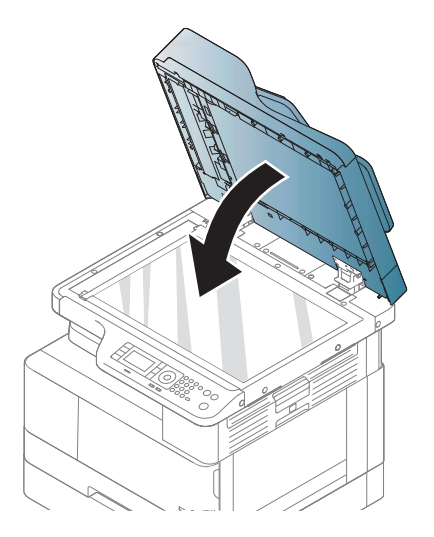

6. 合上文档进纸器盖板。

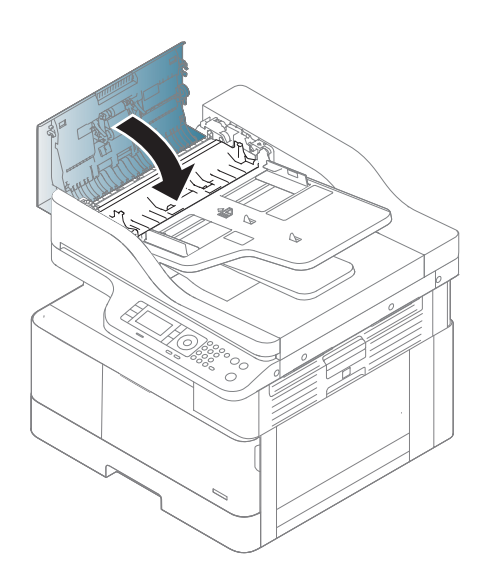

#### 扫描仪出纸区域的原件纸张卡纸

1. 打开盖板-打开并向上提起集纸器。

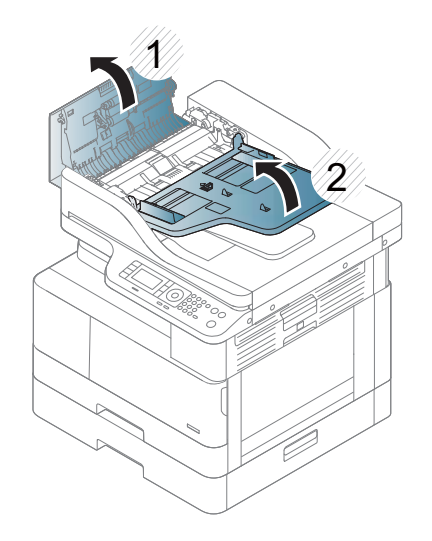

. 轻柔小心地从文档进纸器取出原件。

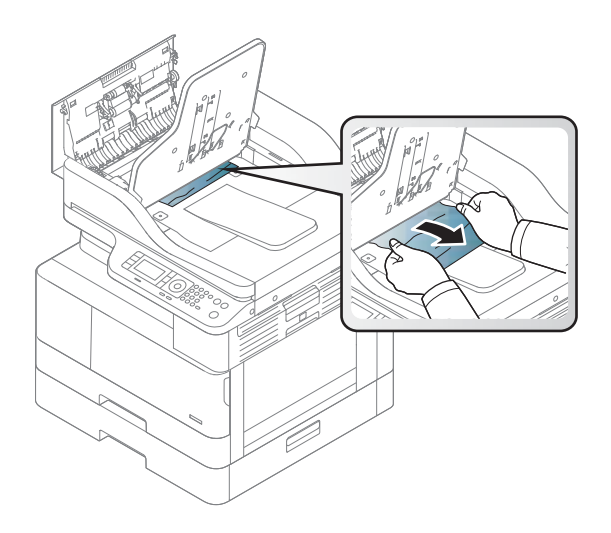

. 合上盖板-打开并向下拉动集纸器。

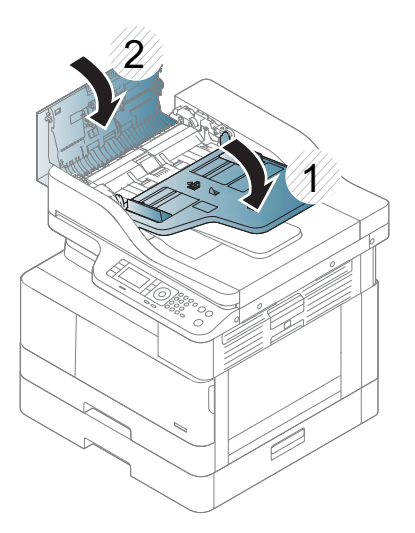

#### 扫描仪双面打印通道中的原件纸张卡纸

. 打开文档进纸器端盖。

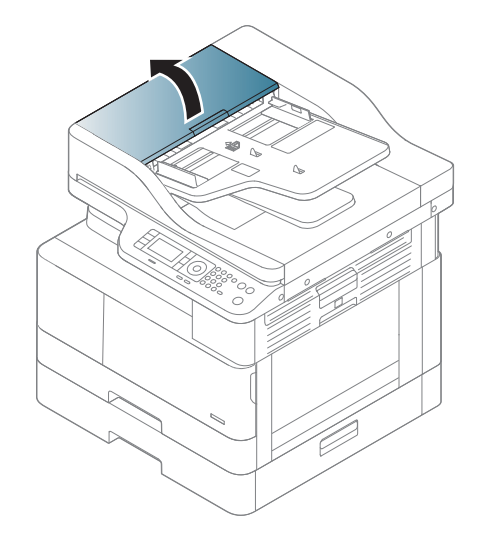

. 打开双面打印卡纸盖板。将原始文档轻轻拉出文档进纸器。

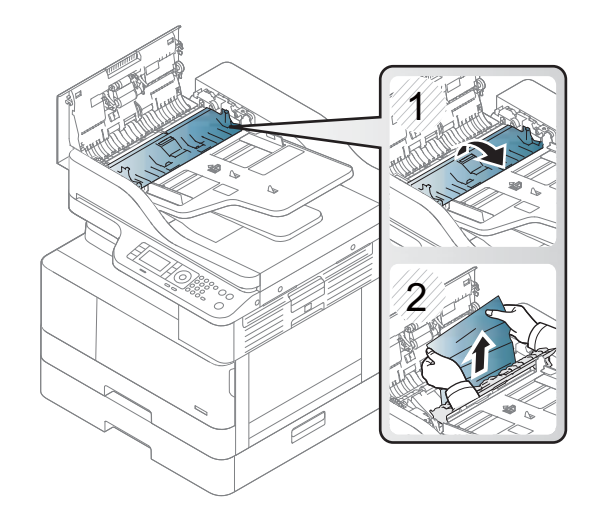

. 合上双面打印卡纸盖板和文档进纸器盖板。

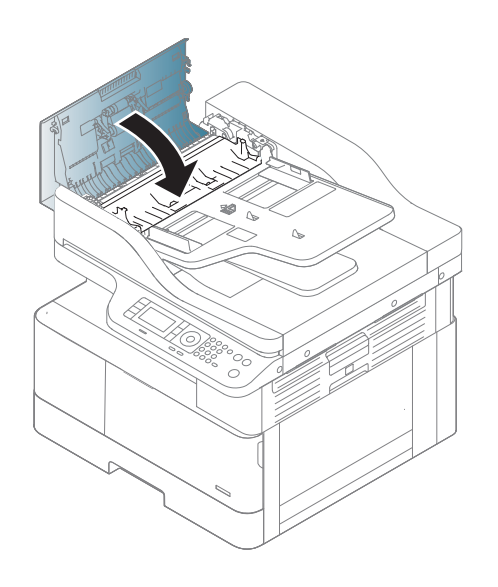

<span id="page-136-0"></span>理解状态 LED

LED 颜色指示了机器的当前状态。

#### ■ 注:

- 某些 LED 可能不可用,具体取决于型号或您所在的国家/地区。
- 要解决此错误,请通过故障排除部件查看错误消息及其说明。
- 您还可以通过计算机的"打印状态"窗口中的指南解决此错误。
- 如果问题仍然存在,请致电服务代表。

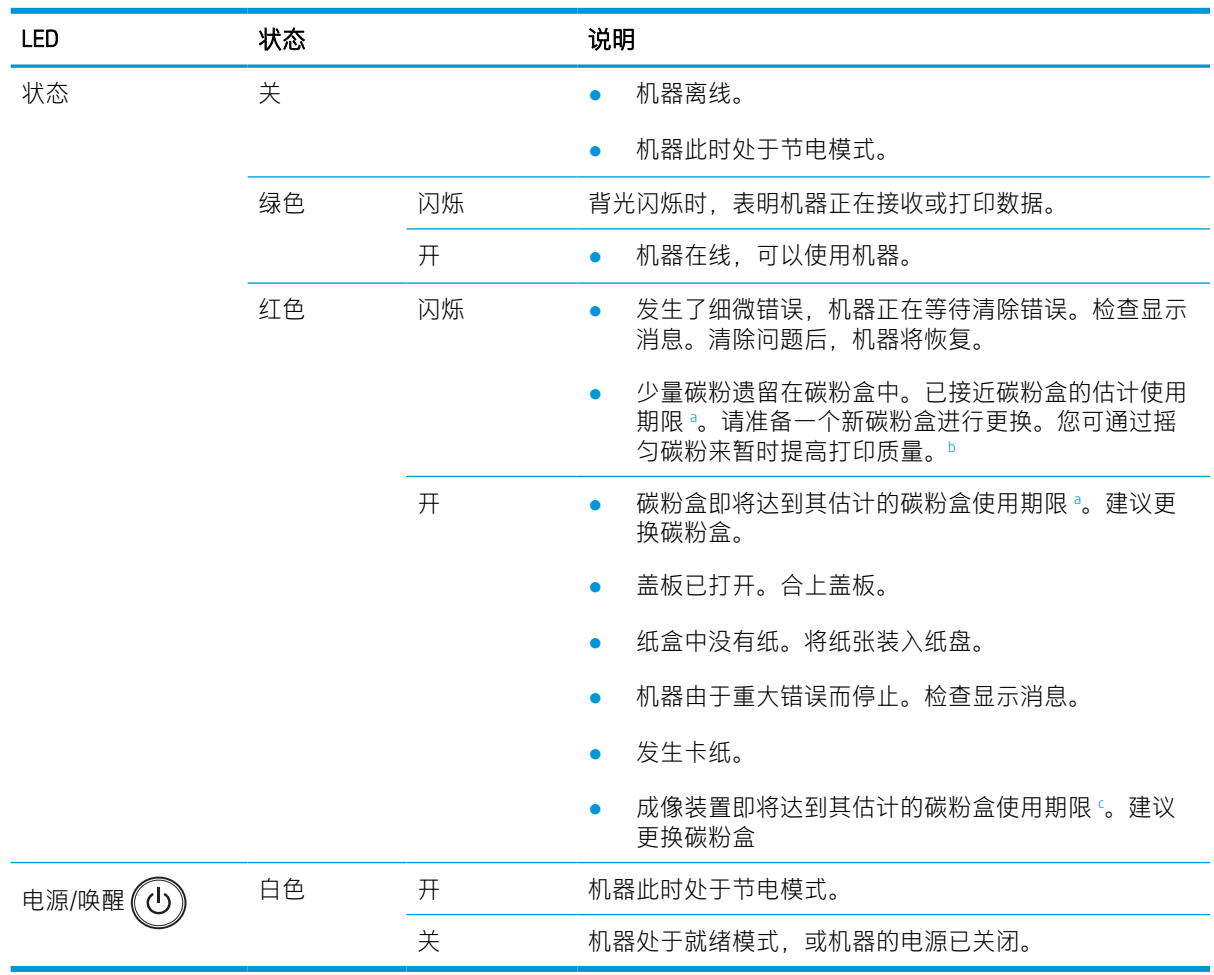

<sup>a</sup> 打印碳粉盒使用寿命是近似值,基于平均 A4 /Letter 尺寸页面计数以及 ISO 覆盖率。根据 ISO/IEC 19798 声明的碳 粉盒打印量值。实际打印量根据所打印的图像和其他因素存在较大差异。有关详细信息,请访问 <http://www.hp.com/go/learnaboutsupplies>。即便红色 LED 指示灯亮起且打印机停止打印, 碳粉盒中仍可能会残留 一些碳粉。

b 某些 LED 可能不可用, 具体取决于型号或您所在的国家/地区。

<sup>c</sup> 当成像装置达到其使用期限时,机器将停止打印。在这种情况下,您可以从 Web Service 选择停止或继续打印 (设置 > 机器设置 > 系统 > 设置 > 耗材管理> 成像装置停止)。关闭此选项并继续打印可能会损坏设备的系统。

## <span id="page-137-0"></span>理解显示消息

消息出现在控制面板显示屏上以指示机器的状态或错误。请参阅下表以理解消息及其含义,并解决问 题(如有必要)。

学注:

- 您可以通过计算机的"打印状态"程序窗口中的指南解决此错误。
- 如果消息未在表中,请重新启动电源,然后重试打印作业。如果问题仍然存在,请致电服务代 表。
- 当您致电请求维修时,请向服务代表提供显示消息的内容。
- 某些消息可能不会出现在显示屏上,具体取决于型号或可选商品。
- [错误编号] 指明错误编号。
- [纸盘类型] 表示纸盘编号。
- [介质类型] 指明介质类型。
- [介质尺寸] 指明介质尺寸。
- [装置类型] 指明装置类型。

### 卡纸相关消息

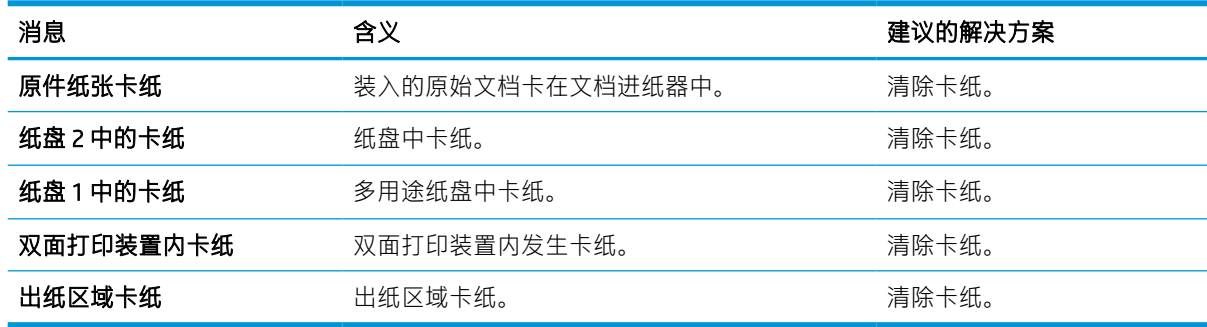

#### 碳粉相关消息

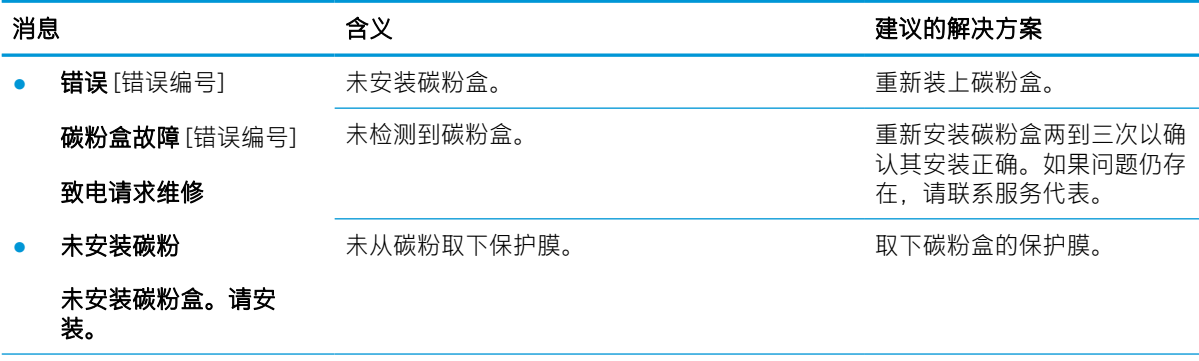

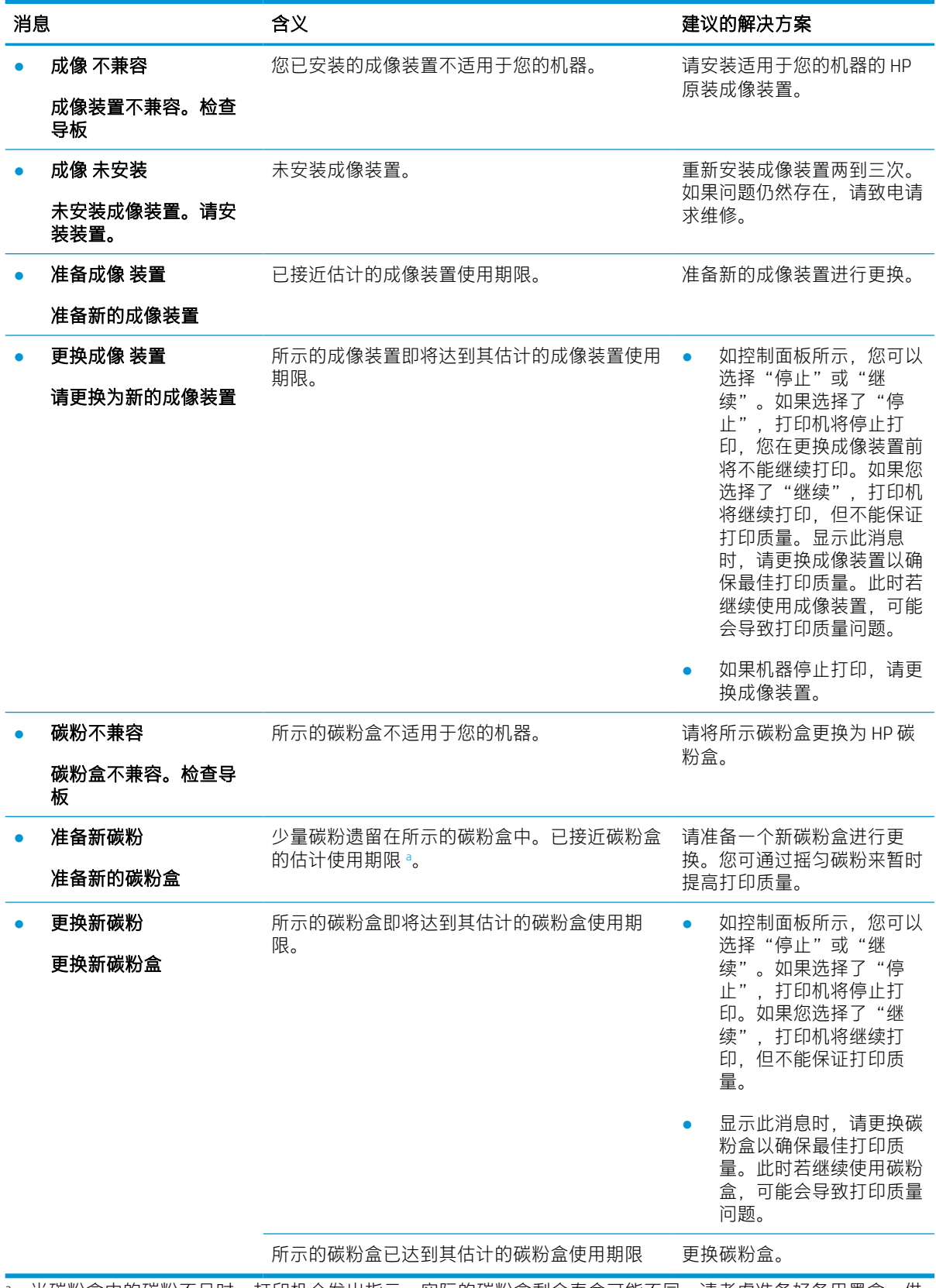

。 当碳粉盒中的碳粉不足时,打印机会发出指示。实际的碳粉盒剩余寿命可能不同。请考虑准备好备用墨盒,供 打印质量无法令人接受时安装。此时不需要更换碳粉盒,除非打印质量无法接受。

 $\Delta$ 注意: 对 HP 打印机产品而言, 使用非 HP 碳粉盒或重注的碳粉盒既不影响对客户的保修也不影响提供 给客户的任何 HP 支持合同。但是,如果产品的故障或损坏是因为使用非 HP 碳粉盒或重注碳粉盒而造 成的,对于这种特殊的故障或损坏, HP 将根据维修花费的时间和材料按标准进行收费。

## 纸盘相关消息

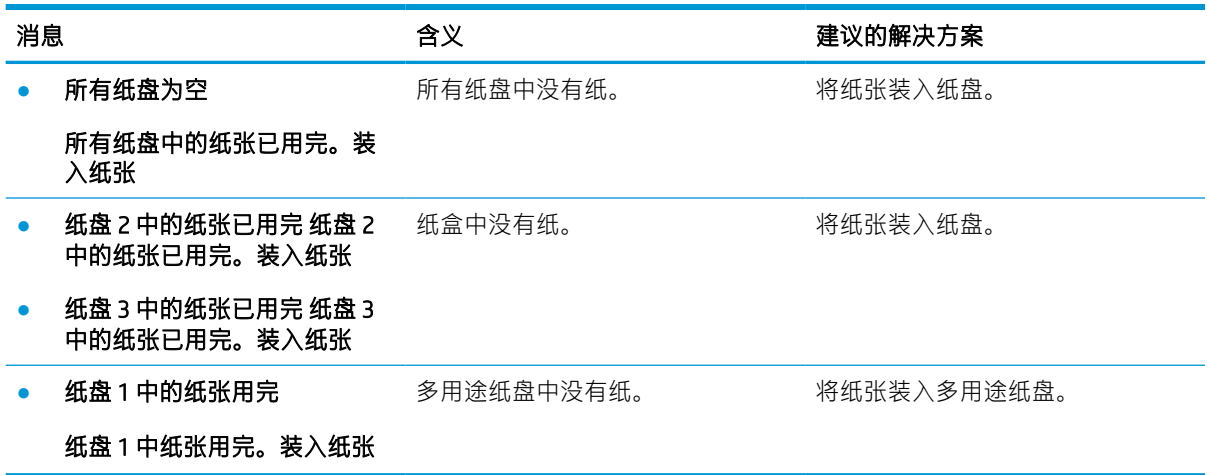

## 网络相关消息

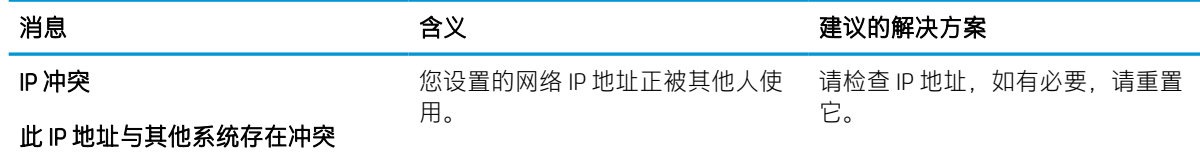

## 杂项 消息

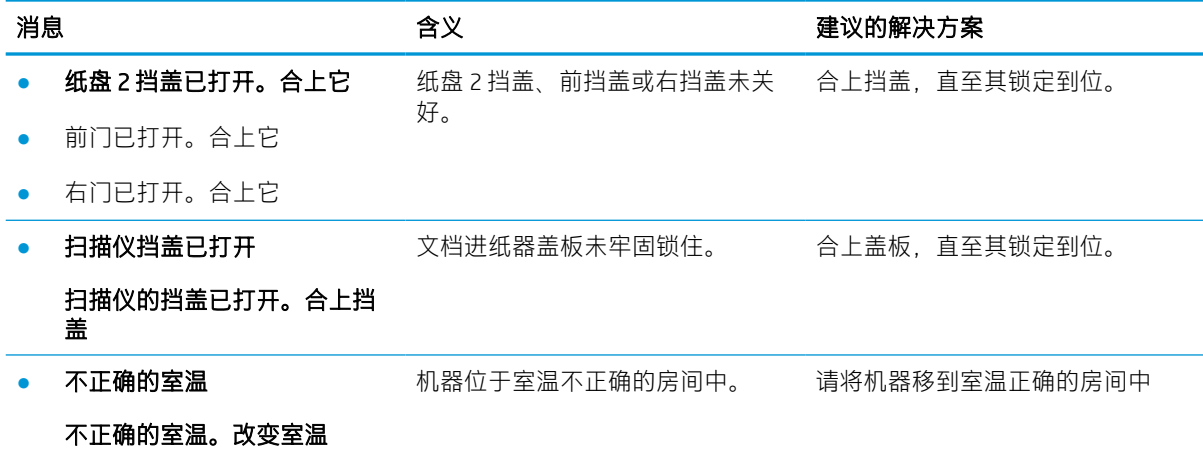

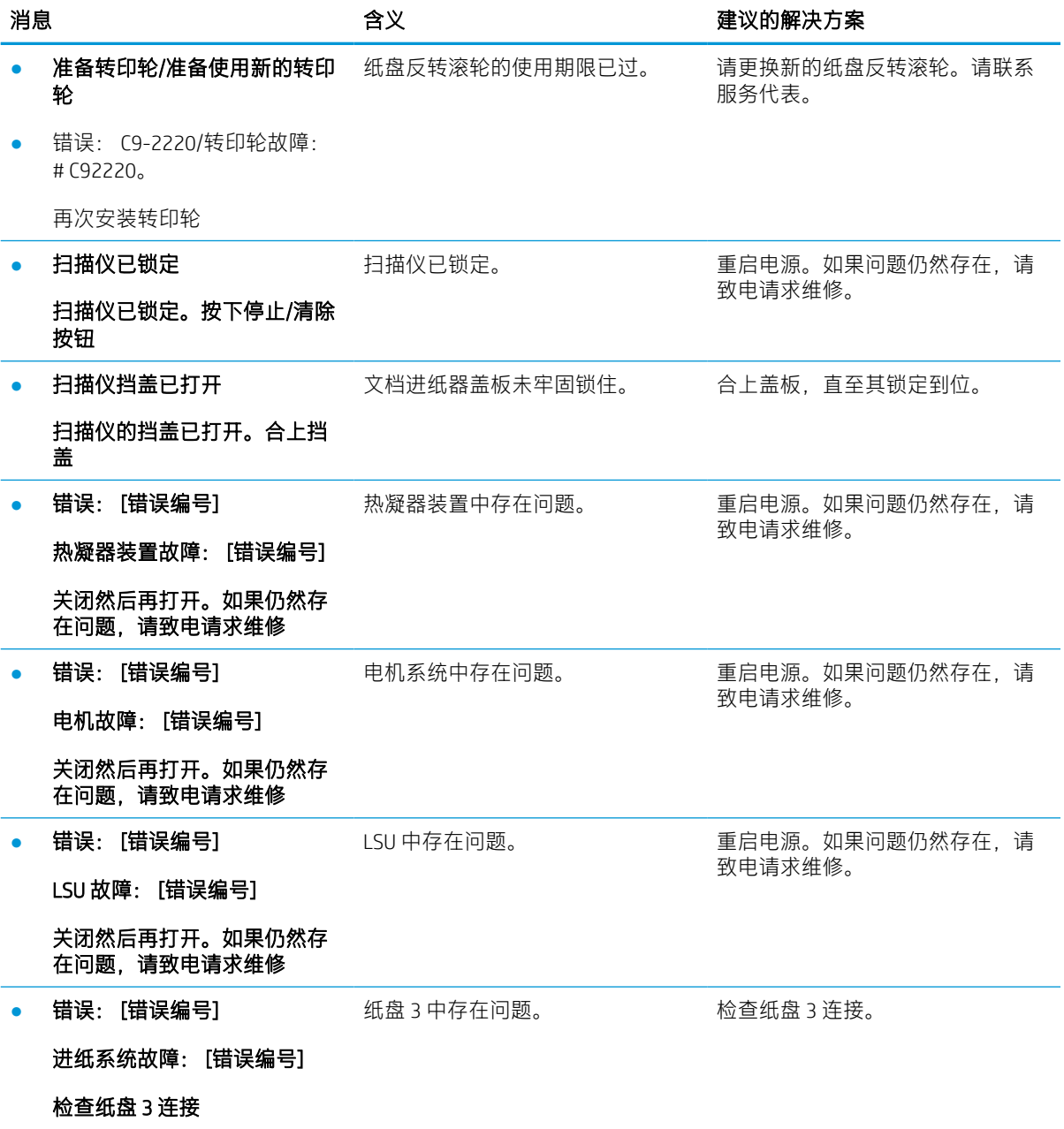

# <span id="page-141-0"></span>电源和电缆连接问题

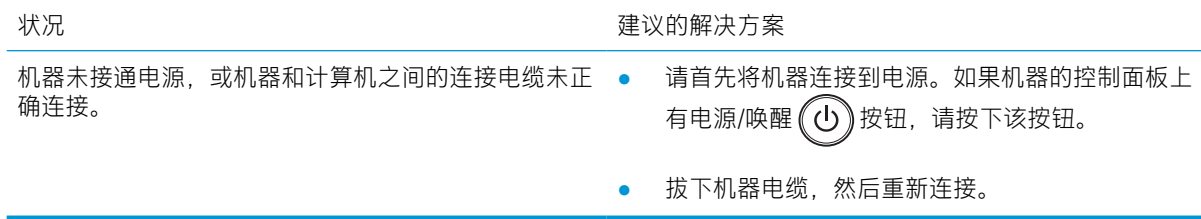

# <span id="page-142-0"></span>打印问题

下表介绍了常见的打印问题、可能的原因和建议的解决方案。

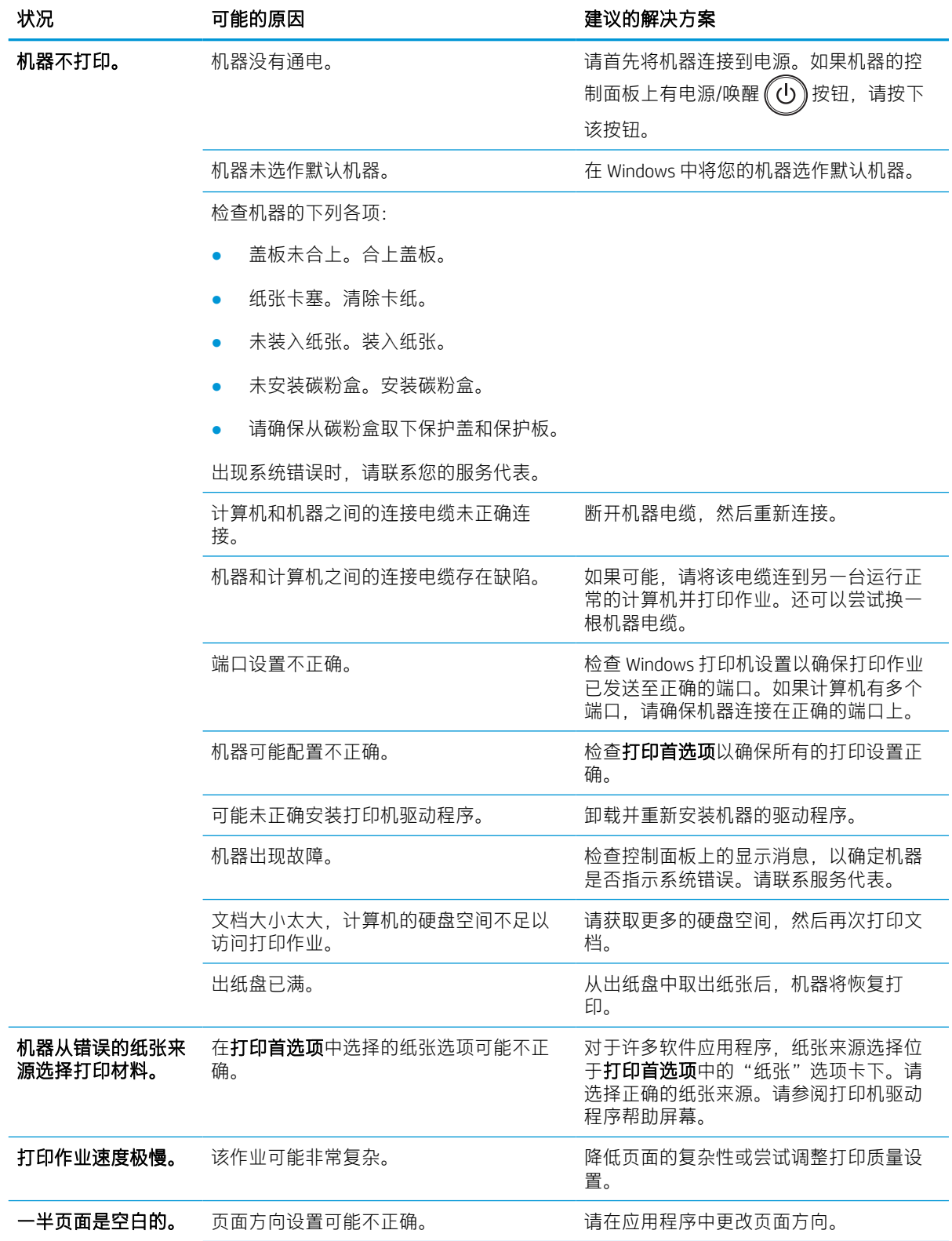

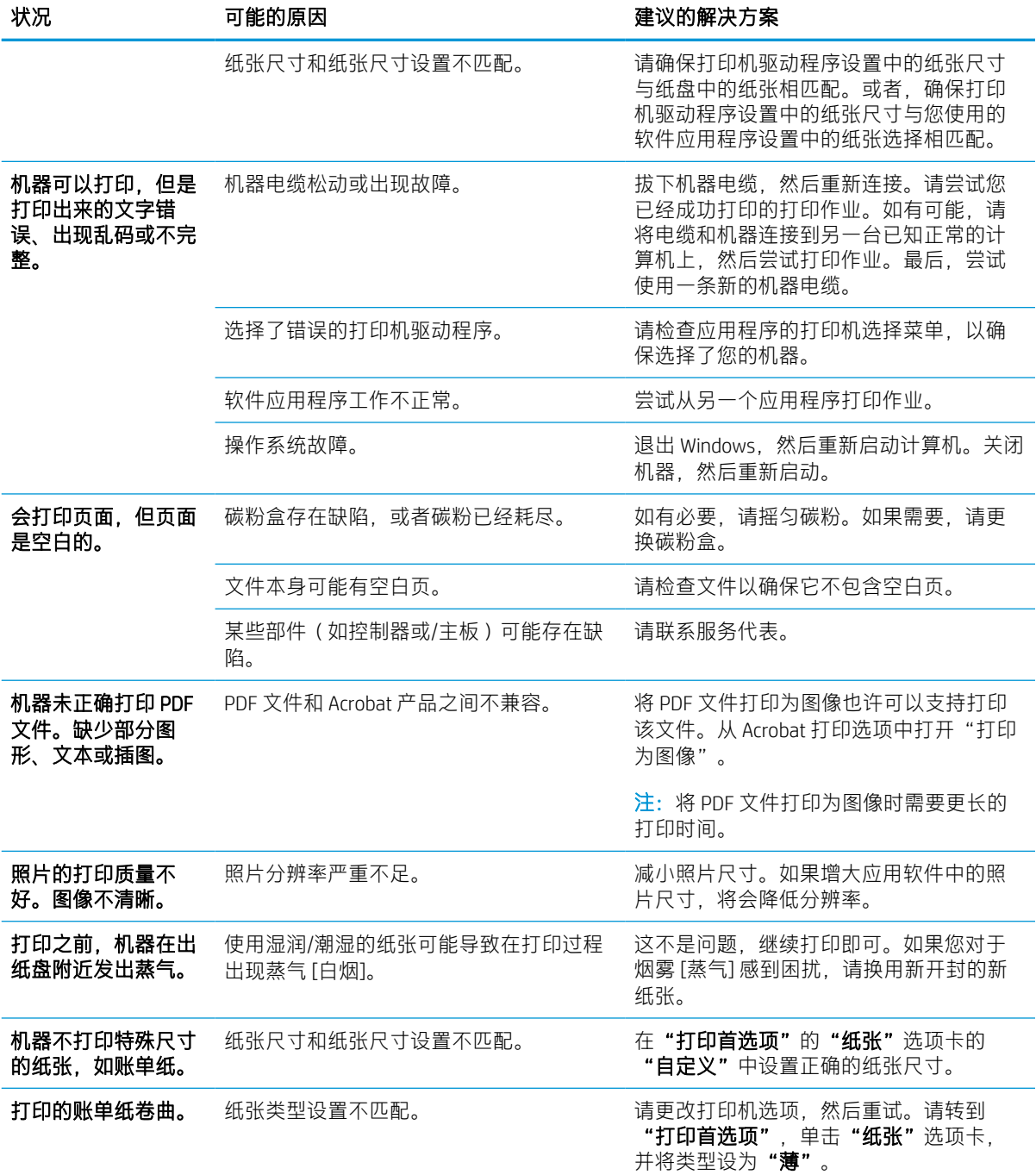
## 打印质量问题

下表介绍了常见的打印质量问题、展示每个问题的示例,并列出建议的解决方案。

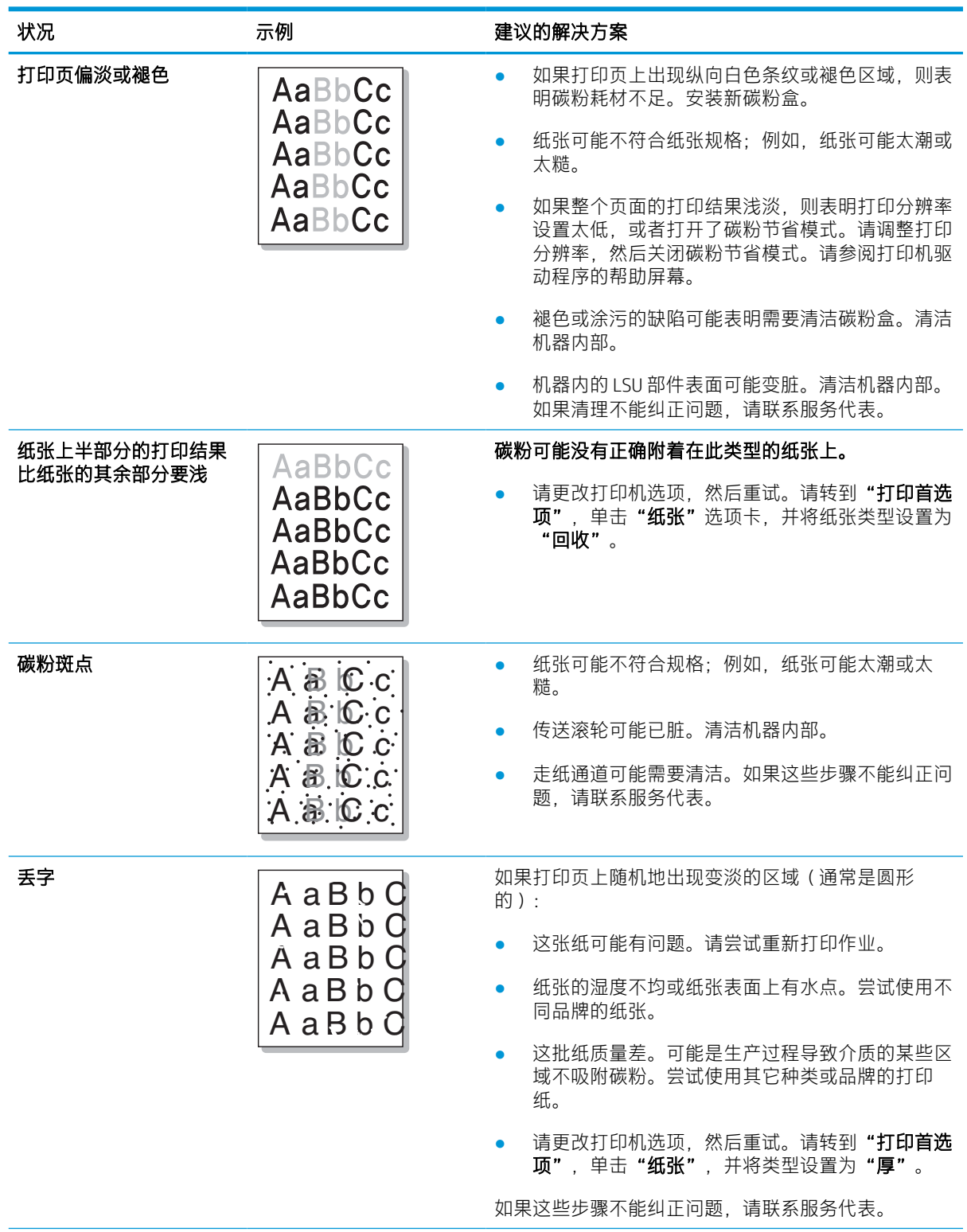

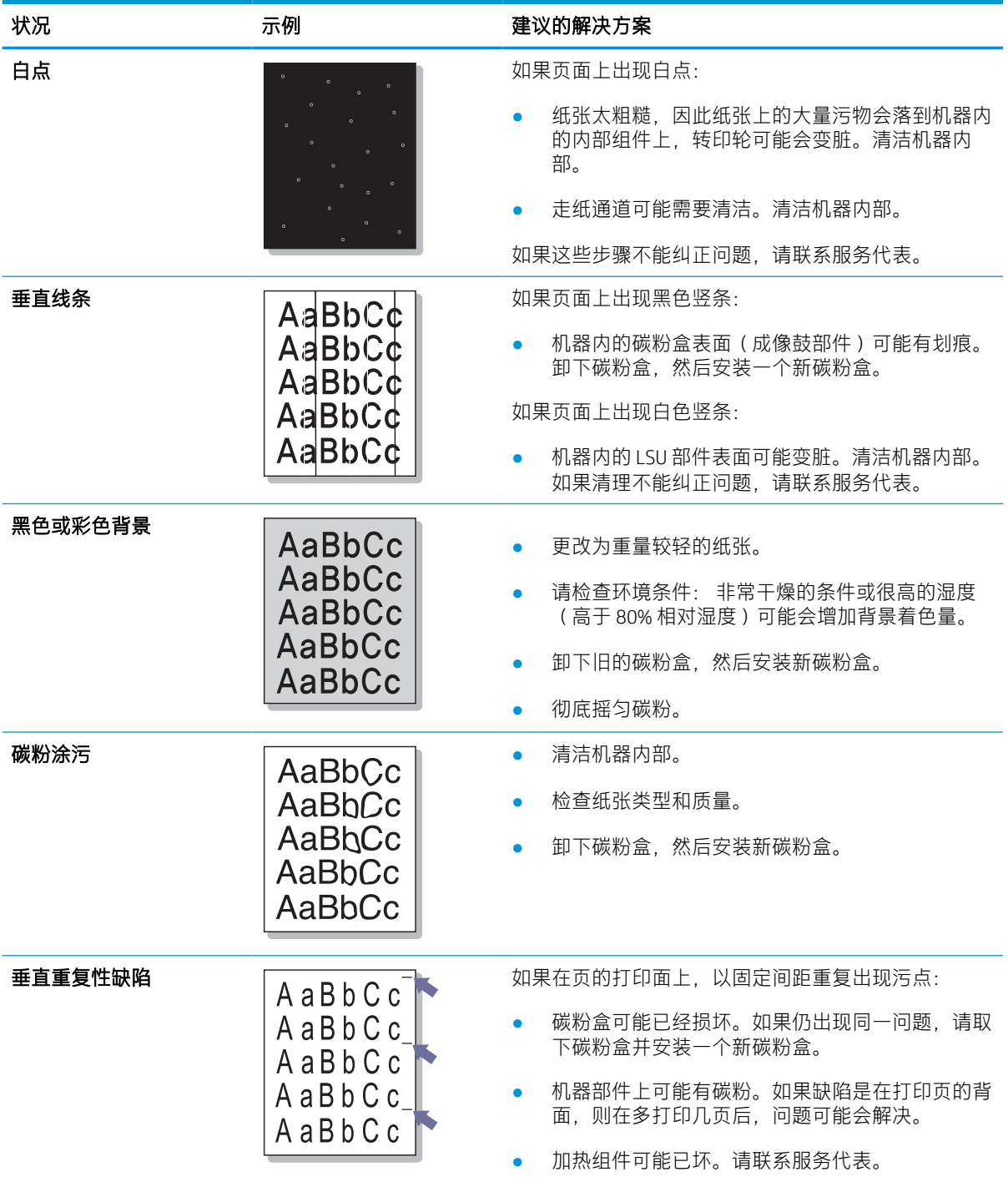

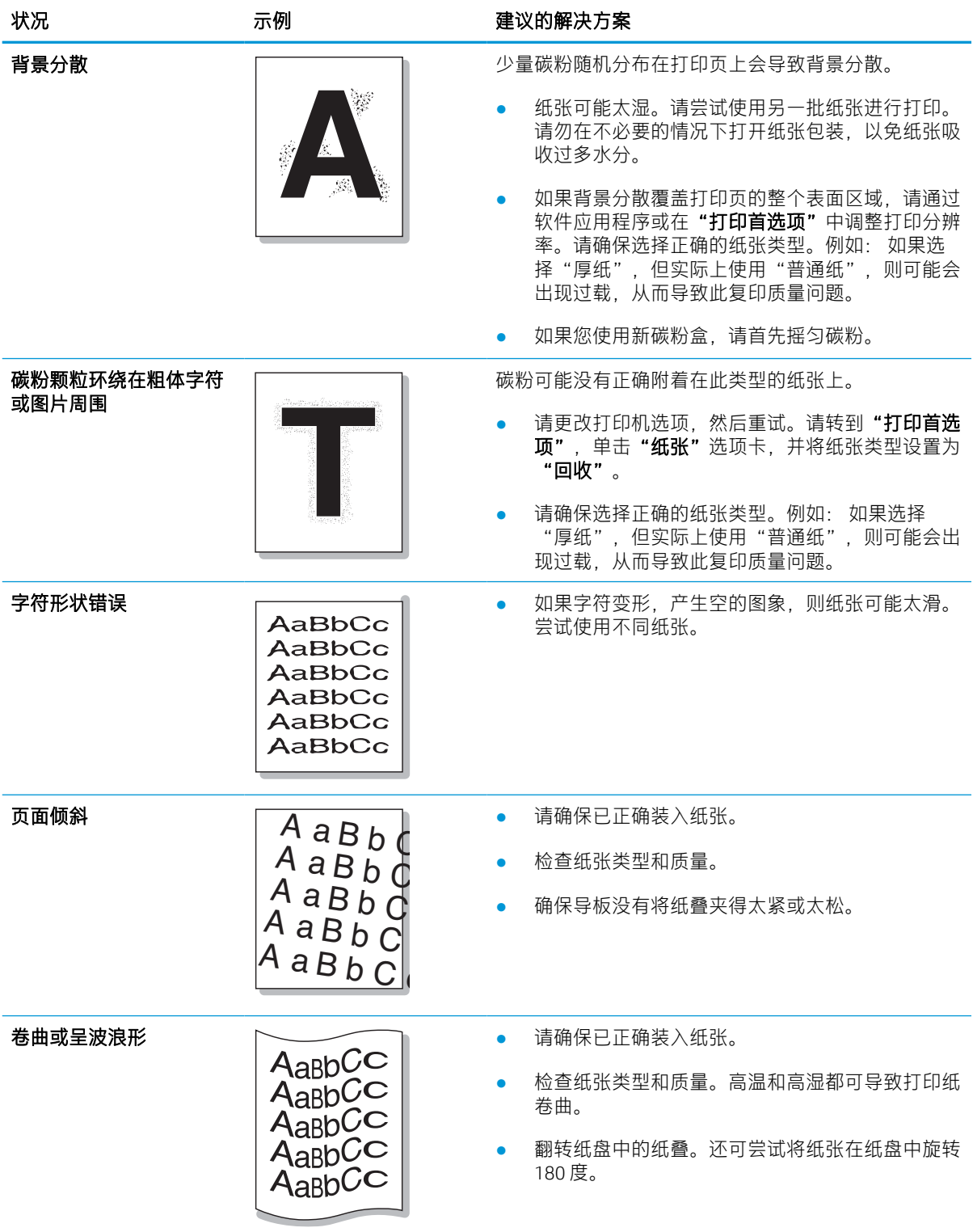

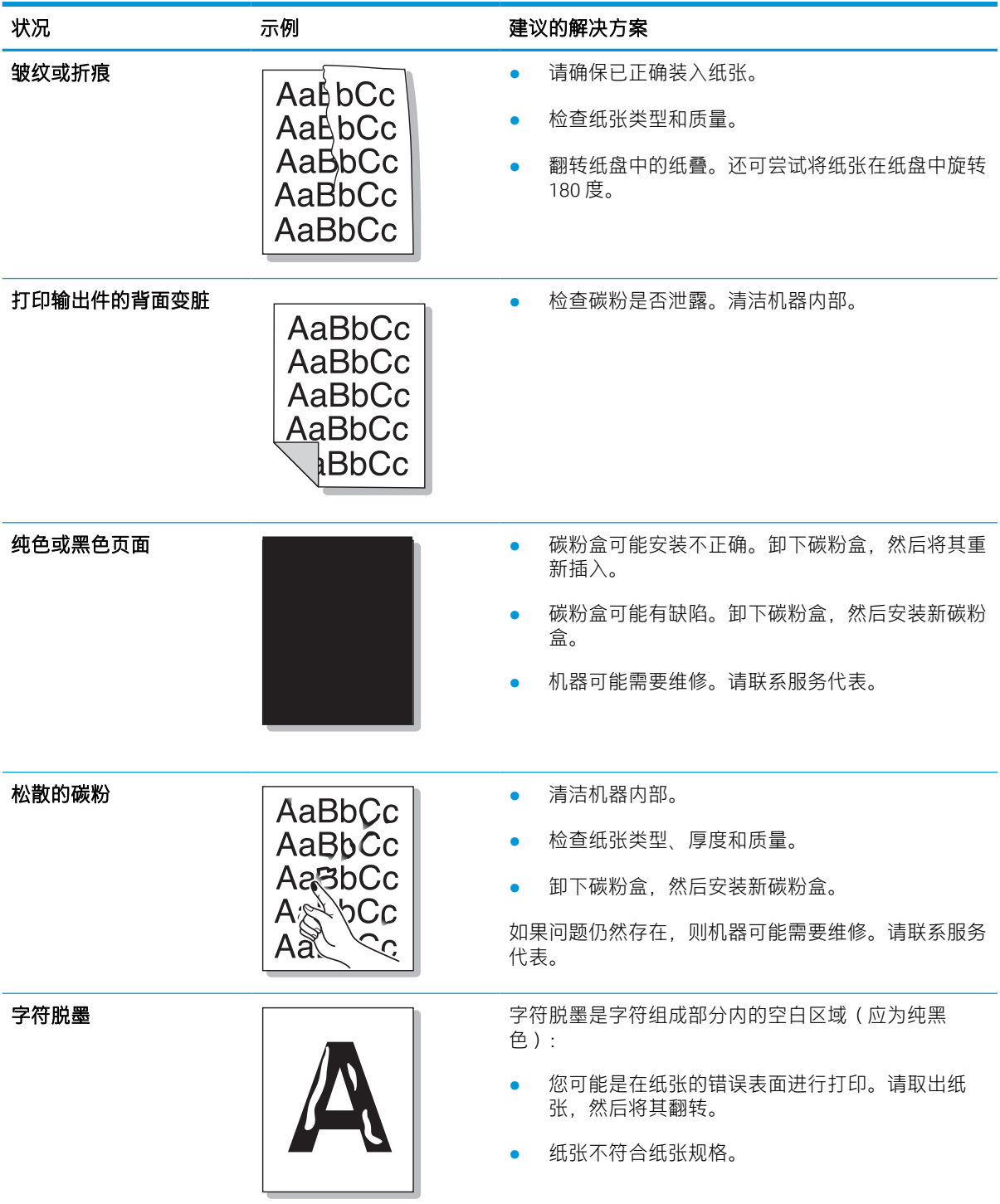

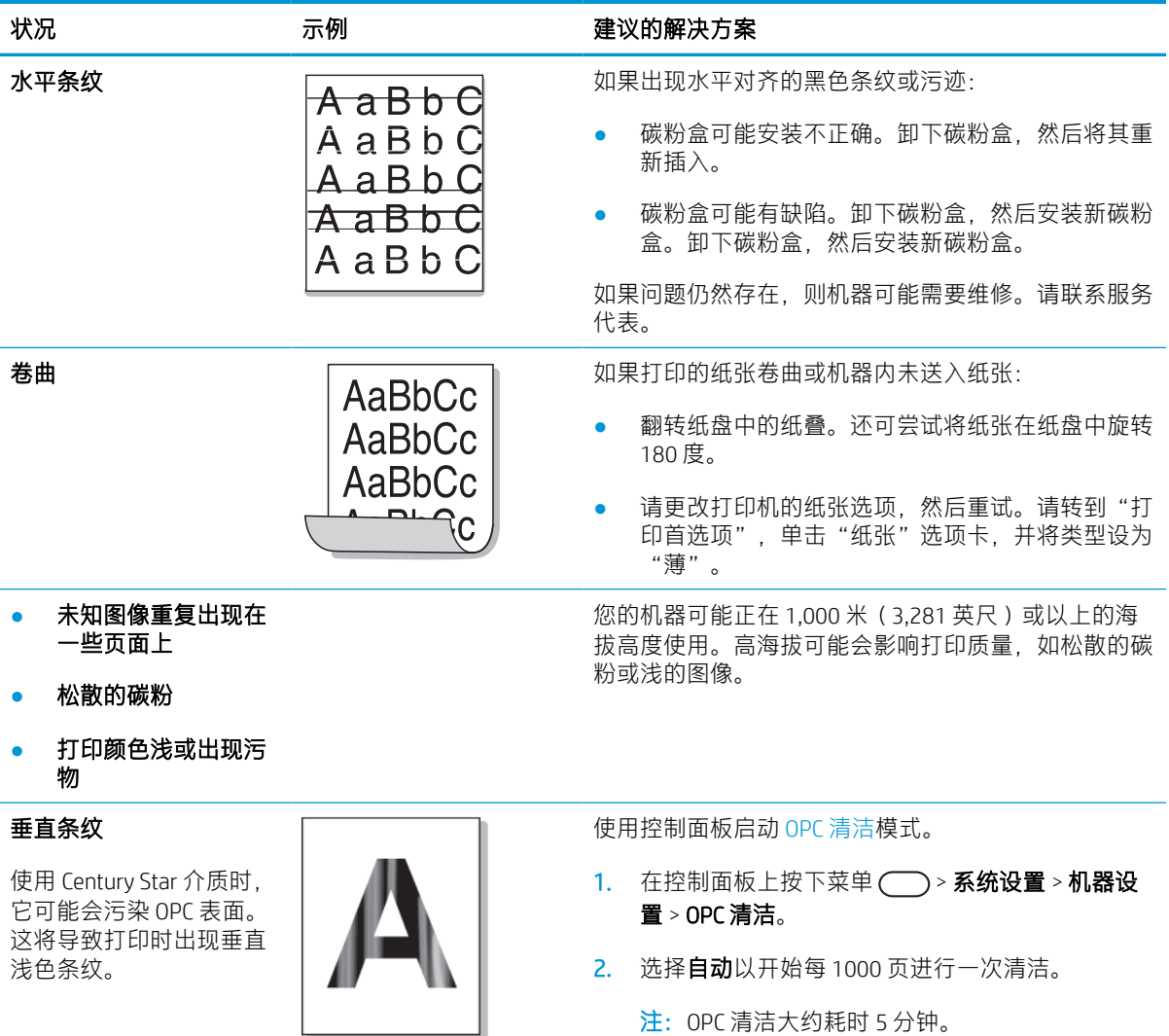

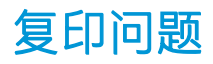

下表介绍了常见的复印问题和建议的解决方案。

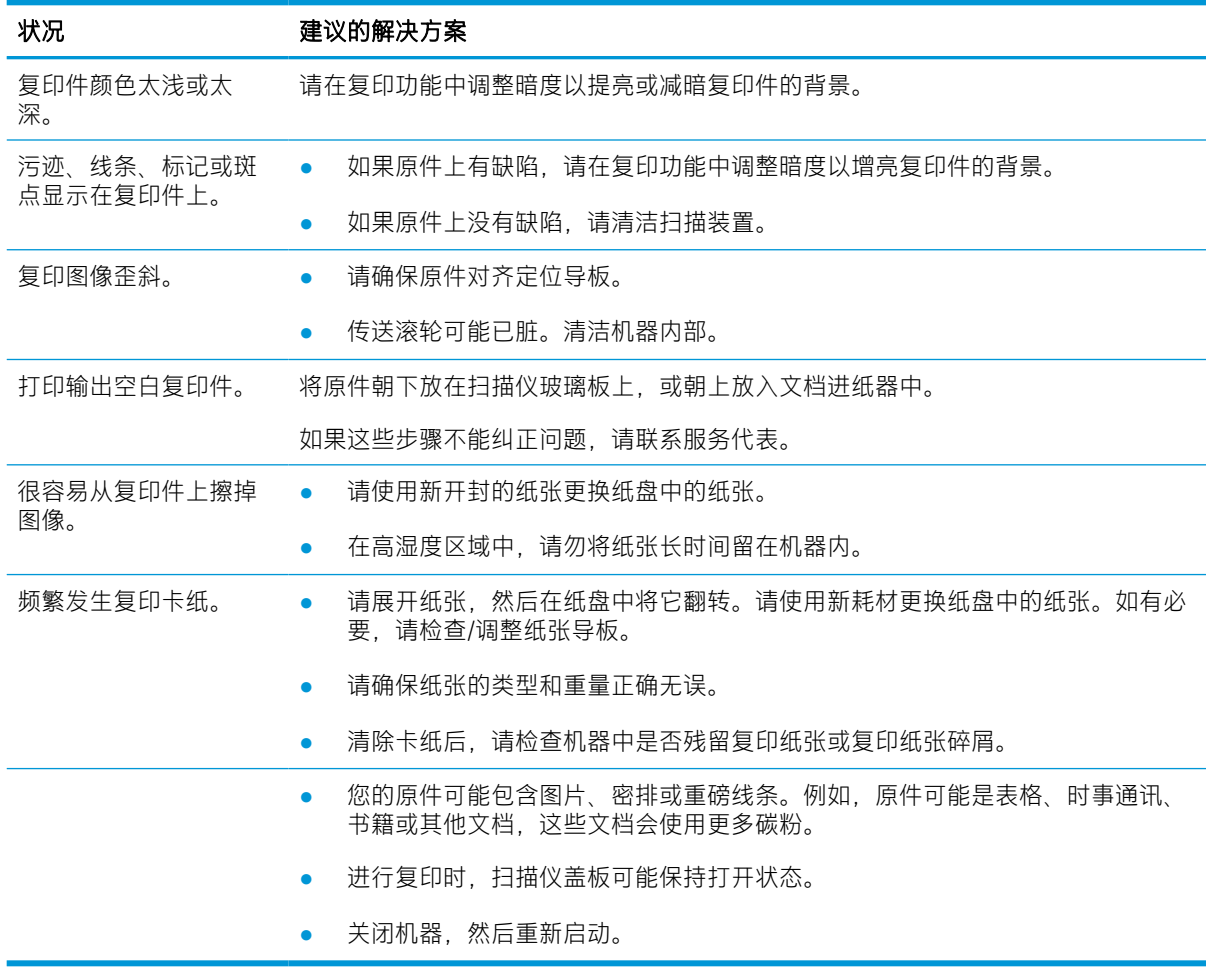

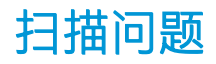

下表介绍了常见的扫描问题和建议的解决方案。

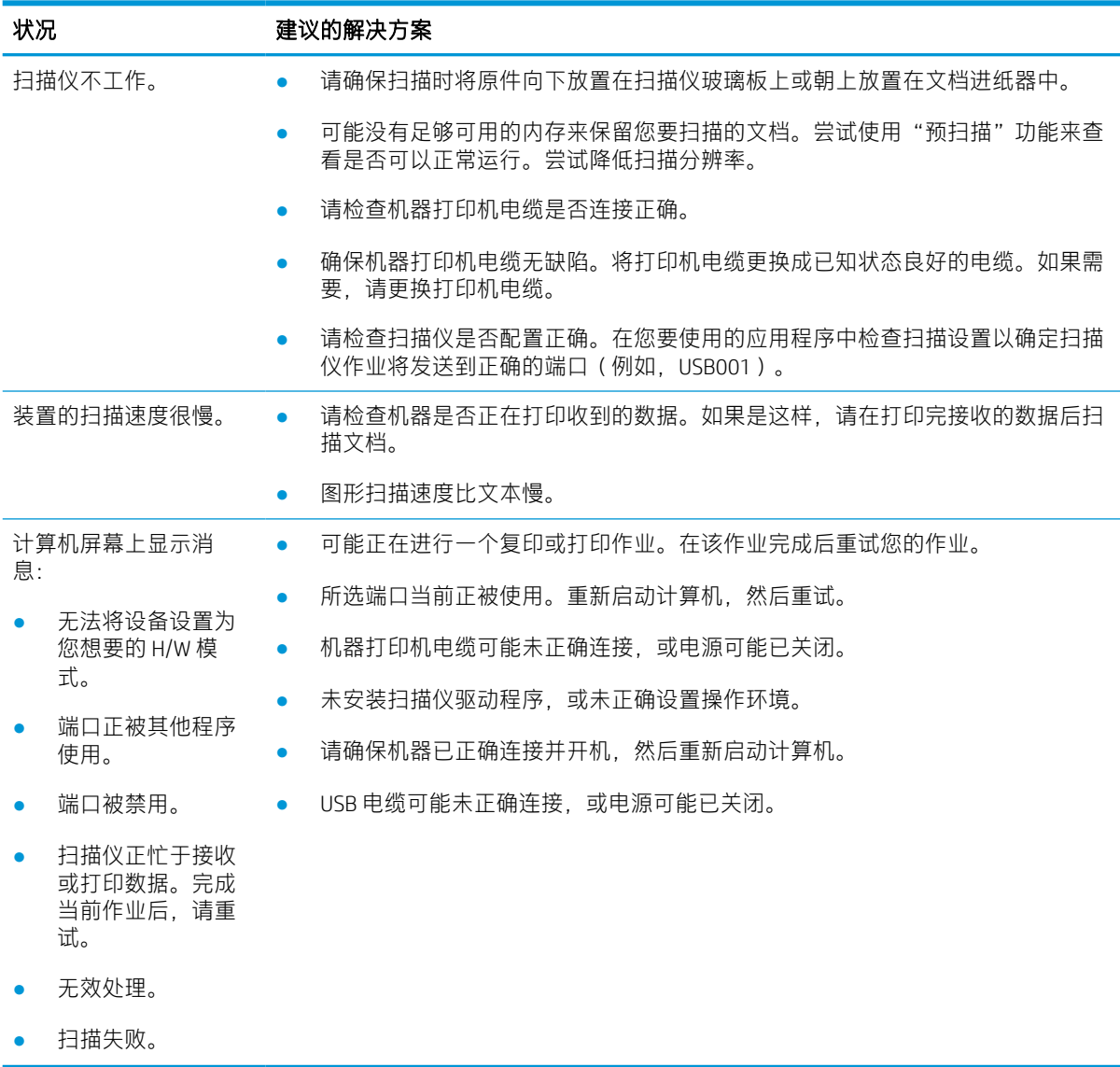

## 操作系统问题

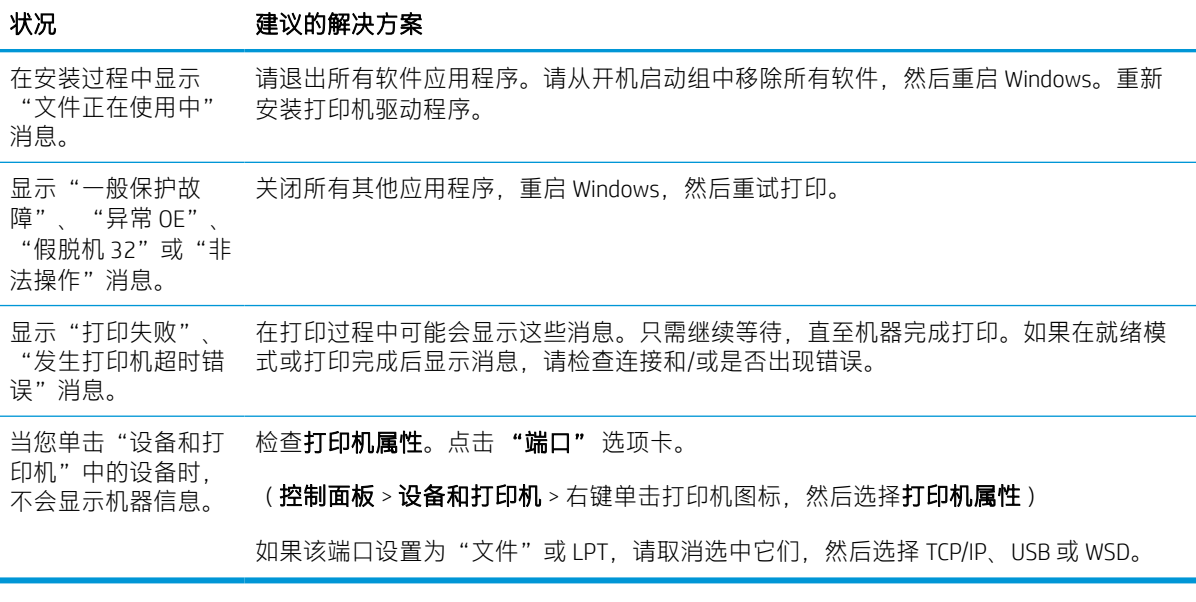

 $\overrightarrow{2}$  注: 有关 Windows 错误消息的进一步信息, 请参阅您的计算机随附的 Microsoft Windows 用户指南。